**А.Ю. Карандеев, С.А. Михайлов, И.Ю. Белов**

# **ГЕОГРАФИЧЕСКИЕ ИНФОРМАЦИОННЫЕ СИСТЕМЫ**

**ПРАКТИКУМ — БАЗОВЫЙ КУРС**

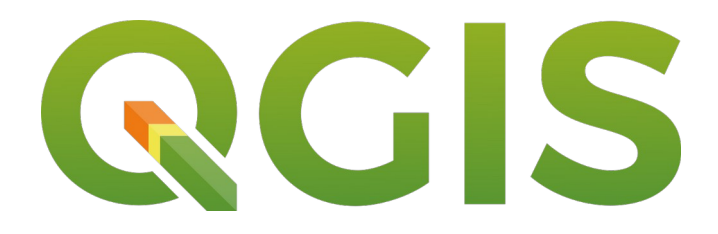

**Версия 3.28 на основе QGIS 3.28**

**Карандеев А.Ю., Михайлов С.А., Белов И.Ю.**

**Географические информационные системы. Практикум. Базовый курс: Учеб. пособие для ВУЗов / А.Ю. Карандеев, С. А. Михайлов, Белов И.Ю., – Казань, – 136 с.**

Учебное пособие распространяется на условиях лицензии Creative Commons «Attribution-ShareAlike» («Атрибуция-СохранениеУсловий») 2.0 Generic (CC BY-SA 2.0)

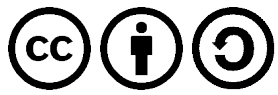

Учебное пособие "Географические информационные системы. Практикум. Базовый курс" разработано для практических занятий по курсу "Географические информационные системы" специальностей географического, экологического и технического профилей высших учебных заведений. Учебное пособие предполагает самостоятельную работу с ним студентов и выполнение практических занятий без вмешательства преподавателя.

Учебное пособие рассчитано на 18 аудиторных часов. Практикум включает 9 практических занятий, каждое из которых рассчитано на 2 аудиторных часа. Каждое занятие включает в себя несколько разделов: методические указания, задания и резюме.

© Карандеев А.Ю., Михайлов С.А., Белов И.Ю., 2014–2023

# Оглавление

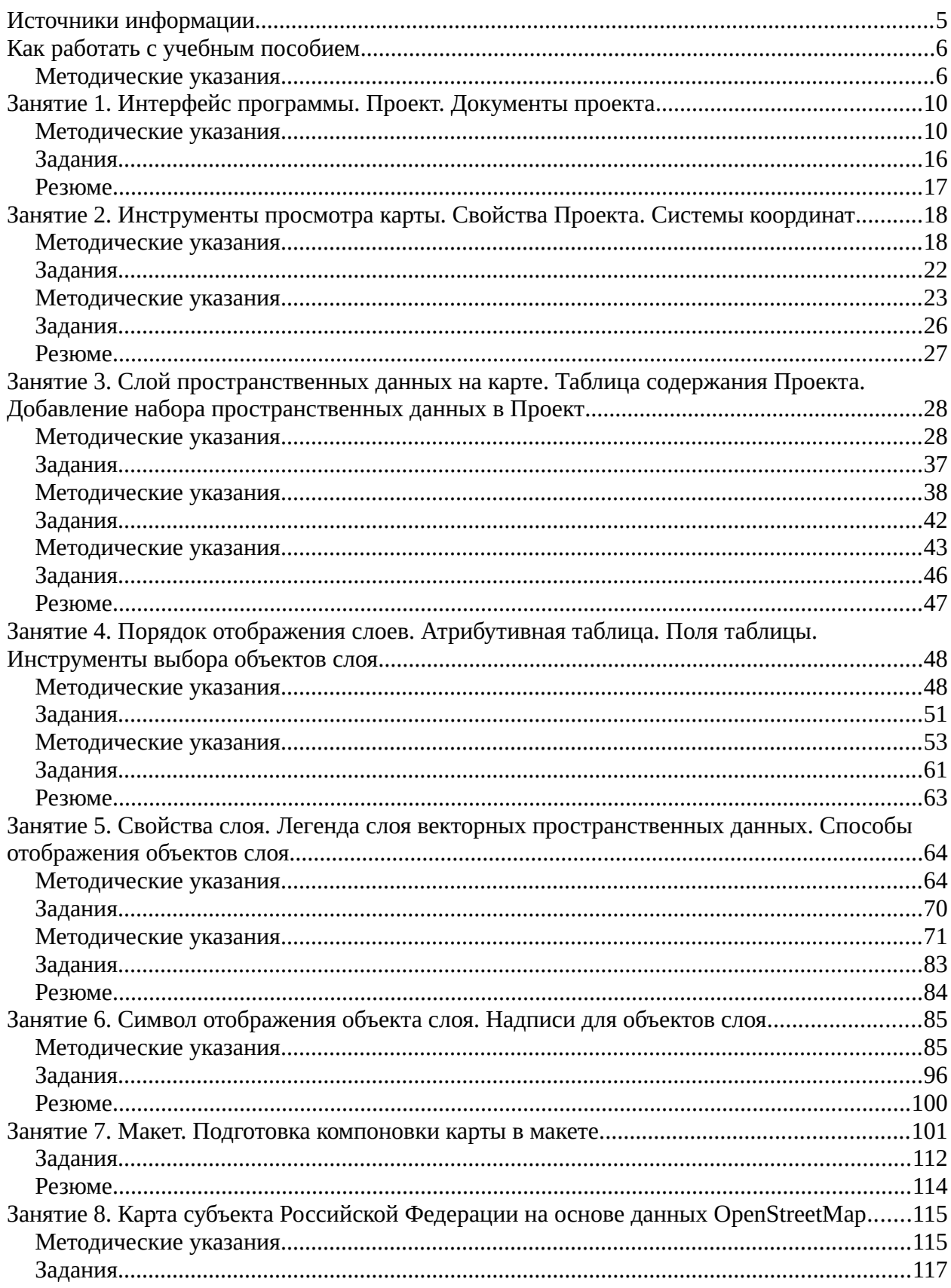

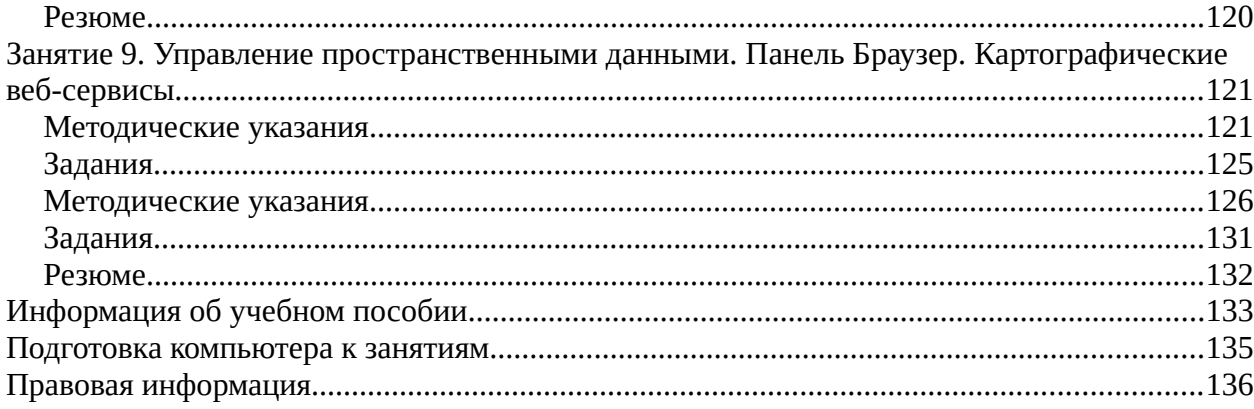

# <span id="page-4-0"></span>**Источники информации**

• [Портал QGIS](https://qgis.org/ru/site/) – портал проекта QGIS: программы, документация, новости и многое другое.

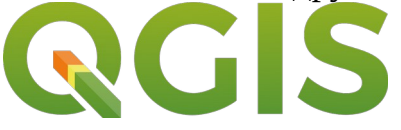

- **QGIS Tutorials and Tips Уроки и советы по QGIS.**
- • [GIS-Lab \(«ГИС Лаборатория»\)](https://gis-lab.info/) независимый информационный ресурс, посвященный Географическим информационным системам (ГИС) и Дистанционному зондированию Земли (ДЗЗ) и, одновременно, сообщество людей, занимающихся и интересующихся этими областями знаний.

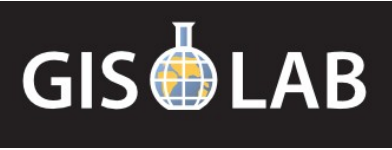

• [ГИС-Ассоциация](http://gisa.ru/) - негосударственная и некоммерческая общественная организация, объединяющая в своих рядах специалистов, занятых в области разработки и применения геоинформационных технологий на территории бывшего СССР.

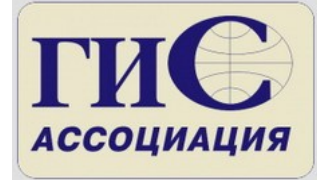

• [Natural Earth](https://www.naturalearthdata.com/) – общедоступный набор картографических данных о Земле.

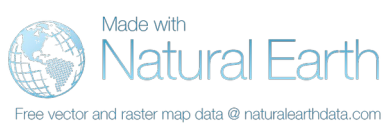

• [OpenStreetMap](https://www.openstreetmap.org/) – общедоступная свободно редактируемая карта мира.

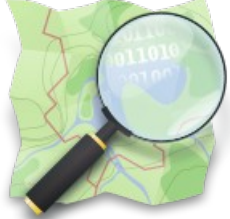

# <span id="page-5-1"></span>**Как работать с учебным пособием**

# <span id="page-5-0"></span>**Методические указания**

 $\mathbb{Z}_{\text{L}}$  Конспектировать (4 стр.)  $\mathbb{Z}_{\text{L}}$  Не более 10 минут

Курс рассчитан на пользователей имеющих нулевые или минимальные навыки в области ГИС. Целью курса является получение основных навыков работы с ГИС и базовых представлений об электронных картах и пространственных данных.

Курс базируется на программе QGIS 3.28, установленной в операционной системе Windows, Linux или macOS.

QGIS – это инструментальная ГИС, т. е. программа, реализующая инструменты для работы с пространственными данными и электронным картами.

К курсу прилагаются данные для выполнения заданий. Данные базируются на наборе данных, распространяемых [Natural Earth](https://www.naturalearthdata.com/).

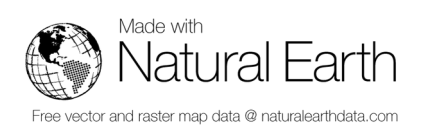

Курс разбит на несколько занятий. Занятия рассчитаны на два академических часа.

Занятия позволяют последовательно изучить процесс создания своей электронной карты в ГИС и основные инструменты для работы с ней. В конце каждого занятия приводится резюме, где указываются основные моменты занятия и приводится последовательность создания электронной карты.

В начале каждого занятия объясняется порядок выполнения операций в программе (методические указания). Необходимо внимательно ознакомится с ним, попутно делая записи (конспектируя), как выполняется операция в рабочую тетрадь. После этого следует приступить к выполнению заданий. Запись в рабочую тетрадь позволяет лучше запомнить порядок выполнения операций.

Символ "‼" обращает внимание на особо важные моменты.

‼ Задания следует выполнять в том порядке, в котором они идут в учебном пособии.

‼ Так же следует придерживаться указанного порядка выполнения операций: 1, 2, 3…

‼ Все файлы, создаваемые пользователем, должны сохраняться в рабочей папке пользователя. Адрес рабочей папки сообщает преподаватель. Данные, сохранённые в другой папке, могут быть утеряны. Эта папка в дальнейшем будет называться "рабочей папкой".

‼ Все файлы, необходимые для обучения, к которым придется обращаться пользователю, хранятся в папке "С: \ ГИС Базовый курс". Эта папка в дальнейшем будет называться "папкой данных".

Файлы в папке данных имеют атрибут "только для чтения". Поэтому они не могут быть изменены или сохранены.

Символ "→" указывает порядок выполнения операций. К примеру, "Пуск → Программы  $\rightarrow$  QGIS  $\rightarrow$  QGIS Desktop" показывает, как следует выполнять операцию запуска программы. Порядок выполнения операций конспектируется аналогичным образом в рабочую тетрадь.

Красным овалом, прямоугольником или стрелкой на рисунках выделены элементы, указанные в описании. Если таких элементов несколько, тогда они подписаны номерами соответствующими пунктам в описании.

На скриншоте может быть приведена схема расположения элементов в окне. Эту схему следует схематично зарисовывать в рабочую тетрадь, рядом с описанием как выполнять операцию. К примеру:

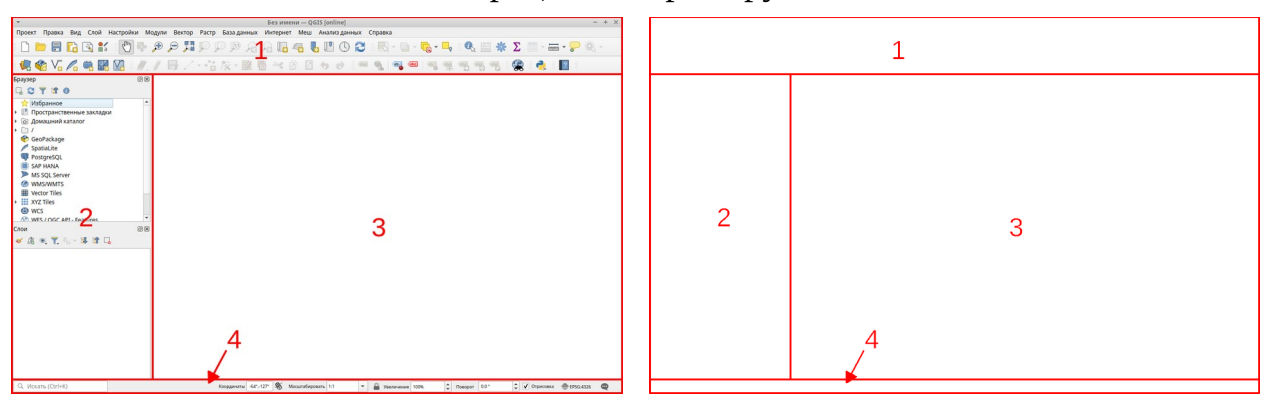

‼ В некоторых случаях скриншот может располагаться на следующей после описания странице текста.

В тексте учебного пособия используются нижеприведенные наименования для элементов компьютера и интерфейса (внешнего вида) программ.

Клавиша – это клавиша, расположенная на клавиатуре компьютера. Не следует ее путать с кнопкой. Кнопка – это кнопка, расположенная в окне программы.

Клавишами мышки выполняются следующие действия:

- 1. Клик одиночное нажатие левой клавишей мышки.
- 2. Двойной клик двойное нажатие левой клавишей мышки.
- 3. Удерживая левую клавишу мышки нажатой, указывается некоторая область на экране или перемещение.
- 4. Клик правой клавишей одиночное нажатие правой клавишей мышки, как правило, вызывает контекстное меню. Контекстное меню зависит от элемента, для которого оно вызывается и может иметь разный вид и набор пунктов меню.

В интерфейсе (внешнем виде) программы имеются следующие элементы:

1. Меню – раскрывающиеся меню, содержащие пункты меню. При нажатии на пункт меню выполняется какая-либо операция.

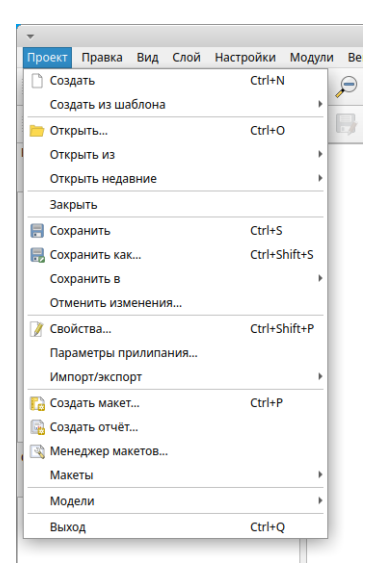

2. Кнопка – при нажатии на пункт меню выполняется какая-либо операция.

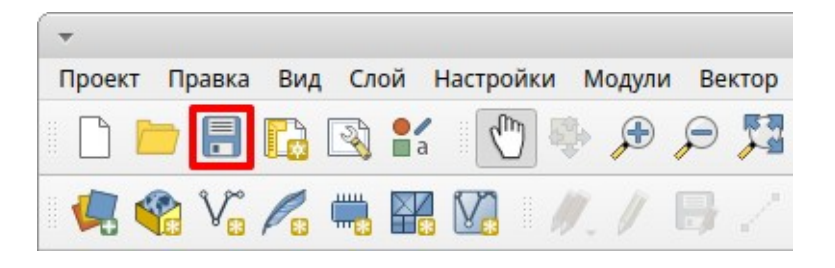

3. ‼ Инструмент – инструмент определяет, какое действие будет выполнять указатель мышки. К примеру, рисовать линию или выделять текст или какие-либо еще другие операции. Одновременно может быть выбран только один инструмент.

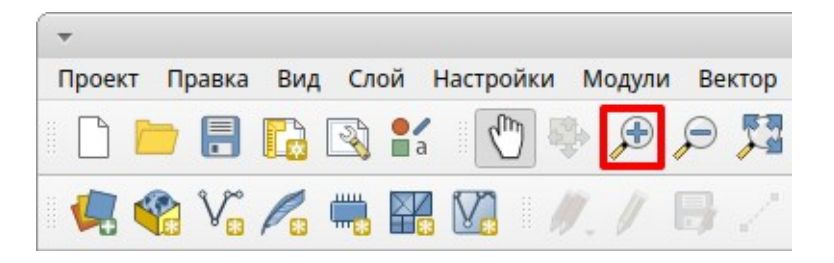

4. Кнопка (и) выбора – в которых необходимо установить "галочку" для выбора или "точку" для выбора одного варианта из нескольких предлагаемых.

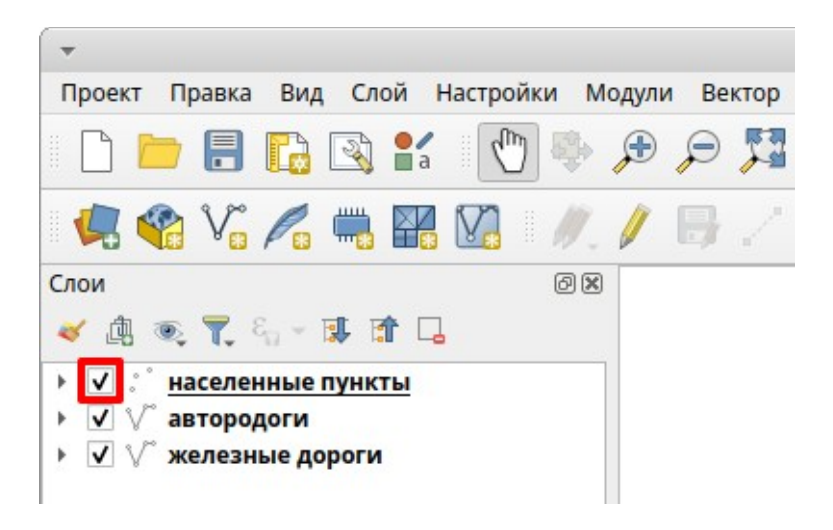

5. Другие элементы – диалоговые окна, закладки на диалоговых окнах, списки для выбора, выпадающие списки.

# <span id="page-9-1"></span>**Занятие 1. Интерфейс программы. Проект. Документы проекта**

# <span id="page-9-0"></span>**Методические указания**

 $\overline{X}$  Конспектировать (8 стр.)  $\overline{X}$  Не более 25 минут

Программа QGIS – это инструментальная (т. е. представляющая инструменты для работы с пространственными данными) географическая информационная система.

Программа QGIS – это свободно распространяемая программа с открытым кодом.

#### **Запуск программы**

Запуск программы в ОС MS Windows производится различными способами:

- Меню *"Пуск → OSGeo4W→ QGIS Desktop"*.
- Меню *"Пуск" →* клик на ярлыке программы на начальном экране:

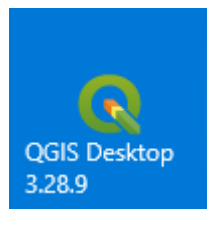

• Клик на ярлыке программы в панели задач:

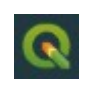

• Двойной клик на ярлыке программы на рабочем столе:

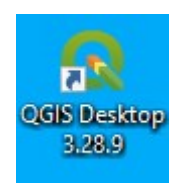

Если ярлыки отсутствуют, их можно создать самостоятельно или скопировать из папки данных.

‼ Запуск программы может занимать некоторое время. Следует дождаться, пока окно программы откроется, не нажимая клавиши на клавиатуре или мышке.

### **Интерфейс программы**

При запуске программы откроется окно программы, содержащее типовые элементы:

1. Строка заголовка, содержащее кнопки управления окном, среди которых *Свернуть*, *Развернуть* и *Закрыть*:

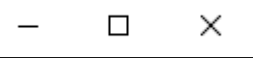

- 2. Строка меню содержит меню программы.
- 3. Строка инструментов содержит кнопки и инструменты программы. Строка инструментов может располагаться в несколько рядов.
- 4. Боковые окна, содержащие панели "Слои", "Браузер" и другие.
- 5. Рабочая область окна программы, внутри которой отображается электронная карта.
- 6. Строка состояния отображает полезную информацию в зависимости от контекста.

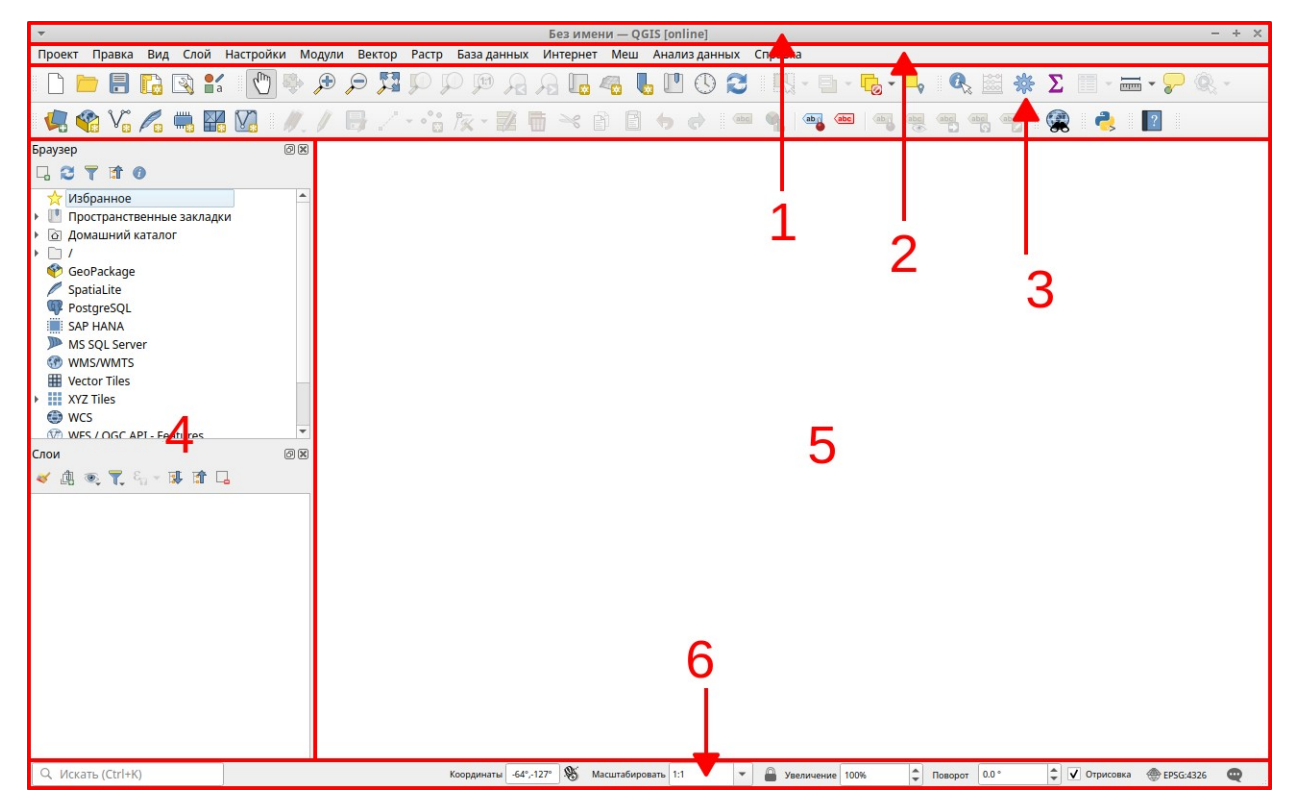

Многие меню и кнопки типовые и имеют сходные с другими программами названия и иконки.

Меню Проект имеет типовую структуру для данного меню, сходную со структурой, к примеру, меню Файл программы MS Word. Также содержит такие пункты, как "сохранить" "открыть" и прочие.

‼ Набор меню, кнопок и инструментов может изменяться в зависимости от контекста. Также, многие кнопки и инструменты будут доступны, только при определенных условиях.

‼ Работая с картами, следует разворачивать окно программы на весь экран.

#### **Диалоговые окна в интерфейсе программы**

При работе с программой пользователю часто придется обращаться к некоторым диалоговым окнам.

#### *Окно доступа к файловой системе*

- 1. Раскрывающийся список папок и кнопки навигации.
- 2. Список файлов и папок в текущей папке.
- 3. Имя файла.
- 4. Тип файла.
- 5. Кнопки подтверждения операции.

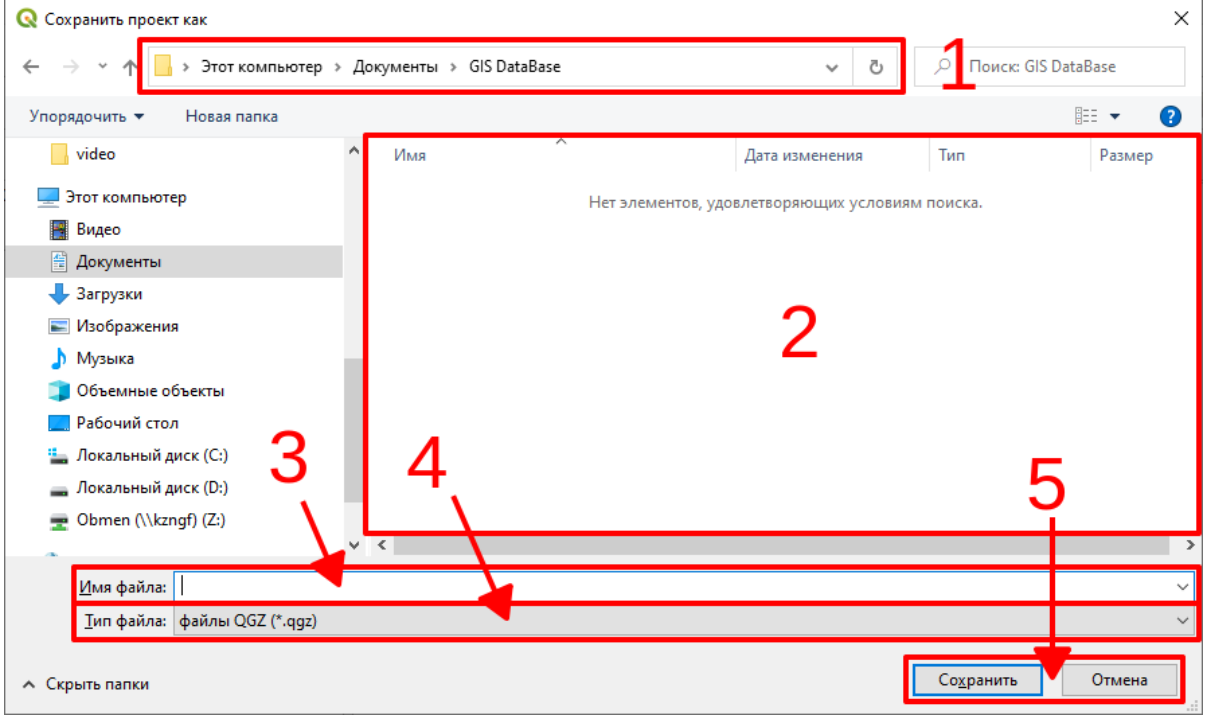

‼ Это окно может немного видоизменяться в зависимости от того, сохраняет или открывает файл пользователь.

#### *Окно подтверждения операции*

Используется для подтверждения операции или ее отмены.

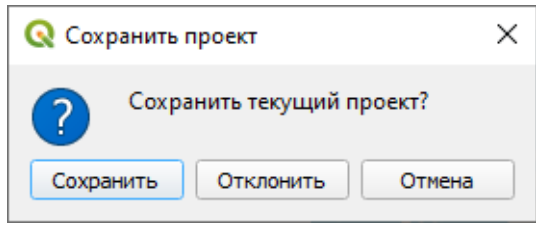

‼ Некоторые диалоговые окна могут быть не полностью переведены. Некоторые соответствия названия кнопок:

- Save (Сохранить)
- Open (Открыть)
- Cancel (Отмена)
- Yes  $( \bar{\Pi}$ a)
- No (Heт)

# **Проект QGIS**

Программа QGIS работает с файлами, называемыми "проектом".

‼ Проект – это файл, содержащий внутри себя электронную карту для работы с пространственными данными.

Файл проекта сохраняется на жестком диске и ассоциирован для открытия с программой QGIS.

Файл проекта имеет расширение "qgz". К примеру, файл "World\_map.qgz" и другие, которые располагаются в папке данных.

#### *Создание нового проекта*

Рассмотрим три способа создания нового проекта:

- При запуске программы автоматически создается пустой проект. Для создания нового проекта достаточно добавить в него данные.
- Запустить программу и в окне программы Меню *Проект → Создать*.
- Запустить программу и в окне программы кнопка *Создать проект*

#### *Открытие проекта*

Рассмотрим три способа открыть проект:

- Запустить программу и в окне программы Меню *Проект → Открыть*.
- Запустить программу и в окне программы кнопка *Открыть проект*
- Открыть папку, содержащую проект, в файловом менеджере и Двойной клик на файле проекта в папке.

‼ Одновременно в окне программы может быть открыт только один проект. Если надо открыть два проекта одновременно, это следует делать в разных окнах программы.

‼ Открытие проекта двойным кликом на файле в окне файлового менеджера иногда может не работать (выдавать сообщение об ошибке). В этом случае следует открывать проект из окна программы.

#### *Сохранение проекта в первый раз*

Созданный проект следует сразу же сохранить на диске и только потом продолжить работу с ним. Для этого:

- 1. В окне программы Меню *Проект → Сохранить*.
- 2. В окне доступа к файловой системе указать папку, где будет сохранен проект.
- 3. Указать имя проекта.
- 4. Нажать на кнопку Сохранить.

#### *Сохранение проекта (уже сохраненного на диске)*

Работая с проектом, следует периодически его сохранять, чтобы не потерять сделанные изменения. Два способа сохранить проект:

- В окне программы кнопка Сохранить проект
- В окне программы Меню *Проект → Сохранить*

#### **Закрытие программы**

Для завершения работы с программой:

1. Меню *Проект →Выход* (или кликнуть на кнопке с крестиком Закрыть в строке заголовка окна программы QGIS)

 $\Box$  $\times$ 

2. Для выхода с сохранением нажать Сохранить. Для выхода без сохранения нажать Отклонить.

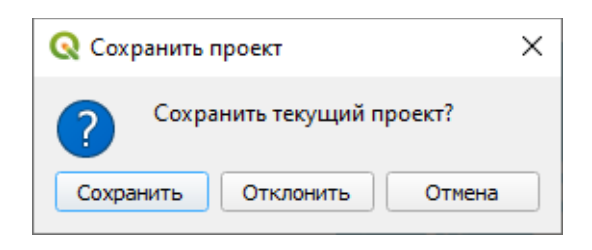

# <span id="page-15-0"></span>**Задания**

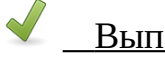

Выполнить Не более 25 минут

#### **Задание 1.1. Создание и сохранение Проекта**

- 1. Запустите программу.
- 2. Разверните окно программы на весь экран.
- 3. Сохраните проект под названием "Lab1\_1" в **рабочей папке**.
- 4. Закройте программу.

#### **Задание 1.2. Копирование и открытие Проекта**

- 1. Откройте рабочую папку в файловом менеджере.
- 2. Создайте копию проекта "Lab1\_1".
- 3. Переименуйте её в "Lab1\_2".
- 4. Запустите программу QGIS (именно программу, а не файл проекта).
- 5. Разверните окно программы на весь экран.
- 6. Откройте проект "Lab1\_2" из окна программы.
- 7. Сохраните проект.

# <span id="page-16-0"></span>**Резюме**

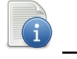

Читать

- Проект это документ, с которым работает программа QGIS.
- Проекты сохраняются в постоянной памяти в виде файлов.

# Порядок создания электронной карты:

1. Создать проект.

…

# <span id="page-17-1"></span>**Занятие 2. Инструменты просмотра карты. Свойства Проекта. Системы координат**

### <span id="page-17-0"></span>**Методические указания**

Конспектировать (3 стр.)  $\bullet$  Не более 10 минут

Проект – это документ, в котором можно работать с пространственными данными: редактировать, анализировать, преобразовывать.

Проект – это аналог бумажной карты. Проект можно назвать электронной картой.

#### **Интерфейс Проекта**

- 1. "Слои" это таблица содержания Проекта. Здесь отображается список содержимого Проекта, как в легенде бумажной карты.
- 2. Рабочее пространство Проекта это электронная карта, в которой отображаются пространственные данные.

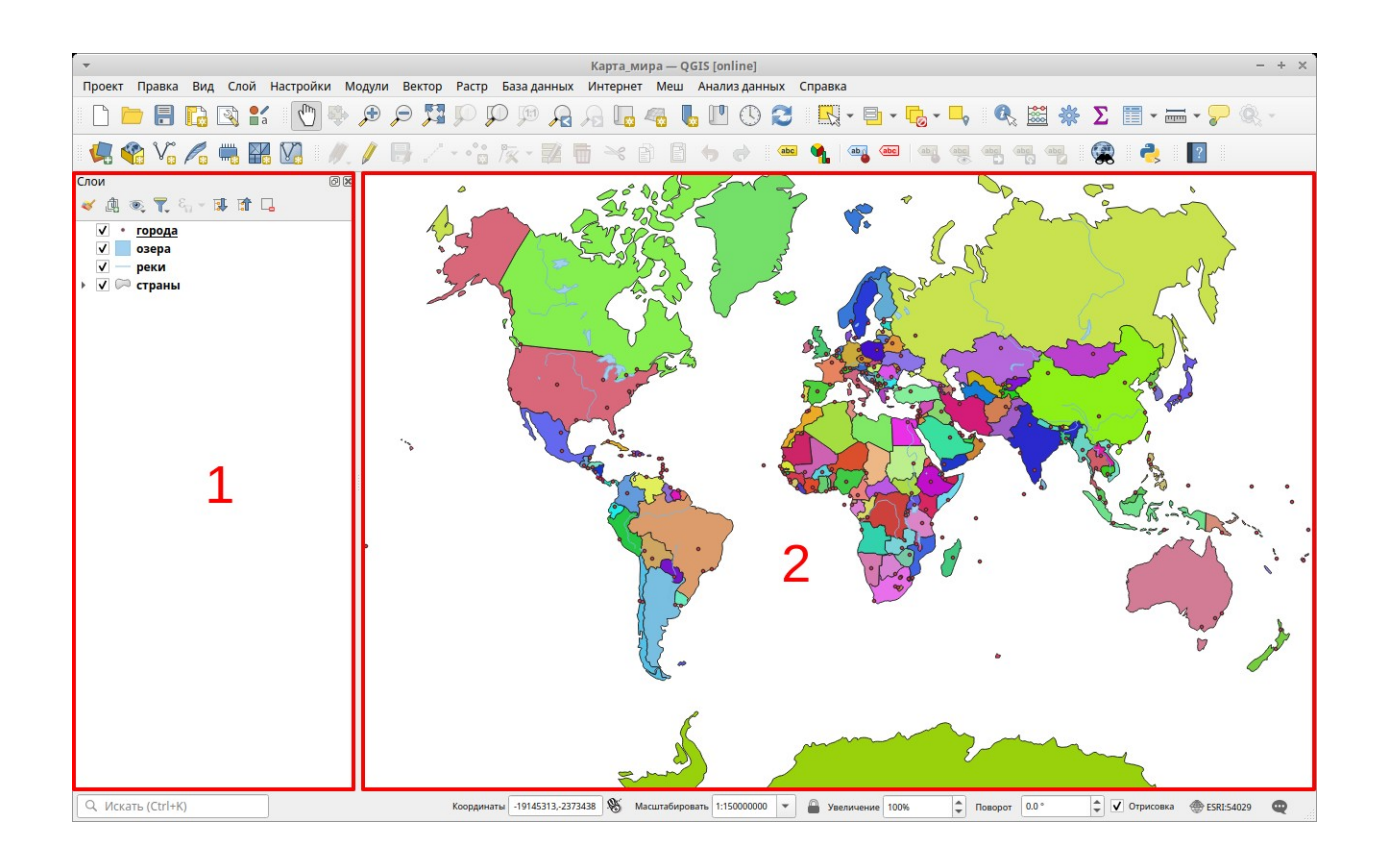

# **Инструменты навигации (просмотра карты) на карте**

Инструменты собраны в панель инструментов "Инструменты навигации по карте".

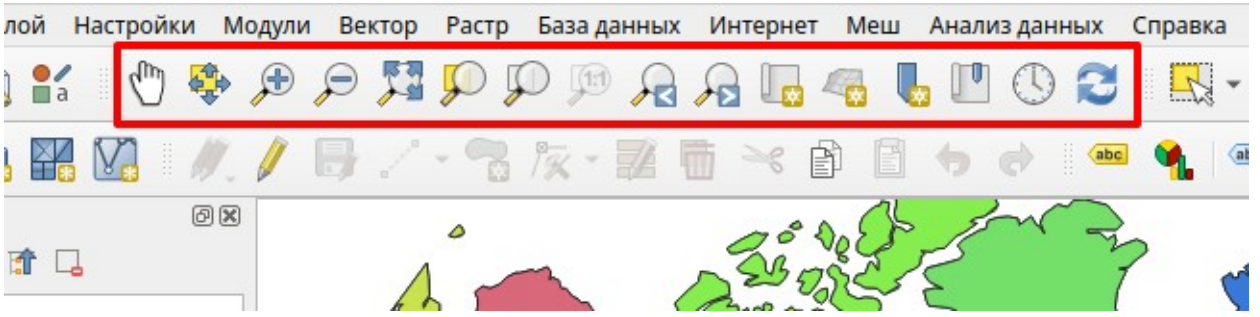

Рассмотрим их по порядку.

- **(III)** *Прокрутка карты*. Удерживая левую клавишу мышки, можно перемещать (изменять) область просмотра карты, не меняя ее масштаба ("передвигать" карту в какую-либо сторону света).
- *Центрировать выделение*. Нажатие кнопки перемещает карту таким образом, чтобы совместить центр карты со средней точкой выбранных объектов.
- *Приблизить*. Кликом мышки увеличивает масштаб просмотра карты Проекта. Удерживая левую клавишу мышки, можно указать область просмотра карты Проекта.
- $\mathcal{P}$  *Отдалить*. Кликом мышки уменьшает масштаб просмотра карты Проекта.
- *Полный охват*. Показывает всю карту Проекта, автоматически устанавливая подходящий масштаб.
- *Увеличить до выделенного*. Показывает карту таким образом, чтобы были видны выбранные объекты слоя. Понятие слой будет рассмотрено в следующем занятии.
- *Увеличить до слоя*. Показывает карту таким образом, чтобы были видны все объекты слоя.
- *Увеличить до реального размера*. Нажатие кнопки изменяет масштаб карты таким образом, чтобы пиксели изображения на экране соответствовали ячейкам растрового слоя.
- *Предыдущий охват*. Нажатие кнопки возвращает предыдущую область просмотра карты Проекта.
- *Следующий охват*. Нажатие кнопки повторяет ранее использованную область просмотра карты Проекта.
- *Новое окно карты*. Добавляет в Проект новую карту.
- *Новый вид 3D карты*. Добавляет в Проект новый вид 3D карты.
- *Добавить закладку…* Добавляет новую пространственную закладку (охват в заданной системе координат).
- *Пространственные закладки*. Открывает пространственные закладки в панели браузера.
- *Временное управление*. Открывает панель "Временное управление" для отображения данных с привязкой к шкале времени.
- *Обновить*. Заново перерисовывает электронную карту. Эту кнопку следует использовать, если карта отобразилась неправильно.

‼ Колесо средней клавиши мышки может использоваться для изменения масштаба просмотра карты. От себя – увеличивать. На себя – уменьшать.

#### **Строка состояния программы.**

Когда открыт Проект, строка состояния, расположенная внизу окна, отображает различную информацию.

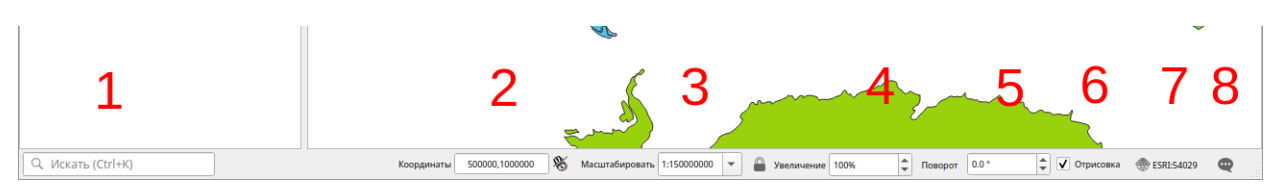

- 1. Окно поиска различных сущностей (действия, настройки, алгоритмы обработки и многое другое).
- 2. Координаты под указателем мышки либо охват фрейма карты в зависимости от нажатия кнопки "Отображать охват или позиции курсора".
- 3. Масштаб многофункциональный виджет, который отображает текущий масштаб, позволяет выбрать новый масштаб из списка или ввести численное значение масштаба вручную. Текущий масштаб можно зафиксировать, нажав кнопку "Зафиксируйте масштаб чтобы изменить уровень увеличения в окне карты".
- 4. Увеличение изменяет разрешение окна карты.
- 5. Поворот позволяет поворачивать карту на произвольные углы.
- 6. Отключение перерисовки электронной карты Проекта. Отключать следует в том случае, если перерисовка карты выполняется медленно.
- 7. Система координат. Этот виджет отображает систему координат Проекта, а также позволяет поменять систему координат Проекта на иную.
- 8. Сообщения открывает панель отладочных сообщений.

‼ Если "карта пропала", не видно никаких объектов и др., в первую очередь следует нажать кнопку Полный охват. Затем, при необходимости, кнопку Обновить. Также надо проверить, включена ли Отрисовка.

# <span id="page-21-0"></span>**Задания**

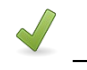

Выполнить **12 Не более 25 минут** 

#### **Задание 2.1. Навигация по карте**

- 1. Откройте в файловом менеджере **папку данных**.
- 2. Откройте проект "World\_map.qgz" и разверните окно на весь экран.
- 3. Сохраните его копию в рабочей папке под именем "Лаб2\_1" с помощью Меню *Проект → Сохранить как*.
- 4. Опробуйте работу всех инструментов по управлению просмотром карты, особенно Увеличить, Уменьшить, Прокрутка и Полный охват .
- 5. Нажмите на кнопку Полный охват и задайте точный масштаб в строке состояния 1:40 000 000 (надо ввести число 40000000). Запишите в рабочую тетрадь, какой континент практически целиком виден в карте.
- 6. С помощью инструмента Прокрутка переместите карту к Индии и запишите в рабочую тетрадь, сколько городов (красные точки) видны на территории Индии.
- 7. Отобразите карту таким образом, чтобы была видна Европа.
- 8. Сохраните проект и закройте программу.

### <span id="page-22-0"></span>**Методические указания**

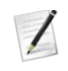

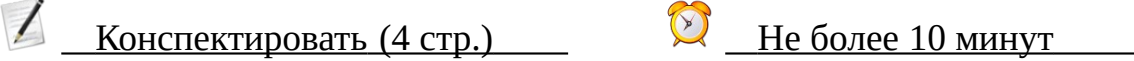

# **Свойства Проекта**

Окно Свойства проекта можно открыть: Меню *Проект → Свойства…*

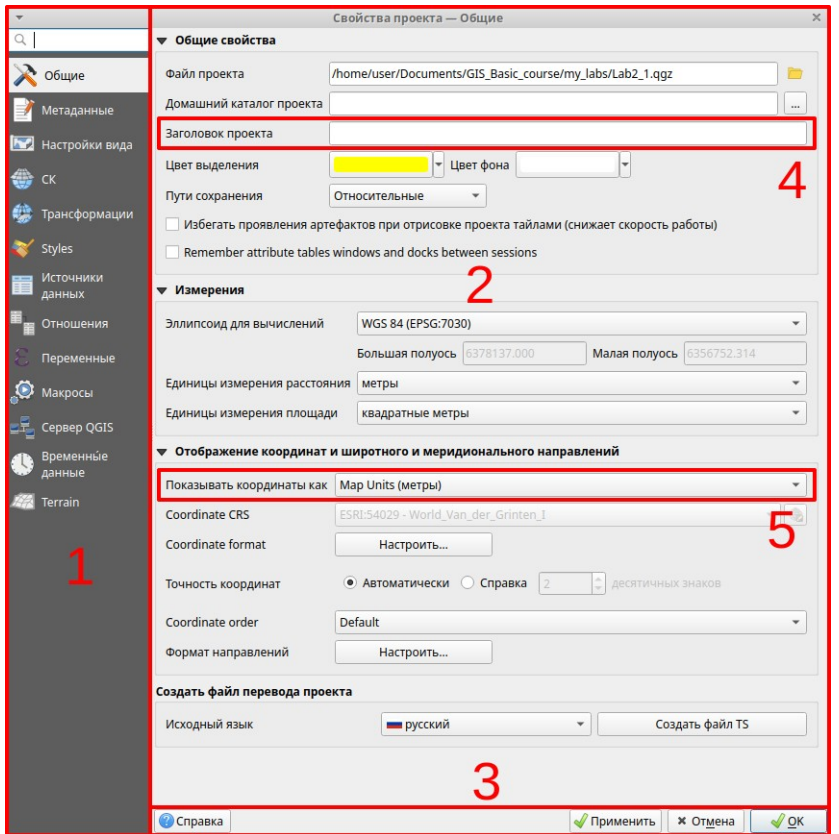

- 1. Выбор вкладки диалогового окна.
- 2. Вкладка диалогового окна.
- 3. Кнопки подтверждения операции. Кнопка *Применить* позволяет применить изменения без закрытия диалогового окна.
- 4. Можно задать заголовок проекта, который будет отображаться в заголовке окна программы.
- 5. Можно выбрать отображаемые на карте координаты.

‼ Единицы измерения – атрибут системы координат. Не следует его менять, если не уверены в результатах.

### **Система координат Проекта**

В свойствах проекта среди прочих параметров определяется система координат карты Проекта. Системы координат могут быть двух типов:

- 1. Географические системы координат, в которых используются географические координаты (широта и долгота) для описания объектов. Эти системы координат не имеют проекции. Используют, как правило, градусы, как единицу измерения.
- 2. Прямоугольные системы координат, в которых используются Декартовы координаты (X и Y) для описания объектов. Эти системы координат используют проекции, поэтому их иногда называют системами координат проекции, проекционными системами координат, спроецированными системами координат. В этих системах координат, как правило, в качестве единицы измерения используются метры.

Современные ГИС поддерживают много различных систем координат и позволяют осуществлять преобразования между системами координат.

Многие ГИС в том или ином объеме поддерживают преобразование между системами координат "на лету". Это позволяет отображать данные, представленные в разных системах координат, в одной электронной карте.

‼ QGIS использует несколько баз данных систем координат. Наиболее широко используются БД EPSG и ESRI.

‼ EPSG (European Petroleum Survey Group) – организация, которая ведет базу данных систем координат. Код системы координат EPSG чаще всего используется для её идентификации в ГИС.

‼ ESRI (Environmental Systems Research Institute) – крупнейшая компания по разработке ГИС. Наиболее известна линейкой продуктов ArcGIS.

#### **Установка системы координат Проекта**

- 1. Откройте окно Свойства проекта.
- 2. Откройте вкладку для выбора системы координат.
- 3. Выберите желаемую систему координат.
- 4. Подтвердите выбор.

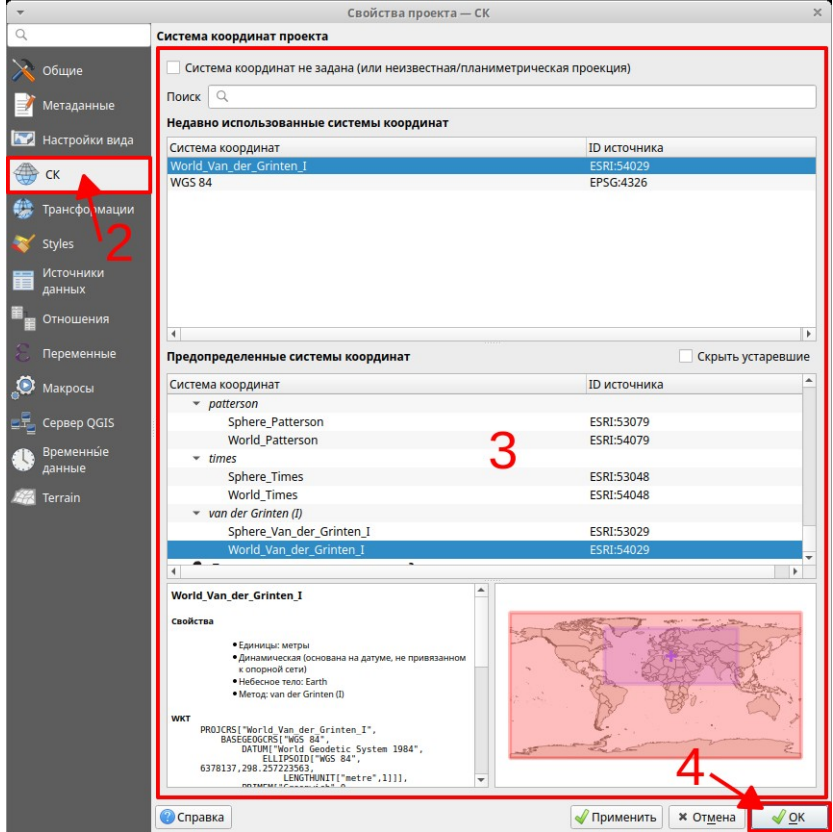

#### **Выбор системы координат**

- 1. В строку Поиск можно ввести поисковое значение для конкретизации требуемой системы координат.
- 2. В списке "Недавно использованные системы координат" отображаются использованные ранее, среди которых можно сделать быстрый выбор.
- 3. В списке "Предопределенные системы координат" удобно делать выбор после указания поискового значения.

# <span id="page-25-0"></span>**Задания**

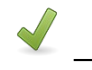

#### **Задание 2.2. Системы координат проекта**

- 1. Откройте в файловом менеджере папку данных.
- 2. Откройте проект "CoordSys.qgz" и разверните окно программы на весь экран.
- 3. Сохраните копию проекта в рабочей папке под именем "Лаб2\_2\_1".
- 4. Откройте свойства проекта и задайте заголовок проекта "Карта 1".
- 5. Откройте вкладку системы координат.
- 6. Включите перепроецирование координат.
- 7. Введите строку поиска "54032" это код ESRI системы координат.
- 8. выберите систему координат, которая отобразилась в списке, и запишите ее название в рабочую тетрадь.
- 9. Нажмите на кнопку *Полный охват* и обратите внимание на то, как изменился вид географической сетки.
- 10.Сохраните проект и закройте программу.
- 11.Аналогичным образом сохраните проекты "Лаб2\_2\_2" и "Лаб2\_2\_3". Задайте для них следующие параметры:
	- Заголовок проекта "Карта 2" и "Карта 3" соответственно.
	- Систему координат "World\_Bonne" и "World\_Sinusoidal" соответственно (используйте названия для поиска).

# <span id="page-26-0"></span>**Резюме**

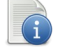

Читать

- Проект это электронная карта.
- на карте есть инструменты для просмотра карты и задания масштаба.
- Кнопка *Полный охват* показывает всю карту.
- В свойствах проекта задаются заголовок, система координат и единицы измерения.
- Система координат устанавливается в соответствующей вкладке.
- Найти требуемую систему координат можно по коду EPSG или имени.

#### Порядок создания электронной карты:

- 1. Создать Проект.
- 2. Задать свойства Проекта (заголовок и систему координат).

…

# <span id="page-27-1"></span>**Занятие 3. Слой пространственных данных на карте. Таблица содержания Проекта. Добавление набора пространственных данных в Проект**

### <span id="page-27-0"></span>**Методические указания**

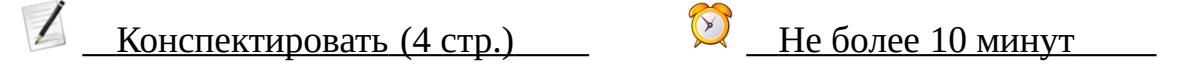

Карта на карте, как и бумажная карта, состоит из слоев. Это слои наборов пространственных данных. В бумажной карте эти слои перечислены в легенде карты. на карте эти слои указываются в Таблице содержания Проекта. Окно Таблицы содержания Проекта называется "Слои".

#### **Слой пространственных данных**

Перечень слоев Проекта отображен в панели "Слои":

- 1. Панель "Слои". Если она скрыта, нужно отобразить её: Меню *Вид* → *Панели* → *Слои*.
- 2. Слой пространственных данных с развернутой легендой.
- 3. Слой пространственных данных со свернутой легендой.

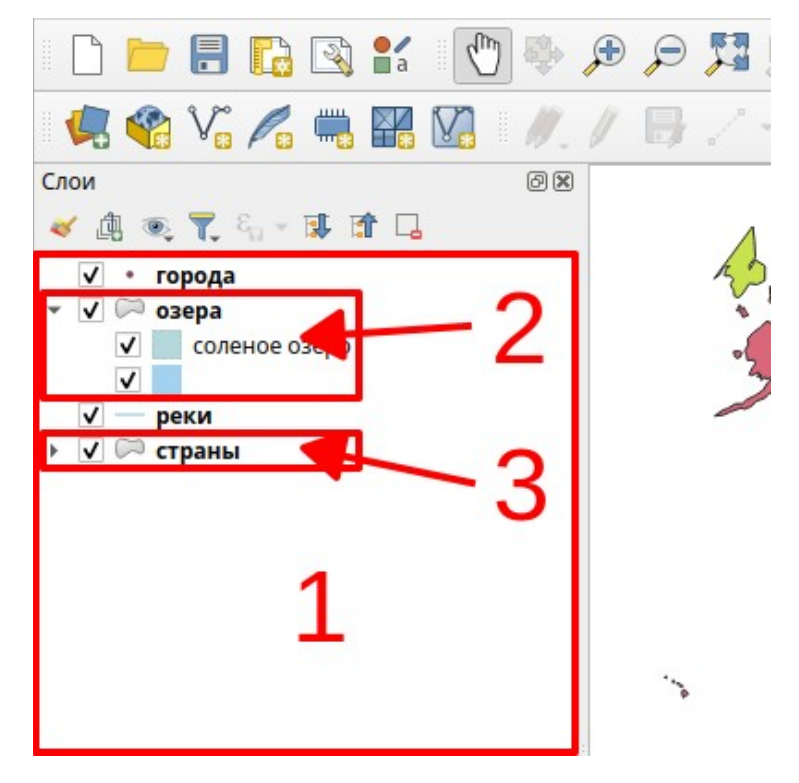

#### **Управление отображением слоя**

- Кнопка выбора  $\nabla$  включает / выключает отображение слоя на карте.
- Кнопка разворачивает / кнопка сворачивает легенду слоя.

‼ Если "карта пропала", не видно никаких объектов, "весь Проект белый" и

т. п., в первую очередь, следует нажать на кнопку Полный охват . Затем проверить, отображаются ли слои (стоит ли галочка в кнопке выбора  $\Box$ ).

#### **Активный слой**

Для того, чтобы выполнить какую-либо операцию со слоем пространственных данных, надо его выделить – сделать активным. Активный слой выделяется полосой синего цвета в окне "Слои":

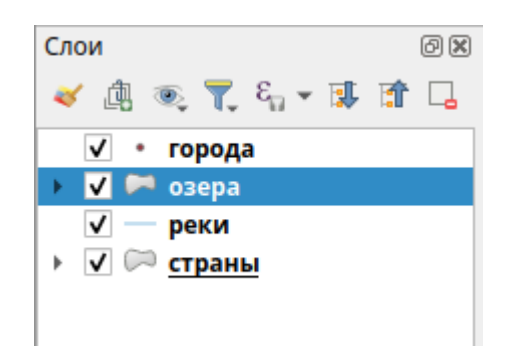

В определённых случаях полоска выглядит иначе:

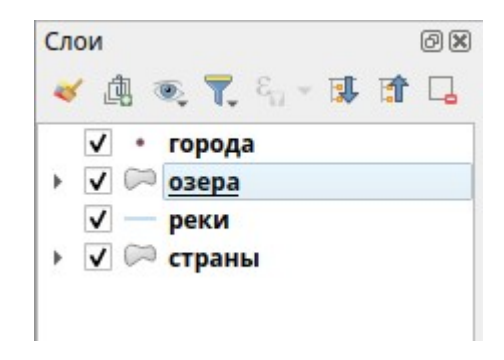

‼ Для того, чтобы сделать слой активным, надо кликнуть на название слоя. Удержание клавиши Shift позволяет выделить несколько слоёв сразу, а Control позволяет включать / выключать выделение отдельных слоёв в списке.

‼ Прежде чем делать любую операцию со слоем пространственных данных, надо сделать его активным.

#### **Инструменты измерения и информации**

Инструменты собраны в панель инструментов "Панель атрибутов". Рассмотрим некоторые инструменты:

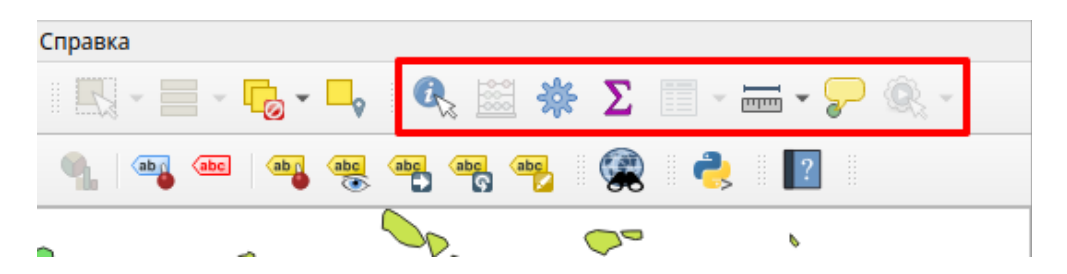

- *Определить объекты*. Открывает по клику на объект окошко информации об объекте.
- 듦 - – *Измерить расстояние/площадь/азимут/угол*. Это набор нескольких измерительных инструментов. Нажатие на кнопку открывает диалог с результатами измерений на карте. Пользователь определяет линии и полигоны, участвующие в измерении, на карте в виде конечных и промежуточных точек поворота.

Нажатие на шеврончик • при инструменте измерения выводит выпадающее меню с выбором инструмента измерения.

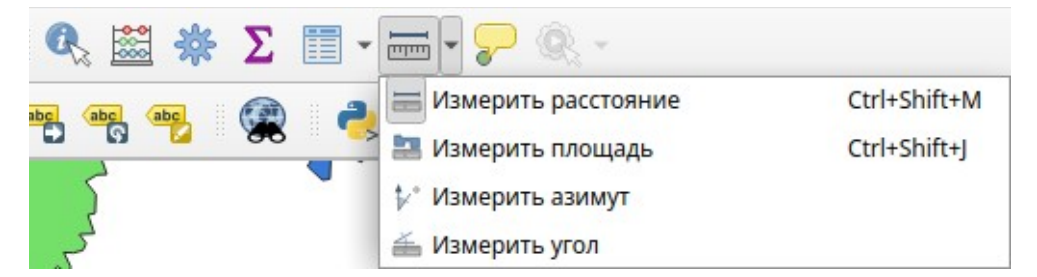

- 画 – *Измерить расстояние*. Быстрое измерение расстояний от точки до точки. Фа площадь азимут угол
- 品 – *Измерить площадь*. Быстрое измерение площади полигона.
- *Измерить азимут*. Быстрое измерение азимута направления.
- $\frac{25}{\text{mm}}$  Измерить угол. Быстрое измерение угла между линиями.

#### **Инструмент Определить объекты**

- 1. Сделать активным слой, по которому хотите получить информацию. К примеру, "Страны".
- 2. Выбрать инструмент *Определить объекты*.
- 3. Кликнуть на интересуемый объект откроется окно информации. К примеру, кликнуть на город Москва.

‼ Использование инструмента *Определить объекты* выводит боковую панель *Результат определения*. Зачастую удобнее, чтобы для единичных объектов выводилась индивидуальная форма с атрибутами. Для этого в настройках панели *Результат определения* нужно установить режим

Открывать форму для результатов с единичным объектом

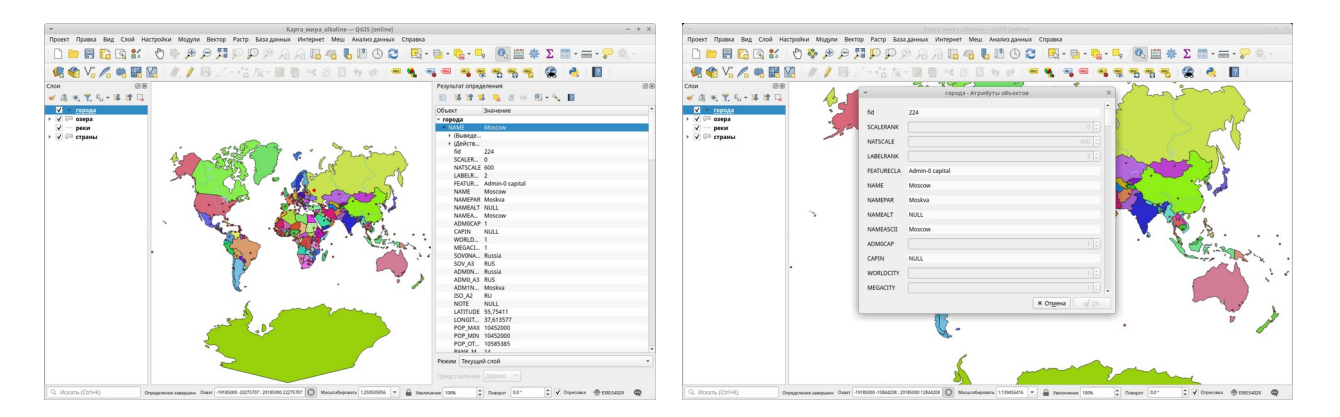

#### **Окно инструмента Определить объекты**

- 1. Указание слоя
- 2. Указание объекта
- 3. Список атрибутов по объекту. Слева название атрибута, справа его значение.

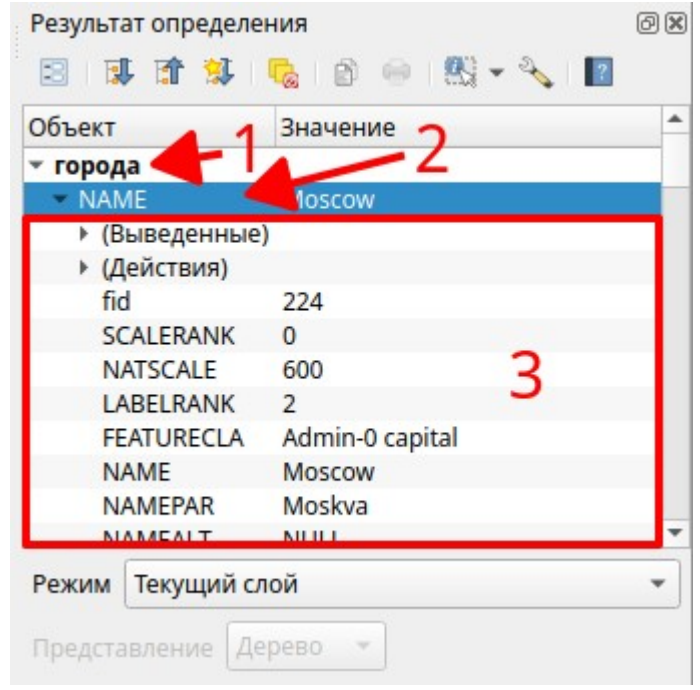

Если несколько слоев активно или объекты рядом расположены, в окне информации отобразится информация по нескольким объектам.

‼ Атрибут – это неотъемлемое свойство объекта. К примеру, для страны ее название, площадь, численность населения и т.п.

#### **Инструмент Измерить расстояние**

- 1. Выбрать инструмент *Измерить расстояние*.
- 2. Кликами в местах поворота задать линию.
- 3. Кликом на правую кнопку мышки завершить операцию.

Информация по измеренному расстоянию будет отображаться в окне *Измерение*.

- 1. Линия измеряемой длины между точками (ломаная).
- 2. Длины сегментов (отрезков) линии.
- 3. Общая длина линии.

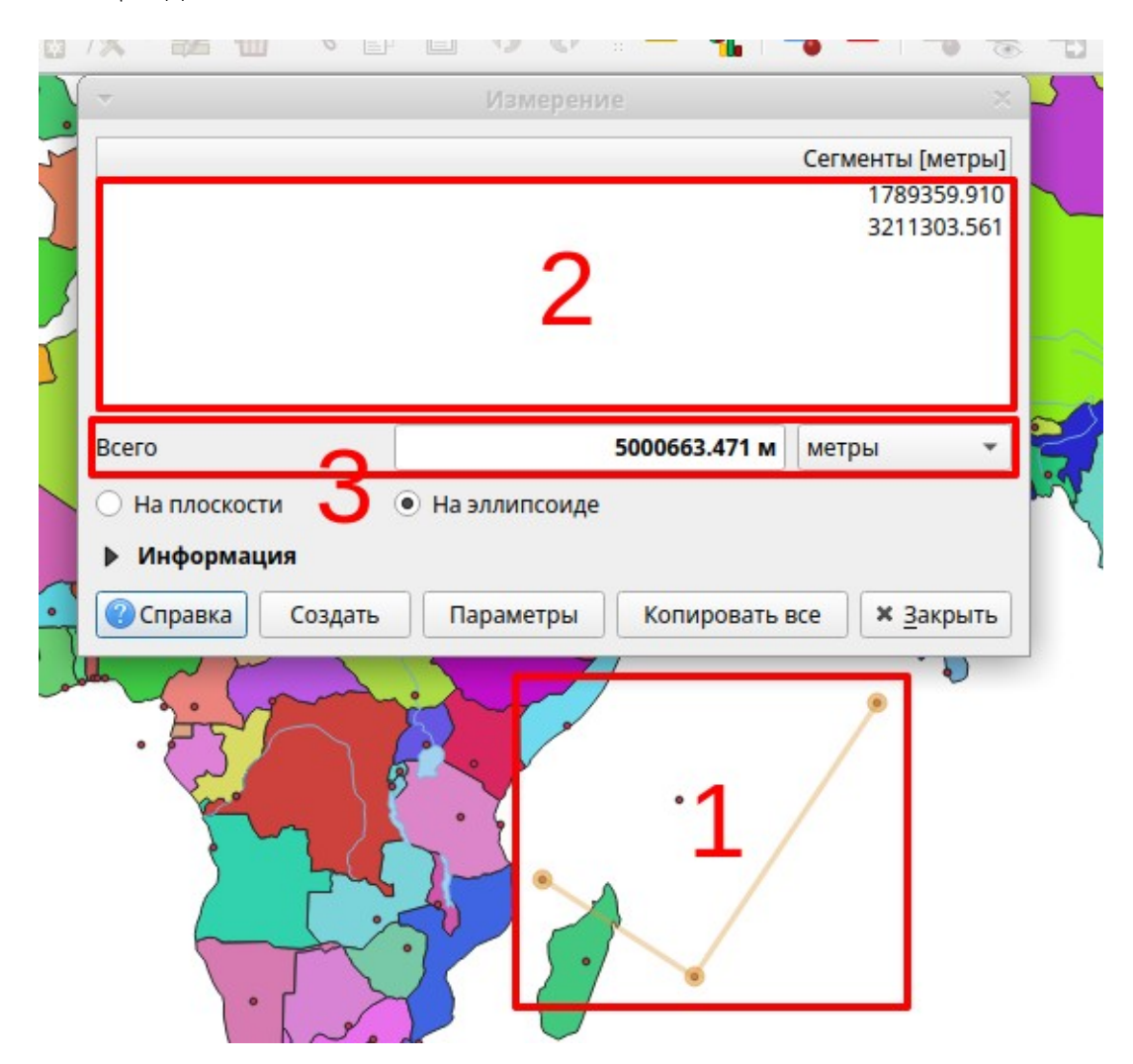

#### **Инструмент Измерить площадь**

- 1. Выбрать инструмент *Измерить площадь*.
- 2. Кликами в местах поворота указать границу полигона.
- 3. Кликом на правую клавишу мышки завершить операцию.

Информация по измеренной площади будет отображаться в окне *Измерение*.

- 1. Измеряемый полигон (многоугольник).
- 2. Площадь полигона.

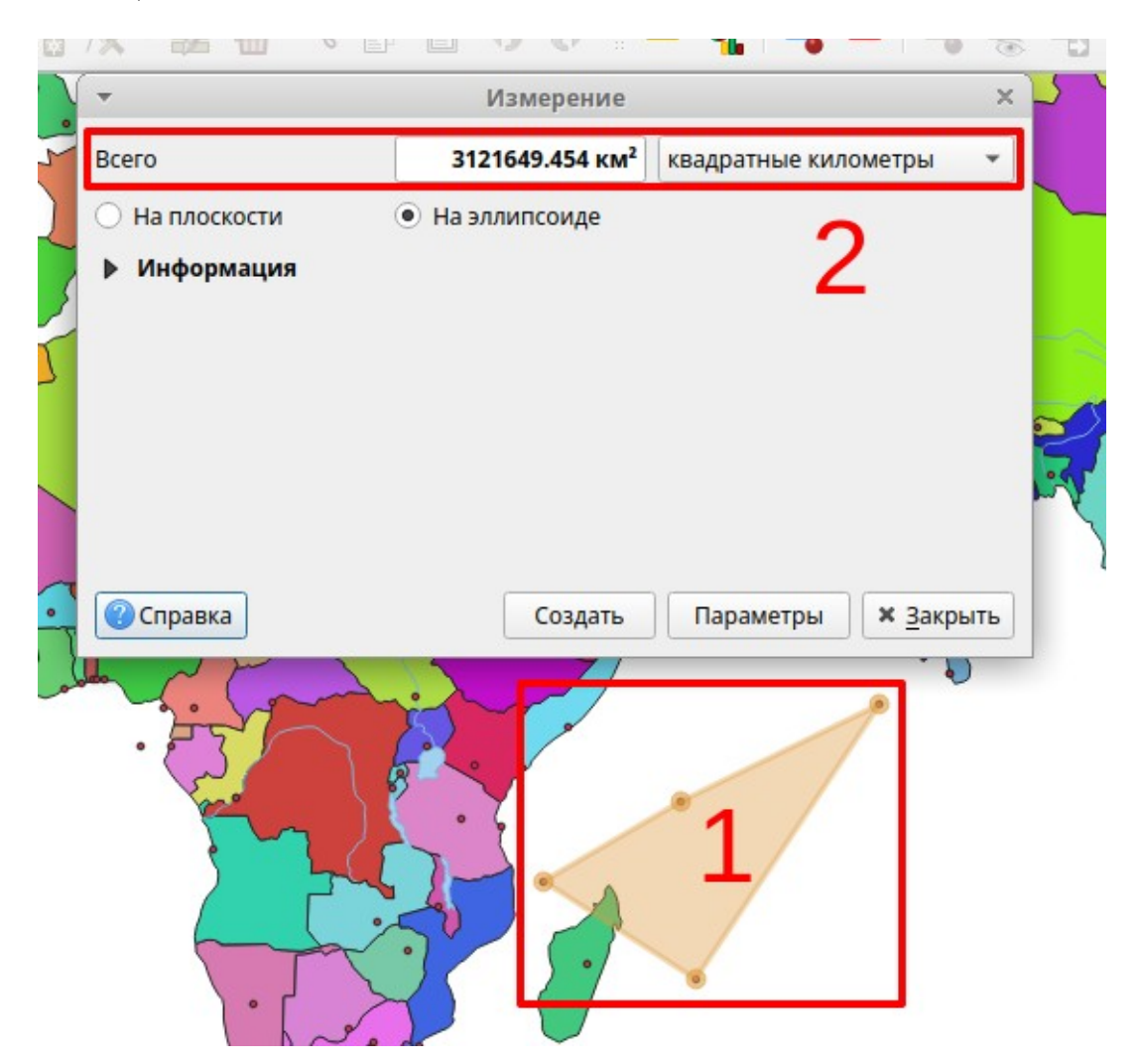

#### **Инструмент Измерить азимут**

- 1. Выбрать инструмент  $\overrightarrow{V}$  Измерить азимут.
- 2. Двумя кликами указать начальную и конечную точки линии, азимут которой будет измеряться.

Информация по измеренному углу будет отображаться в окне *Азимут*.

- 1. Линия, направление которой измеряется.
- 2. Значение азимута.

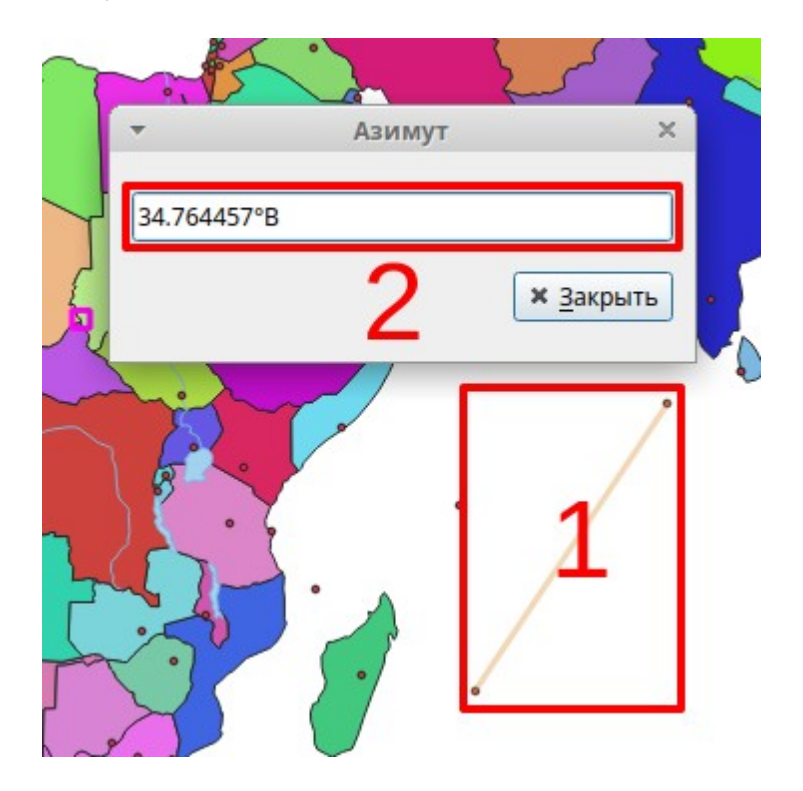

#### **Инструмент Измерить угол**

- 3. Выбрать инструмент *Измерить угол*.
- 4. Тремя кликами указать линию, угол которой будет измеряться.

Информация по измеренному углу будет отображаться в окне *Угол*.

- 1. Линия измеряемого угла (две стороны угла).
- 2. Измеряемый угол.
- 3. Величина измеряемого угла.

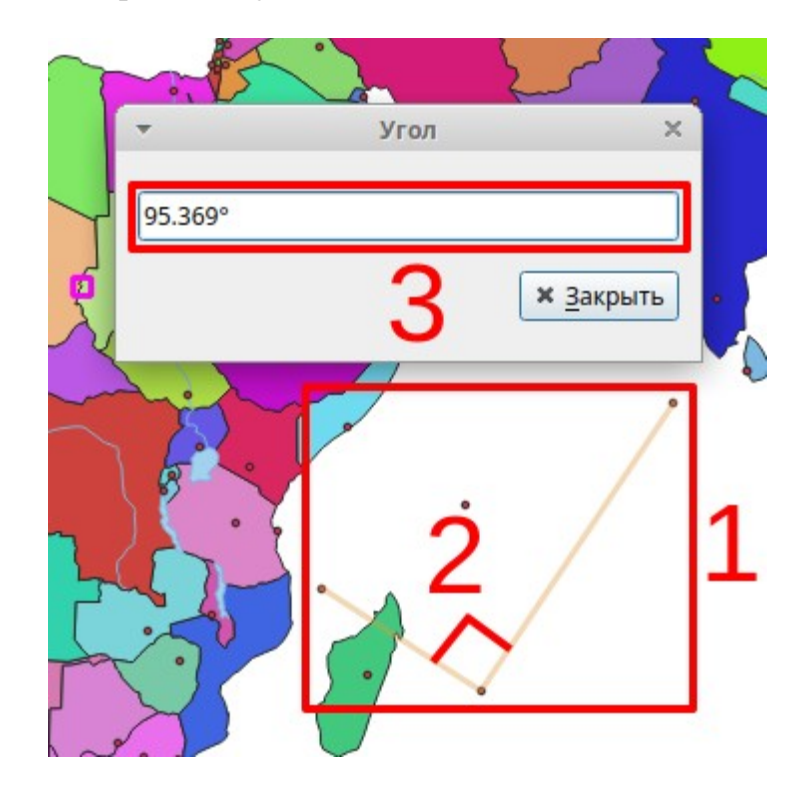
# **Задания**

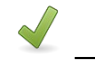

Выполнить **Ветроля** Не более 15 минут

#### **Задание 3.1. Инструменты измерения и информации**

- 1. Откройте проект "Карта мира" в **папке данных** и разверните окно программы на весь экран.
- 2. Выключите отображение всех слоев, кроме слоя "Города".
- 3. Увеличьте карту к Европе.
- 4. Сделайте активным слой "Города" (кликнуть на него).
- 5. Получите информацию по городу Москва с помощью инструмента *Определить объекты*.
- 6. В списке атрибутов пролистайте до атрибута "POP2020" (население к 2020 г.) и запишите его в рабочую тетрадь.
- 7. Включите отображение других слоев.
- 8. Инструментом *Измерить расстояние* измерьте расстояние по линии Лондон – Берлин – Москва и запишите его в рабочую тетрадь. Если не уверены в расположении города, найдите его с помощью инструмента *Определить объекты*.
- 9. Инструментом *Измерить площадь* измерьте площадь четырёхугольника Москва – Киев – Минск – Санкт-Петербург и запишите в рабочую тетрадь.
- 10.Инструментом *Измерить угол* измерьте угол по линии Рим Париж Москва.

# **Методические указания**

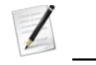

Конспектировать (3 стр.) В Не более 10 минут

Слой пространственных данных представляет на карте набор пространственных данных. Слой пространственных данных описывает, как должен быть представлен набор пространственных данных на карте. Наборы пространственных данных бывают разного типа, и могут происходить из разных источников (ресурсов).

### **Источники пространственных данных**

- Набор пространственных данных может храниться в виде файла или нескольких взаимосвязанных файлов на жестком диске.
- Набор пространственных данных может быть представлен в локальной или удаленной базе данных.
- Набор пространственных данных может быть доступен в виде сетевого сервиса локальной сети или в сети интернет.

Наборы пространственных данных, сохраняемые в виде файлов на жестком диске, имеют разные форматы записи. Программа QGIS поддерживает несколько основных форматов, среди которых: БД в форматах GeoPackage и SpatiaLite, шейп-файлы (ESRI Shapefiles), растровые файлы и другие. Учебный набор пространственных данных содержит векторные данные в формате GeoPackage и растровые данные в формате GeoTIFF.

‼ Слой сохраняется как часть Проекта в файле проекта QGIS. Слой хранит только описание способа представления набора пространственных данных. Слой не хранит непосредственно сами пространственные данные. Наборы пространственных данных хранятся отдельно от проекта в виде файла, базы данных или сетевого сервиса.

#### **Типы пространственных данных**

- Векторный отдельно описывают каждый пространственный объект. Векторные данные это аналог бумажной карты в ГИС.
- Растровый представляют территорию в виде цельной картинки, к примеру, спутниковый снимок.
- Специализированные пространственные форматы (TIN, GRID) представляют статистические поверхности, к примеру, рельеф или плотность населения.

### **Геометрия векторных данных**

Объекты векторных слоев различаются по геометрии. Выделяют четыре основных типа:

- Аннотации (надписи) пояснительные обозначения или названия объектов.
- Точечные (внемасштабные) объекты указывают точку расположения. √ • города
- Линейные объекты указывают протяженность (длину) объекта.  $\sqrt{}$  — реки
- Полигональные (площадные, масштабные, многоугольные) объекты указывают границу расположения.  $\sqrt{ }$  03epa

## **Добавление слоя пространственных данных в Проект**

Для того, чтобы создать собственную карту, на карте надо добавить слои пространственных данных. Удобнее всего управлять данными в панели *Браузер*. Следующий способ добавления векторного слоя также прост и состоит из двух операций:

- 1. Нажать на кнопку *Управление источниками данных* и выбрать вкладку *Векторные данные* (или Меню *Слой* → *Добавить слой* → *Добавить векторный слой…*).
- 2. В окне "Источники данных | Векторные данные" указать тип источника набора пространственных данных, его кодировку и путь в файловой системе.
- 3. В окне "Выберите элементы для добавления" выделить нужные слои.
- 4. Указать систему координат набора пространственных данных, если программа не может распознать систему координат набора пространственных данных.

‼ Система координат набора пространственных данных – это та система координат, в которой хранятся эти данные. Она может отличаться от системы координат Проекта. В этом случае программа проецирует (преобразует) эти данные в систему координат Проекта, чтобы они могли правильно отображаться. Программа ГИС не всегда может корректно проецировать "на лету".

# **Окно Источники данных | Векторные данные**

- 1. Выбор типа источника набора пространственных данных.
- 2. Кодировка (способ записи атрибутивных данных) указывается, когда отличается от стандартной.
- 3. Местоположение набора пространственных данных в файовой системе.
- 4. Кнопка *Обзор* для векторных пространственных данных, хранящихся в виде файлов, открывает окно выбора фалов.

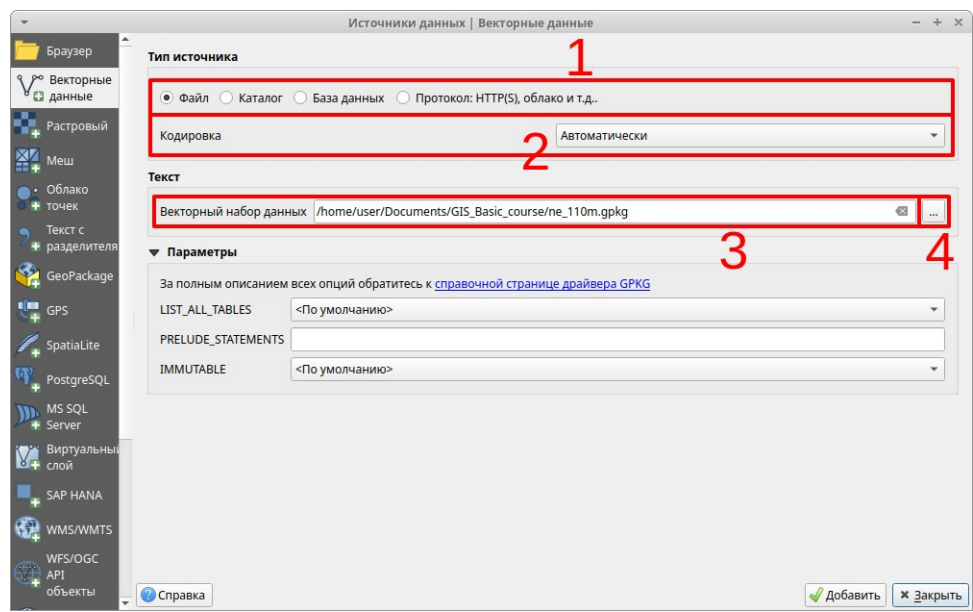

Окно выбора элементов для добавления пространственных данных

- 1. Наборы пространственных данных.
- 2. Фильтр наборов (строка поиска).
- 3. Кнопки управления множественным выбором.

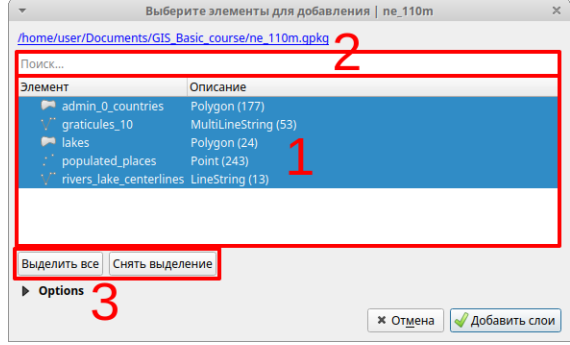

# **Добавление набора пространственных данных из файла**

- 1. Выбрать тип источника *Файл* в окне "Источник данных | Векторные данные".
- 2. Нажать на кнопку *Обзор*.
- 3. В открывшемся окне доступа к файловой системе указать папку, тип файла и выбрать файл.
- 4. Если атрибуты слоя отображаются неправильно (вместо текстов бессмысленный набор символов), надо при добавлении указать кодировку. Чаще всего данные в России хранятся в кодировке "windows-1251" или "UTF-8".
- 5. Нажать на кнопку *Открыть*.
- 6. Указать систему координат набора пространственных данных, если программа не может распознать систему координат набора пространственных данных.

‼ Для выбора БД в формате GeoPackage указать тип файлов "GeoPackage".

‼ В папке данных имеется несколько папок. В папках "ne\_110m" и "ne\_50m" хранятся векторные наборы пространственных данных в формате GeoPackage в системе координат EPSG:4326 "WGS 84". В папке "Растр" хранятся растровые наборы пространственных данных в формате GeoTIFF в той же системе координат.

## **Удаление слоя из Проекта**

- 1. Сделать слой, который надо удалить активным.
- 2. Кликнуть на кнопку *Удалить.*

Или

- 1. Кликнуть правой клавишей мышки над слоем в Таблице содержания Карты для получения контекстного меню.
- 2. Выбрать пункт "*Удалить слой…*".
- 3. Подтвердить выбор в окне "Удаление слоев и групп" кнопка "*OK*".

‼ Удаление слоя из Проекта не удаляет с компьютера набор пространственных данных (файлы с жесткого диска).

# **Задания**

 $\bullet$  Выполнить  $\bullet$  Не более 25 минут

## **Задание 3.2. Добавление пространственных данных в проект**

- 1. Создайте новый Проект.
- 2. Разверните окно программы на весь экран.
- 3. Сохраните Проект в **рабочей папке** под именем "Лаб3\_2\_1".
- 4. Добавьте в Проект набор пространственных данных "graticules\_30", расположенный в **папка данных \ 110m.gpkg**
- 5. Задайте в свойствах проекта заголовок "Проекция Бонне" и систему координат, найдя по коду 54024.
- 6. Сохраните Проект.
- 7. Создайте новый Проект и сохраните в **рабочей папке** под именем "Лаб3\_2\_2".
- 8. Добавьте в Проект набор пространственных данных "graticules\_30", расположенный в **папка данных \ 110m.gpkg**
- 9. Задайте заголовок "Проекция Эккерта" и систему координат по коду ESRI:54015.
- 10.Сохраните Проект.
- 11.Создайте новый Проект и сохраните в **рабочей папке** под именем "Лаб3\_2\_3".
- 12.Добавьте в Проект набор пространственных данных "graticules\_30", расположенный в **папка данных \ 110m.gpkg**
- 13.Задайте заголовок "Проекция Винкеля 3" и систему координат по коду ESRI:54042.
- 14.Проверьте правильность задания параметров, измерив расстояние по экватору инструментом измерить линию. Результат запишите в рабочую тетрадь.
- 15.Сохраните Проект.

## **Методические указания**

 $\mathbb Z$  Конспектировать (2 стр.)  $\mathbb Q$  Не более 5 минут

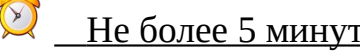

#### **Добавление набора пространственных данных из сетевого сервиса**

- 1. Меню *Слой* → *Добавить слой* → *Добавить слой WMS/WMTS…*
- 2. В окне "Источники данных | WMS/WMTS" на вкладке *Слои* нажать на кнопку *Создать*.
- 3. В открывшемся окне "Создать новое подключение WMS/WMTS" указать имя подключения в поле *Имя* и в поле *URL* — сетевой адрес сервиса (изображение окна приведено ниже по тексту).
- 4. Нажать кнопку *Подключиться*.
- 5. На вкладке *Наборы тайлов* выбрать набор пространственных данных.
- 6. Нажать на кнопку *Добавить*.
- 7. Нажать кнопку *Закрыть*.
- 8. Если подключение уже было создано, можно выбрать его из списка, пропустив пункты 2 и 3.

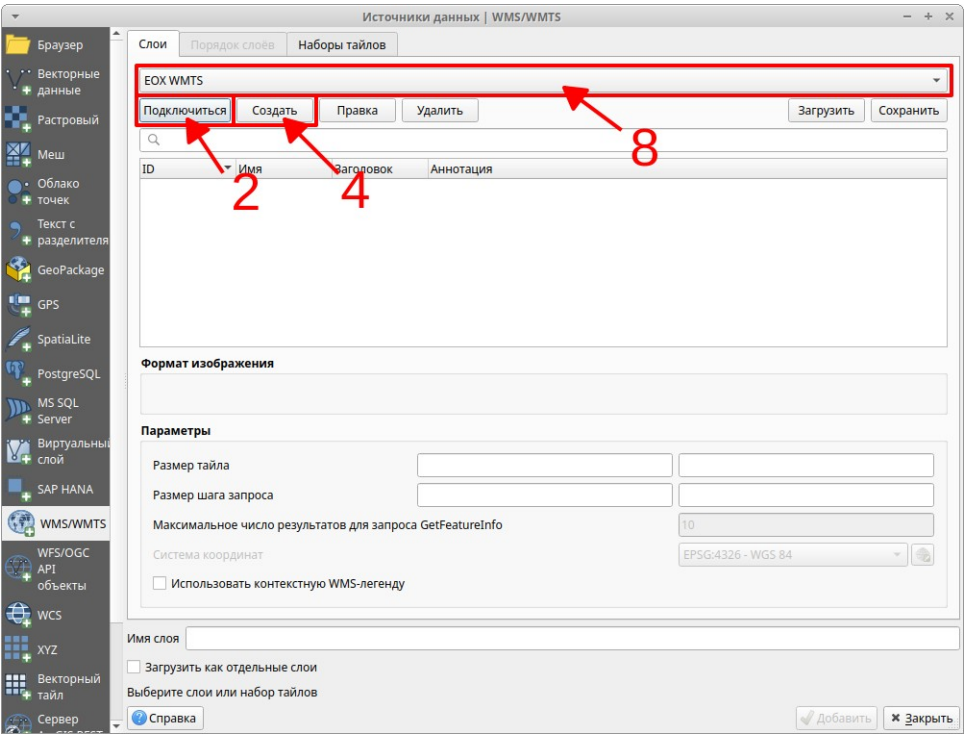

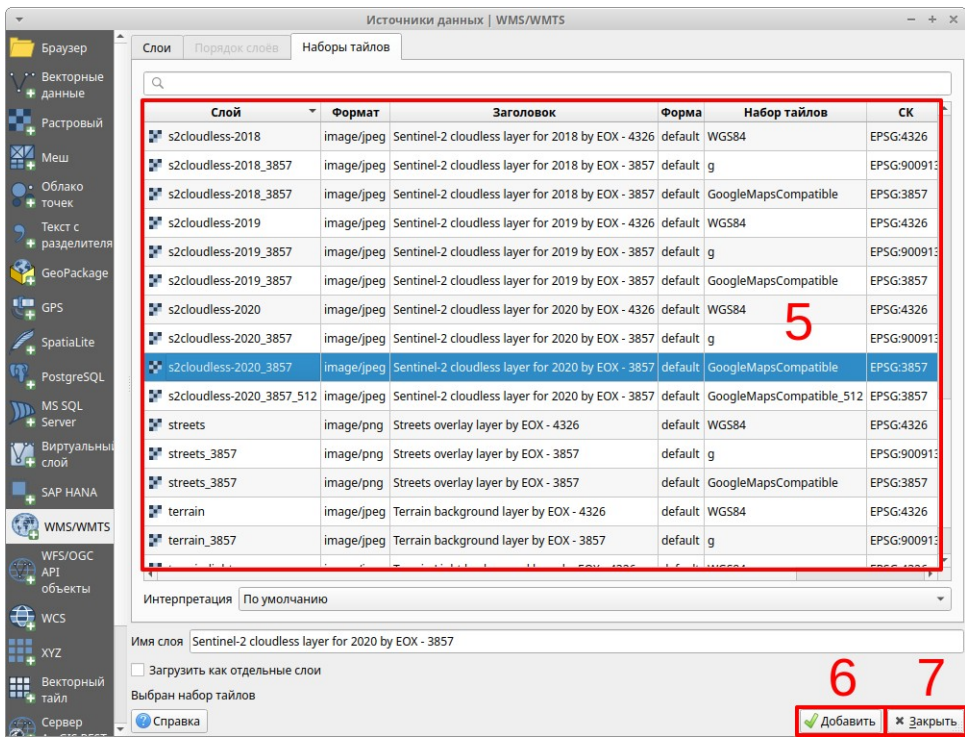

#### **Создание нового подключения**

- 1. В поле *Имя* указать имя подключения.
- 2. В поле *URL* указать сетевой адрес сервиса.

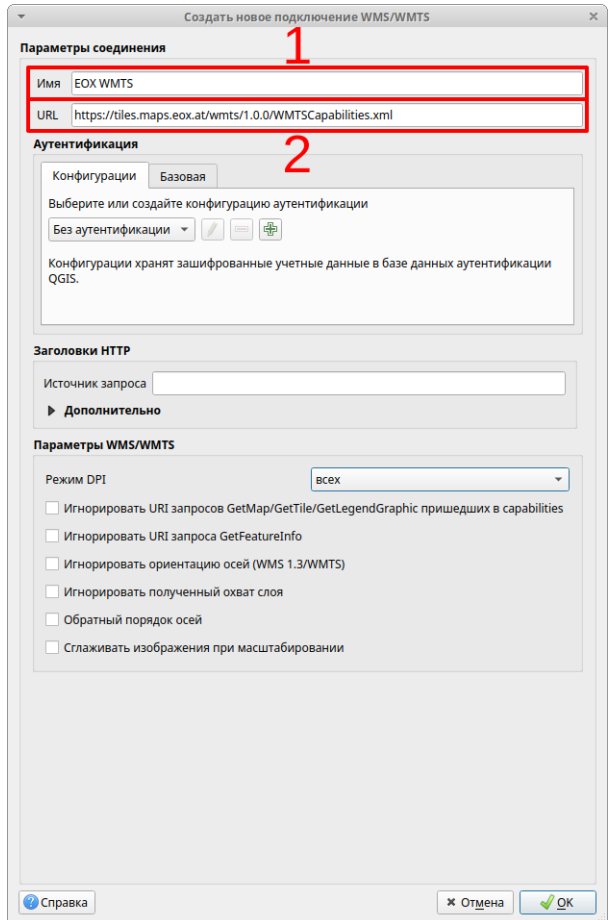

# **Добавление растрового набора пространственных данных:**

- 1. Меню *Слой* → *Добавить слой* → *Добавить растровый слой*
- 2. В окне файловой системы указать месторасположение файла растрового набора пространственных данных.

# **Задания**

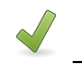

Выполнить **<u>В</u>** <u>Не более 15 минут</u>

## **Задание 3.3. Растровые данные и сервисы WMS**

- 1. Создайте новый Проект.
- 2. Сохраните его в **рабочей папке** под именем "Лаб3\_3\_1".
- 3. Задайте заголовок "Растр" в свойствах проекта. Указывать систему координат не надо, так как растр хранится в системе координат EPSG:4326, установленной по умолчанию на карте.
- 4. Добавьте в проект растровый набор пространственных данных "NE2\_50M\_SR\_W.tif", расположенный в **папка данных** (при загрузке укажите тип файлов "GeoTIFF").
- 5. Просмотрите карту проекта, масштабируя ее.
- 6. Сохраните Проект.
- 7. Создайте новый Проект "Лаб\_3\_3\_2".
- 8. Задайте заголовок "Сервис WMS".
- 9. Добавьте в проект набор пространственных данных из сетевого сервиса WMS:
	- меню *Слой* → *Добавить слой* → *Добавить слой WMS/WMTS…*
	- создайте подключение,
	- укажите имя подключения "Lab<текущий год>",
	- укажите адрес (можно скопировать из учебного пособия): <https://tiles.maps.eox.at/wmts/1.0.0/WMTSCapabilities.xml>
	- нажмите *Подключиться*,
	- выберите слой "s2cloudless-2020\_3857" (Sentinel-2 cloudless layer for 2020 by EOX - 3857),
	- нажмите *Добавить* и затем закройте окно.
- 10.Просмотрите карту проекта, масштабируя ее. Обратите внимание на то, что система координат проекта теперь соответствует системе координат данных WMS.
- 11.Сохраните Проект.

# **Резюме**

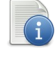

# Читать

- Карта на карте состоит из слоев пространственных данных. Слои пространственных данных отображаются в Таблице содержания Проекта (окно "Слои").
- Слой пространственных данных представляет набор пространственных данных на карте.
- Слой это только описание способа представления набора пространственных данных. Набор пространственных данных не хранится в файле Проекта.
- В Проект можно загрузить наборы пространственных данных из разных источников и разных типов.
- Система координат набора пространственных данных может отличаться от системы координат Проекта.

#### Порядок создания электронной карты:

- 1. Создать Проект.
- 2. Загрузить слои пространственных данных.
- 3. Задать свойства Проекта (заголовок и систему координат).

…

# **Занятие 4. Порядок отображения слоев. Атрибутивная таблица. Поля таблицы. Инструменты выбора объектов слоя**

# **Методические указания**

 $\mathbb Z$  Конспектировать (2 стр.) В Не более 5 минут

# **Порядок отображения слоев на карте**

Порядок отображения слоев на карте соответствует порядку слоев в панели *Слои* Проекта. Слои, расположенные выше, отображаются на переднем плане (выше всех на карте). Слои, расположенные ниже, отображаются на заднем плане (ниже всех).

Слои, расположенные на переднем плане, "закрывают" то, что изображено на заднем плане ("за ними"). Это не значит, что объект, изображенный на заднем плане, перестал существовать – он просто не видим. Можно взять рабочую тетрадь и поместить рядом с монитором – часть изображения с монитора перестанет быть видима, но это не значит, что это изображение пропало.

На бумажных картах слои информации отображаются таким же образом. К примеру, надписи находятся на переднем плане, а изображение рельефа на заднем плане. Если бы надписи на карте были бы на заднем плане, их не было бы видно.

Общий принцип отображения по типам слоев следующий:

#### Передний план (выше всех в Таблице содержания Проекта)

- 1. Аннотации (надписи).
- 2. Точечные.
- 3. Линейные.
- 4. Полигональные.

Задний план (ниже всех в Таблице содержания Проекта)

С учетом типов пространственных объектов, слои следует отображать аналогичным порядком, за исключением нескольких случаев. К примеру, озера отображаются поверх рек.

#### Передний план (выше всех в Таблице содержания Проекта)

- 1. Города (точка).
- 2. Автомобильные дороги (линия).
- 3. Железные дороги (линия).
- 4. Озера (полигон).
- 5. Реки (линия).
- 6. Страны (полигон).
- 7. Сетка географических координат.
- 8. Мировой океан.

# Задний план (ниже всех в Таблице содержания Проекта)

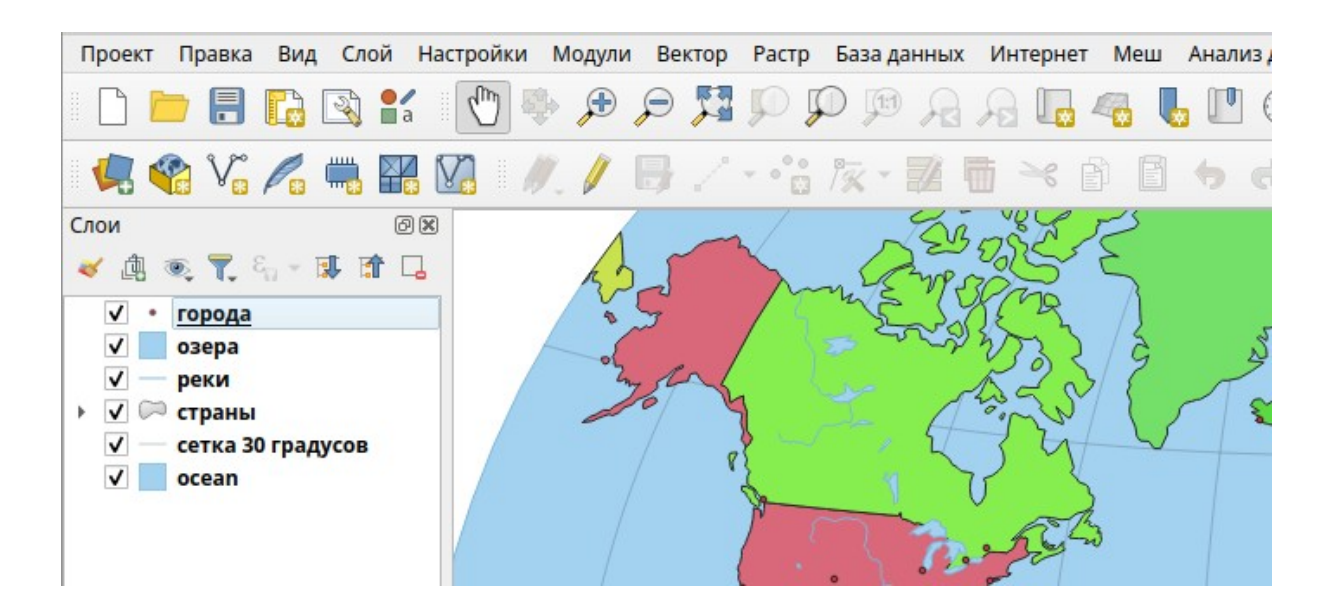

‼ Слои после загрузки в Проект располагаются в произвольном порядке, поэтому необходимо расположить их в соответствии с вышеуказанным порядком.

## **Изменения порядка слоев в Таблице содержания Проекта**

Удерживая левую клавишу мышки нажатой над названием слоя, перетащить его в требуемую позицию.

## **Масштаб набора пространственных данных**

Наборы пространственных данных, как и бумажные карты, имеют масштаб. Масштаб определяет точность определения местоположения объектов. Все типы наборов пространственных данных (векторные и растровые) из любого источника имеют определенный масштаб.

Масштаб векторных данных влияет на генерализацию. На более крупных масштабах будут показаны более подробные контуры границ. Будет отображено больше объектов.

‼ Инструментом увеличение можно увеличить масштаб на карте до 1:1, но детальность наборов пространственных данных от этого не улучшится. Это все равно, как если бы к бумажной карте поднести лупу – можно ее лучше рассмотреть, но ее масштаб не изменится.

# **Задания**

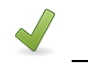

Выполнить **12 Не более 25 минут** 

## **Задание 4.1. Сравнение масштабов пространственных данных**

- 1. Создайте новый Проект.
- 2. Сохраните его в рабочей папке под именем "Лаб4\_1\_1".
- 3. Добавьте набор пространственных данных "admin\_0\_countries", расположенный в **папка данных \ 110m.gpkg**.
- 4. Назовите только что добавленный слой "страны 110М". Для этого наведите курсор на "admin\_0\_countries" в панели *Слои*, нажмите правую кнопку мыши, в контекстном меню выберите *Переименовать слой* и введите с клавиатуры "страны 110М".
- 5. Добавьте набор пространственных данных "admin\_0\_countries", расположенный в **папка данных \ 50m.gpkg**, и назовите его "страны 50М".
- 6. Задайте заголовок "Страны" в свойствах Проекта.
- 7. Увеличьте карту к Европе и, отключая/включая отображение слоев "страны 50М" и "страны 110М", сравните их между собой.
- 8. Запишите в рабочую тетрадь разницу между этими слоями, вызванную генерализацией – охарактеризуйте плавность и детальность очертаний береговой линии и границ государств.
- 9. Сохраните Проект.
- 10.Создайте новый Проект и сохраните его в рабочей папке под именем "Лаб4\_1\_2".
- 11.Аналогично предыдущему проекту, добавьте из соответствующих папок слои "города 110М", "страны 110М" и "города\_50М".
- 12.Задайте Проекту заголовок "Города".
- 13.Сравните слои между собой и запишите в рабочую тетрадь разницу между этими слоями, вызванную генерализацией – посчитайте, сколько городов отображается в Испании в разных слоях.
- 14.Сохраните Проект.

#### **Задание 4.2. Порядок слоев**

- 1. Создайте новый Проект и сохраните его под именем "Лаб4\_2".
- 2. Загрузите в Проект одновременно наборы пространственных данных "admin\_0\_countries", "lakes", "ocean", "populated\_places" и "rivers\_lake\_centerlines", расположенные в **папка данных \ 110m.gpkg**. Назовите их соответственно "страны", "озера", "мировой океан", "города" и "реки". Используйте для выделения отдельных слоёв вместе с указателем мыши клавиши на клавиатуре **Ctrl** или **Shift**.
- 3. Задайте Проекту заголовок "Карта мира".
- 4. При загрузке слои расположатся произвольным порядком расставьте их в требуемом порядке.
- 5. Сохраните Проект.

# **Методические указания**

 $\overline{X}$  Конспектировать (5 стр.)  $\overline{X}$  Не более 15 минут

Векторные наборы пространственных данных имеют атрибуты для объектов

(см. занятие 3, инструмент Определить объекты ). Эти атрибуты хранятся, как правило, в таблицах. Такая таблица называется атрибутивной таблицей.

Атрибутивная таблица – это двумерная матрица, которая хранит дополнительную информацию по объектам набора пространственных данных

# **Атрибутивная таблица**

Состоит из полей и записей:

- 1. Поле это аналог столбца в бумажной таблице. В поле таблице хранятся атрибуты – имя, численность, площадь и т.п.
- 2. Запись это аналог строки в бумажной таблице. В строке хранится информация по объектам. Каждая строка связана с объектом на карте.
- 3. Ячейка находится в пересечении поля и строки. В ячейке хранится конкретное значение атрибута для объекта. К примеру, "Москва" – значение атрибута "имя" для объекта г. Москва.
- 4. Название поля таблицы. Как правило, названия полей задаются на английском языке. Вместо названия также может отображаться псевдоним. Псевдоним может быть на любом языке.
- 5. Информация по количеству выделенных и общему количеству записей (объектов) в таблице. Как правлило, общее количество записей в атрибутивной таблице равняется общему количеству объектов в наборе пространственных данных.

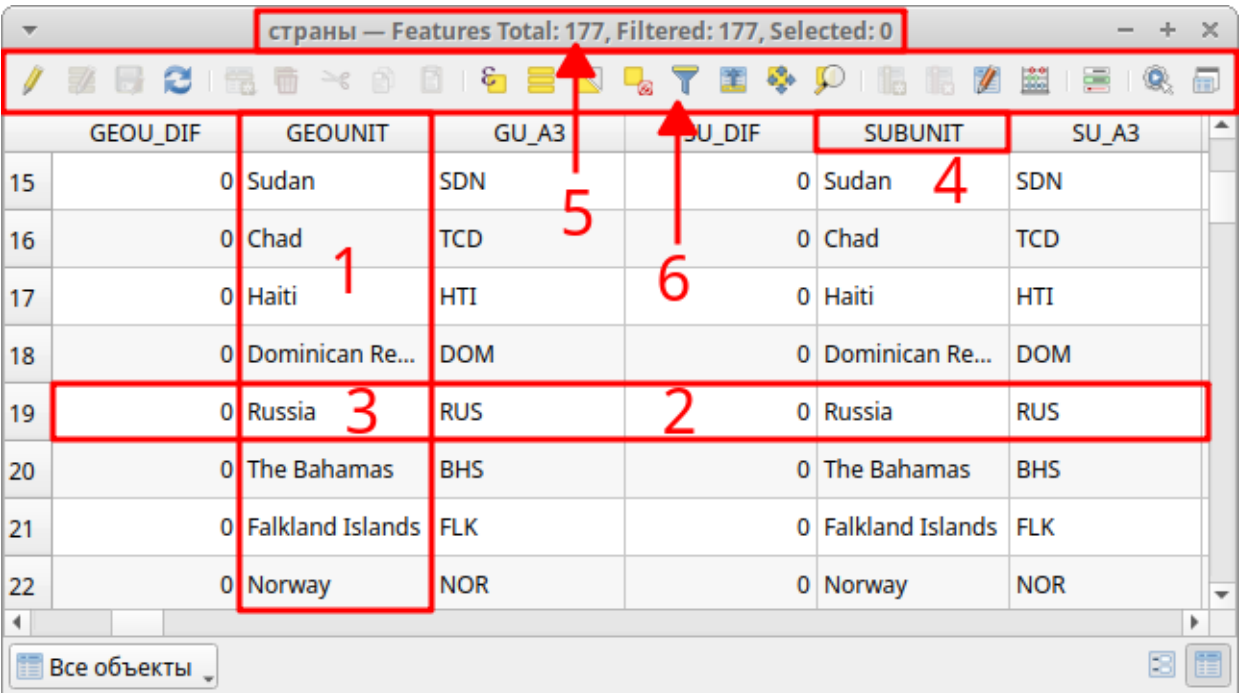

6. Инструменты для работы с атрибутами.

## **Открытие атрибутивной таблицы для векторного слоя**

- 1. Сделать слой активным.
- 2. Нажать на кнопку *Открыть таблицу атрибутов*

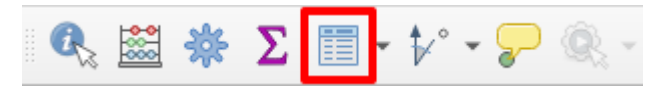

#### *Или*

1. В контекстном меню слоя (кликнуть на слой правой клавишей мышки) выбрать *Открыть таблицу атрибутов*.

#### **Просмотр Таблицы**

Атрибутивные таблицы могут быть большими и не помещаться целиком на экран. Для навигации по ним следует использовать полосы прокрутки справа и внизу окна таблицы.

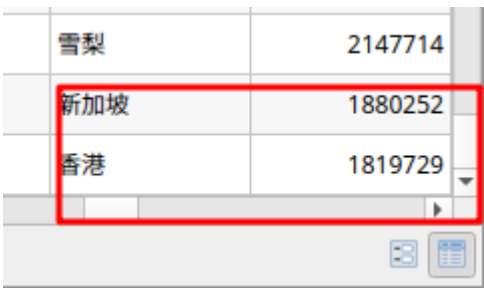

Не все поля могут целиком отображаться. В этом случае можно увеличить ширину поля. Для этого около названия поля надо раздвинуть границу поля, удерживая левую клавишу мышки.

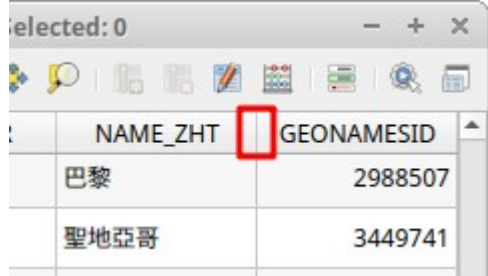

# **Сортировка записей в таблице по значению**

Кликнуть на название поля таблицы, по которому будут сортироваться записи. Будет установлена сортировка по возрастанию (алфавиту):

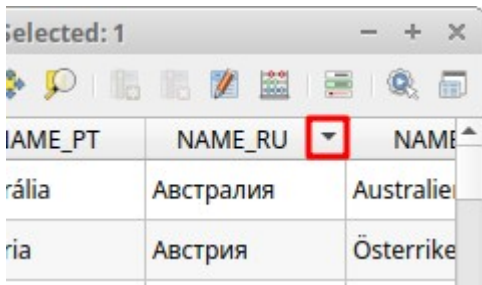

Для сортировки в обратном порядке (по убыванию) кликнуть на название поля таблицы еще раз.

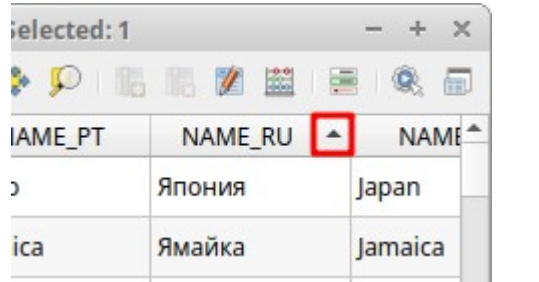

# **Выбор (выделение) объектов слоя пространственных данных.**

Выбор (выделение) объектов необходимо для того чтобы выполнять операции с конкретными объектами набора пространственных данных.

## **Выбор(выделение) записи в таблице.**

Для выбора записи кликните на номер записи, которую хотите выбрать. Выбранная запись подсветится синим цветом.

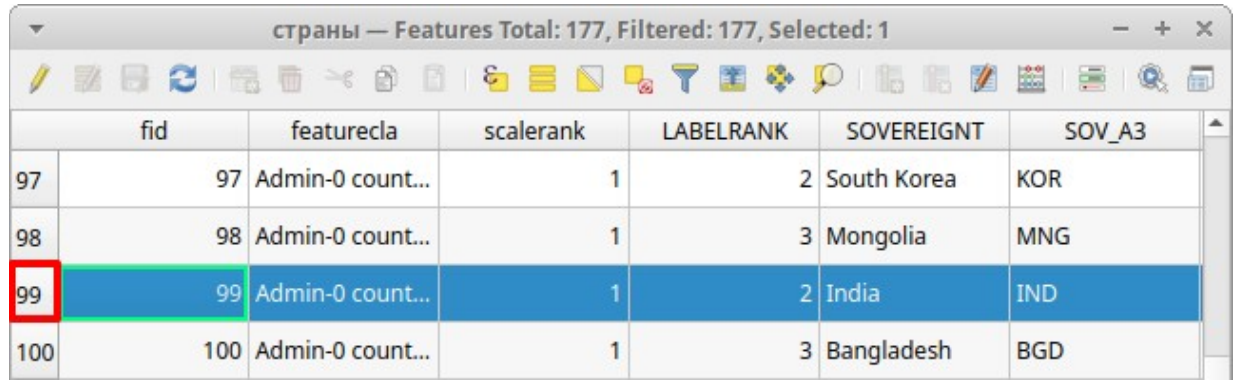

‼ Запись в атрибутивной таблице связана с пространственным объектом в наборе пространственных данных. Поэтому на карте на карте будет выбран объект, связанный с записью. Он подсветится желтым цветом.

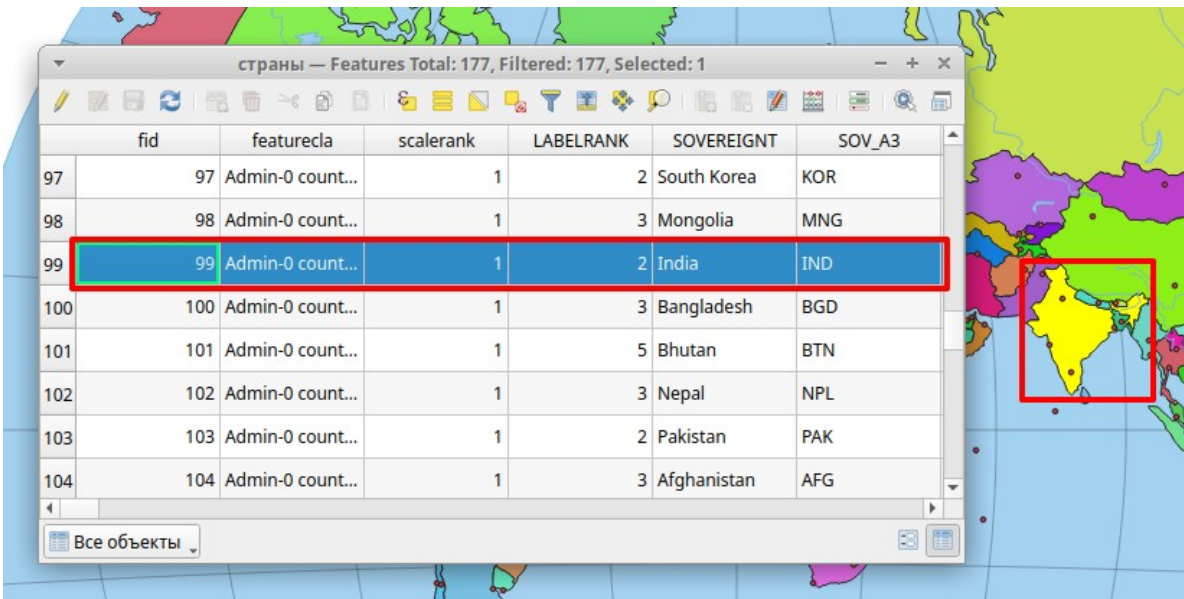

Можно выделять несколько записей одновременно используя клавиши **Shift** (выделение подряд) и **Ctrl** (выборочное выделение). Вверху в заголовке таблицы будет указываться количество выбранных объектов.

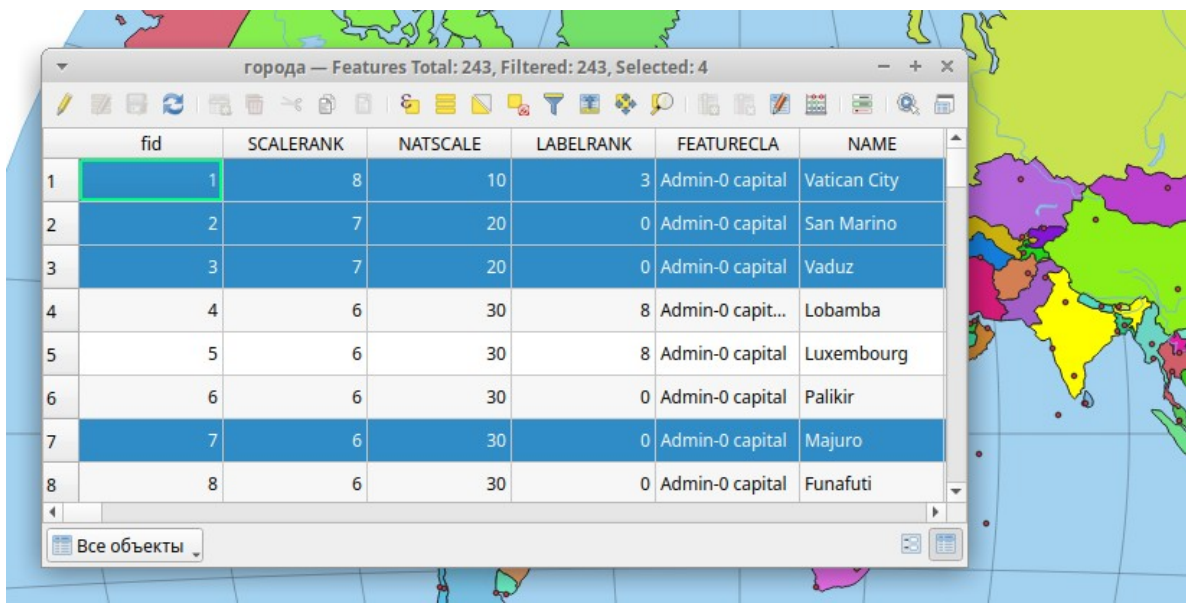

#### **Отмена выбора (выделения) записи**

Надо нажать на кнопку *Снять выделение во всех слоях*. Выбор со всех записей во всех слоях Проекта будет снят.

$$
\boxed{\mathbb{N}} \cdot \boxplus \cdot \boxed{\mathbb{Q}} \cdot \mathbb{L}_\text{V}
$$

*Или*

В таблице нажать на кнопку *Снять выделение*. В этом случае будет отменено выделение только для данной таблицы (и соответствующего слоя).

‼ Отмена выбора – это не удаление объектов из слоя или записей из таблицы.

### **Выбор объекта на карте**

Объект можно выбрать не только в таблице, выделив его запись, но и на карте:

- 1. Сделать активным слой, где будет выбираться объект.
- 2. Выбрать инструмент *Выделить объекты в прямоугольнике или точке*.
- 3. Кликнуть на объект на карте объект выделится желтым цветом.
- 4. Запись, соответствующая выделенному объекту на карте, также будет выбрана в атрибутивной таблице.

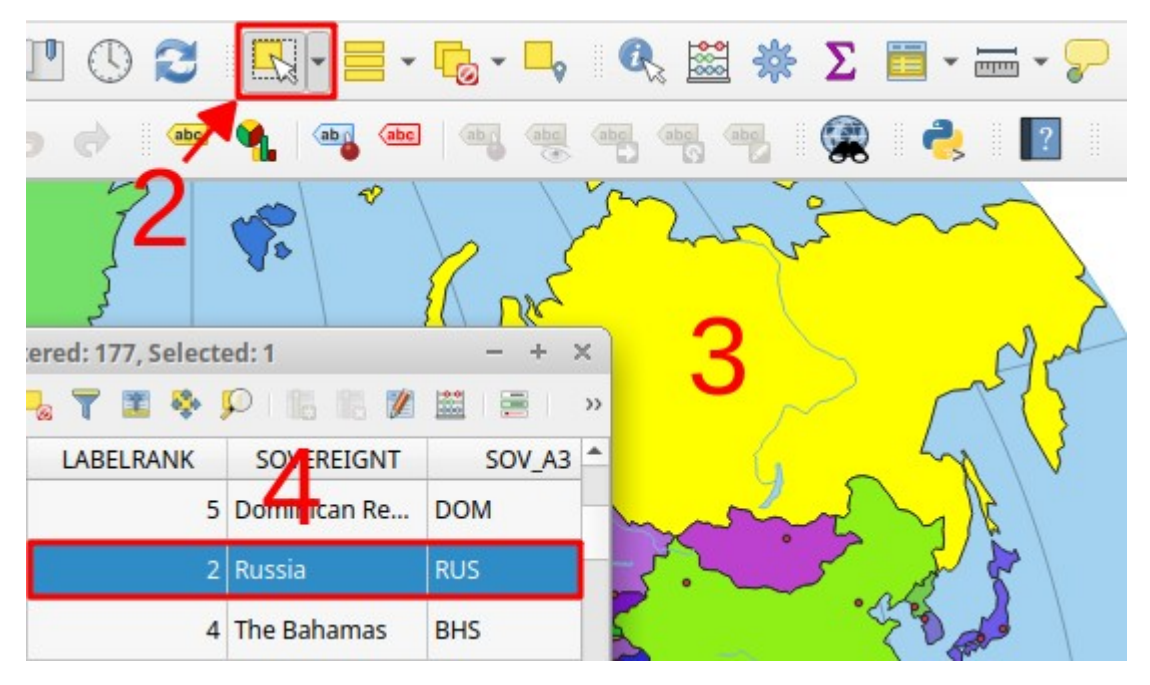

#### **Меню инструментов выбора**

Для выделения объектов в Проекте также можно использовать другие инструменты. Для выбора инструмента в меню инструментов надо кликнуть

на полоску справа от инструмента *Выделить объекты в прямоугольнике или точке* и затем выбрать нужный инструмент:

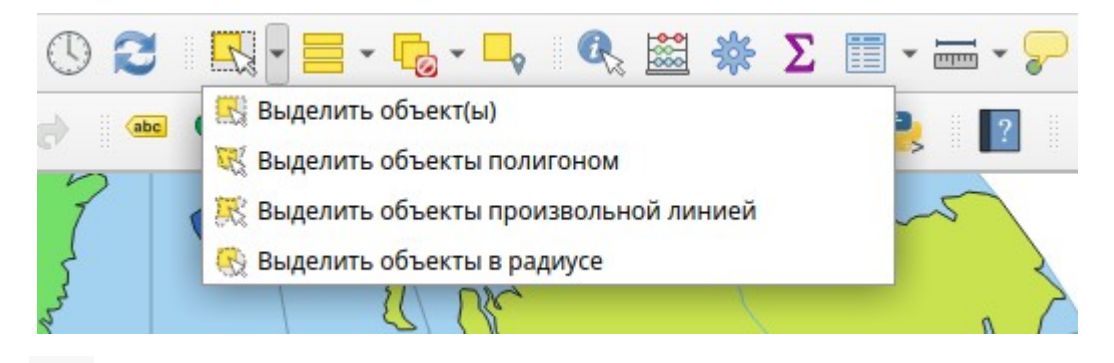

- **Выделить объект**(ы) удерживая левую клавишу мышки нажатой, укажите область для выбора объектов. Также кликом выбирает один объект в слое.
- Выделить объекты полигоном кликами в местах поворота укажите границу полигона для выбора объектов (кликом на правую клавишу мышки укажите последнюю точку границы).
- $^{\circ}$  Выделить объекты произвольной линией не рассматривается на занятии.
- **Выделить объекты в радиусе** не рассматривается на занятии.

# **Задания**

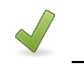

Выполнить **Д** <u>Не более 25 минут</u>

# **Задание 4.3. Выбор объектов**

- 1. Создайте новый Проект.
- 2. Сохраните его в рабочей папке под именем "Лаб4\_3".
- 3. Загрузите в Проект набор пространственных данных "admin\_0\_countries", расположенный в **папка данных \ 110m.gpkg,** и назовите его "страны".
- 4. Задайте заголовок "Таблица" в свойствах проекта.
- 5. Откройте атрибутивную таблицу для слоя "страны" и запишите в тетрадь, сколько записей (объектов) в таблице.
- 6. Пролистайте таблицу вправо до поля "NAME\_RU".
- 7. Раздвиньте границы поля так, чтобы были видны названия стран.
- 8. Кликните на поле "NAME\_RU" и отсортируйте по возрастанию. Запишите в рабочую тетрадь название первой страны в таблице.
- 9. Кликните на поле "CONTINENT" и отсортируйте по возрастанию. Запишите в рабочую тетрадь название первой страны в таблице в поле "NAME\_RU".
- 10.Отсортируйте по убыванию (в обратном порядке) поле "NAME\_RU". Запишите в рабочую тетрадь название первой страны в таблице.
- 11.Пролистайте таблицу вниз и найдите "Россия".
- 12.Выделите эту запись.
- 13.Отмените выбор
- 14.С помощью клавиши **Ctrl** выделите "Польша" и "Пакистан".
- 15.Закройте окно атрибутивной таблицы.
- 16.Приблизите карту в Проекте к выбранным объектам с помощью кнопки

*Увеличить до выделенного* (см. занятие 2) и запишите в рабочую тетрадь масштаб карты в Проекте. Если масштаб полностью не виден – кликнете в поле масштаба и клавишей на клавиатуре "Влево" передвиньте курсор.

- 17.С помощью инструмента *Выделить объекты в прямоугольнике или точке* выделите Германию.
- 18.Приблизьте карту в Проекте к выбранному объекту и запишите в рабочую тетрадь масштаб карты в Проекте.
- 19. Отмените выбор
- 20.Отобразите всю карту целиком и с помощью инструмента

*Выделить объекты в прямоугольнике или точке* выделите все страны Африки.

- 21.Откройте атрибутивную таблицу и запишите в тетрадь, сколько записей в таблице выбрано.
- 22.Сохраните проект.

# **Резюме**

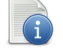

# Читать

- Слои в Проекте должны отображаться в определённом порядке.
- Порядок отображения слоев устанавливается в Таблице содержания Проекта.
- Набор пространственных данных создается в определённом масштабе.
- Набор пространственных данных имеет атрибутивную таблицу.
- Объект на карте в наборе пространственных данных соответствует записи в атрибутивной таблице.
- Запись в таблице описывает атрибуты объекта.
- Запись в таблице можно выбирать.
- Объект в Проекте можно выбирать.
- При выборе (выделении) объекта в Виде автоматически выбирается соответствующая запись в атрибутивной таблице. И, наоборот, при выборе записи выделяется объект.

#### Порядок создания электронной карты:

- 1. Создать Проект.
- 2. Загрузить слои пространственных данных.
- 3. Задать свойства Проекта (заголовок и систему координат).
- 4. Расставить слои пространственных данных в таблице содержания Проекта по порядку.

…

# **Занятие 5. Свойства слоя. Легенда слоя векторных пространственных данных. Способы отображения объектов слоя**

## **Методические указания**

 $\overrightarrow{R}$  Конспектировать (2 стр.) В Не более 10 минут

# **Свойства слоя пространственных данных**

После того, как были загружены данные в Проект, следует задать их свойства. Свойства слоя задаются в окне свойств слоя. Для открытия окна свойств надо:

• Выбрать слой в панели *Слои.* Меню *Слой* → *Свойства слоя*…

или

• Кликом правой клавишей мышки на названии слоя получить *Контекстное меню слоя* → *Свойства…*

или

• Дважды кликнуть левой клавишей мышки на названии слоя.

Затем задать необходимые свойства и подтвердить изменения.

## **Окно Свойства слоя**

- 1. Переключение вкладок окна.
- 2. Содержимое выбранной вкладки окна.
- 3. Кнопки подтверждения.
	- *Применить* применяет изменения без закрытия окна.
	- *ОК* применяет изменения и закрывает окно.
	- *Отмена* закрывает окно, отменяя изменения.

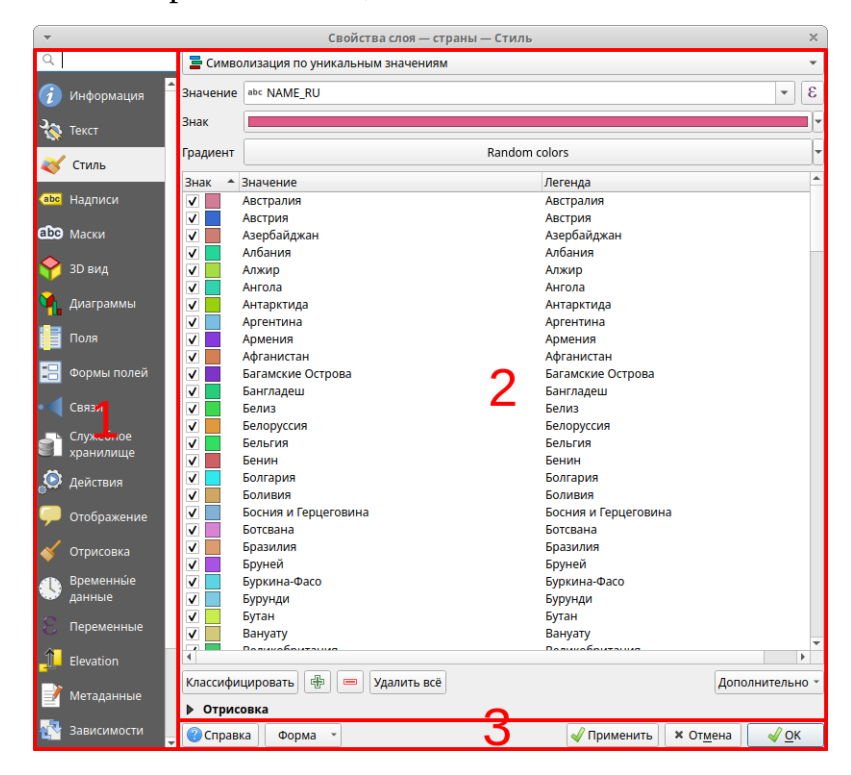

# **Окно Свойства слоя – вкладка Информация**

Приводятся детальные характеристики по различным аспектам данных.

- 1. *Общие* информация об источнике данных, включая путь в файловой системе или местонахождение в сети.
- 2. *Информация источника данных* сведения от провайдера данных, включая кодировку символов текстовых данных.
- 3. *Система координат*.
- 4. И много другой важной информации.

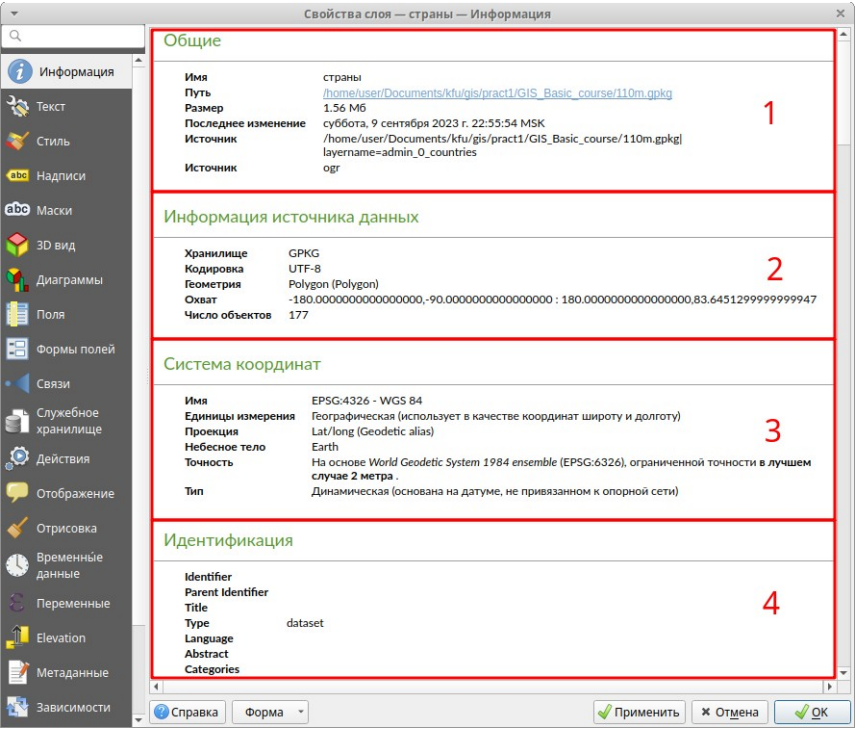

‼ Здесь нет возможности что-либо изменить. Для этого нужно переходить на другие вкладки.

# **Окно Свойства слоя – вкладка Текст**

- 1. Текстовое поле для задания названия слоя.
- 2. Выбор кодировки слоя (см. занятие 3). Следует переназначать, если используемая кодировка неправильная.
- 3. Выбор системы координат слоя (см. занятие 3). Следует переназначать, если система координат данных неправильная.

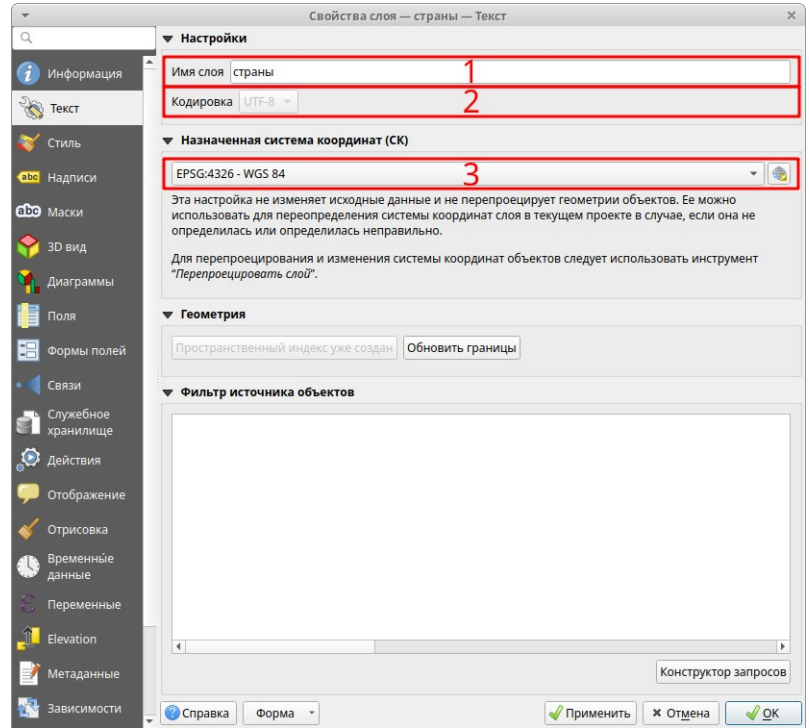

# **Окно Свойства слоя – вкладка Отрисовка**

Установка диапазонов видимости в пределах масштабов:

- Максимальный масштаб, после которого при увеличении не будет отображаться карта.
- Минимальный масштаб, после которого при уменьшении не будет отображаться карта.

Диапазоны масштабов используются, когда в одном Виде отображаются наборы пространственных данных разного масштаба (см. занятие 4).

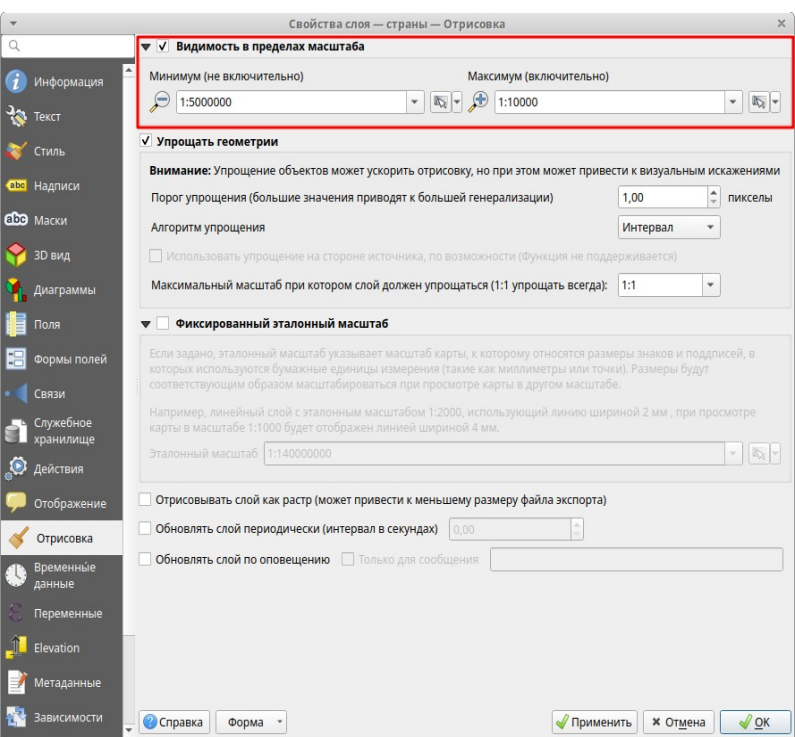

‼ При загрузке слоя ему автоматически присваивается имя, соответствующее имени набора пространственных данных. Как правило, необходимо задавать полное правильное имя для названия слоя. К примеру, "ocean" надо переименовать в "мировой океан".

‼ Переименование слоя не переименовывает набор пространственных данных!

## **Экспорт Проекта в файл изображения**

Иногда необходимо быстро добавить изображение карты в электронное письмо или текстовый документ. Часто для этого используют клавишу PrtScn на клавиатуре, которая делает снимок экрана. Но в этом случае копируется и окно программы. Для того чтобы быстро скопировать саму карту надо:

- 1. Выбрать Меню *Проект* → *Импорт/экспорт* → *Экспорт в изображение…*
- 2. В диалоге *Сохранить карту как изображение* при необходимости изменить какие-либо параметры.
- 3. В стандартном диалоге сохранения файла указать папку для сохранения, тип файла и имя файла.

Вместе с изображением могут сохраняться дополнительные файлы, содержащие координатные параметры (географическую привязку). Эти файлы дают возможность использовать сохранённое изображение как набор пространственных данных в геоинформационных системах.

# **Задания**

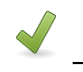

Выполнить **Д** <u>Не более 15 минут</u>

## **Задание 5.1. Свойства слоя**

- 1. Создайте новый Проект.
- 2. Сохраните его в рабочей папке под именем "Лаб5\_1".
- 3. Загрузите в Проект набор пространственных данных "admin\_0\_countries", расположенный в **папка данных \ 110m.gpkg**, и назовите его "Страны мира 110М".
- 4. Загрузите в Проект набор пространственных данных "admin 0 countries", расположенный в **папка данных \ 50m.gpkg**, и назовите его "Страны мира 50М".
- 5. Задайте заголовок проекта "Свойства". На вкладке СК установите систему координат "World\_Van\_der\_Grinten\_I" ESRI:54029.
- 6. Откройте окно свойств слоя для слоя "Страны мира 110М", на вкладке "Отрисовка" выберите "Видимость в пределах масштаба" и укажите: Минимум – "1:1 000 000 000" Максимум – "1:80 000 000".
- 7. Откройте окно свойств слоя для слоя "Страны мира 50М", на вкладке "Отрисовка" выберите "Видимость в пределах масштаба" и укажите: Минимум – "1:80 000 000" Максимум – "0".
- 8. Сохраните проект.
- 9. Увеличьте масштаб карты с помощью среднего колеса мышки и обратите внимание, что при переходе масштаба 1 : 80 000 000 перестает отображаться слой "Страны мира 110М" и начинает отображаться слой "Страны мира 50М". Это будет видно по изменению цвета объектов и детализации линий.
- 10.Установите масштаб карты 1:150 000 000.
- 11.Экспортируйте изображение Проекта в **рабочую папку** под именем "Лаб5\_1", тип файла укажите "PNG format".
- 12.В файловом менеджере откройте **рабочую папку**, найдите и откройте экспортированное изображение.
- 13.Запишите в рабочую тетрадь, есть ли на изображении название карты, легенда карты, окно программы.

# **Методические указания**

<u>Конспектировать (8 стр.)</u>  $\overbrace{X}$  <u>Не более 20 минут</u>

#### **Легенда слоя векторных пространственных данных**

Легенда слоя пространственных данных определяет способ отображения его объектов. Способы отображения в ГИС во многом аналогичны способам изображения на бумажной карте.

Легенда слоя определяет принцип отображения, она не определяет конкретные символы для отображения. Символ – это цвет, толщина линии, фигура, значок и т.д. Символы рассматриваются на следующем занятии.

При загрузке слоя все его объекты изображаются одинаковым символом. Этот способ отображения называется "Простая символика":

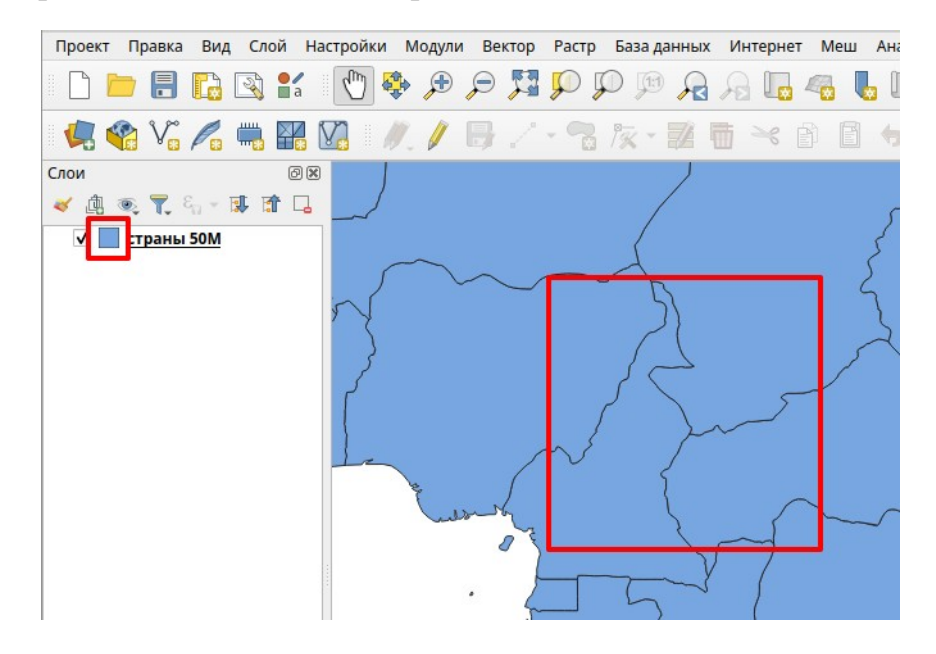

‼ Все остальные типы легенды слоя, кроме "Простая символика", основываются на атрибутивной таблице. Для их задания необходимо указать значение: атрибут (поле в таблице) или выражение. Объекты слоя группируются (ранжируются) по значениям атрибута, и им присваивается одинаковый для группы символ.

Самая простая группировка – по имени (поле таблицы "NAME\_RU"), когда каждая страна показывается своим цветом. Более сложная группировка – по общему параметру, к примеру, имени континента (поле таблицы "CONTINENT").

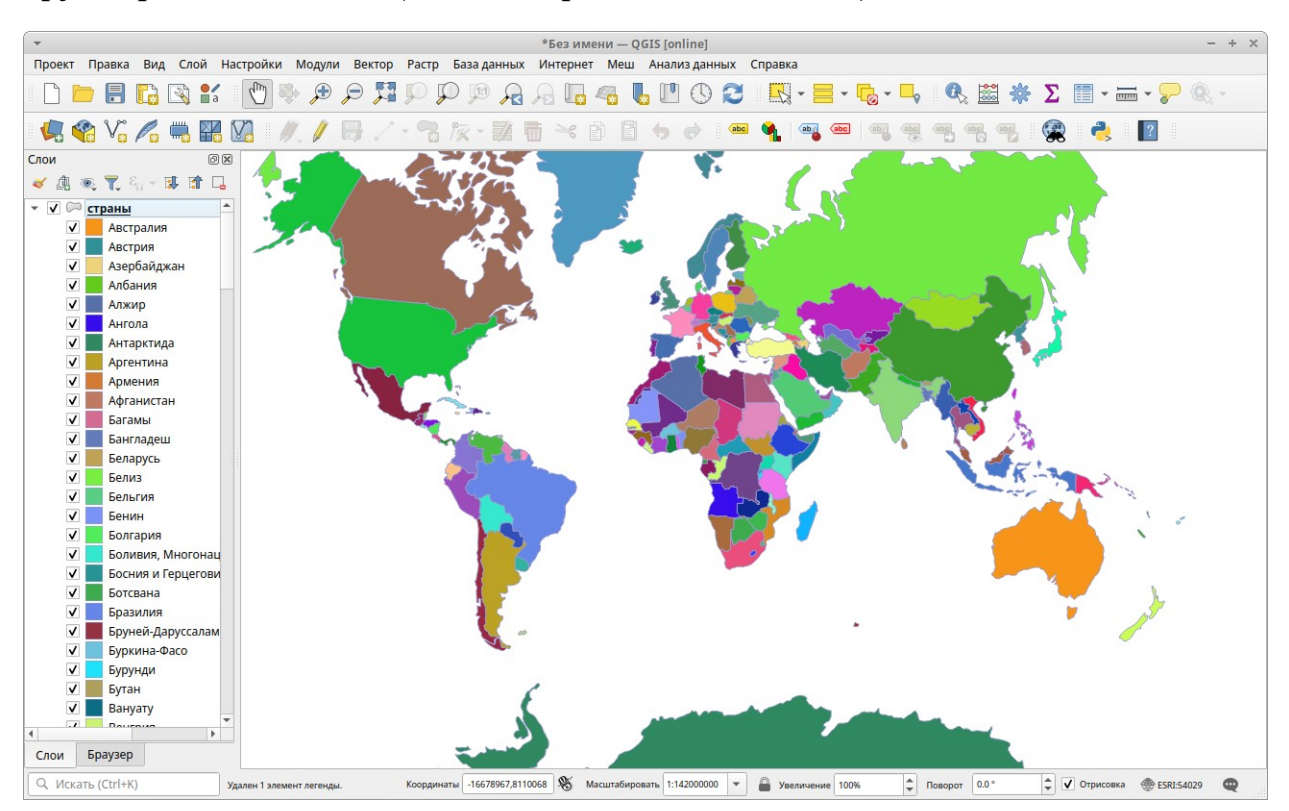

#### Группировка по имени (каждая страна своим цветом):

Группировка по континенту (страны одного континента одним цветом). Обратите внимание, что вся территория России отнесена к Европе, т.к. Россия считается европейской страной.

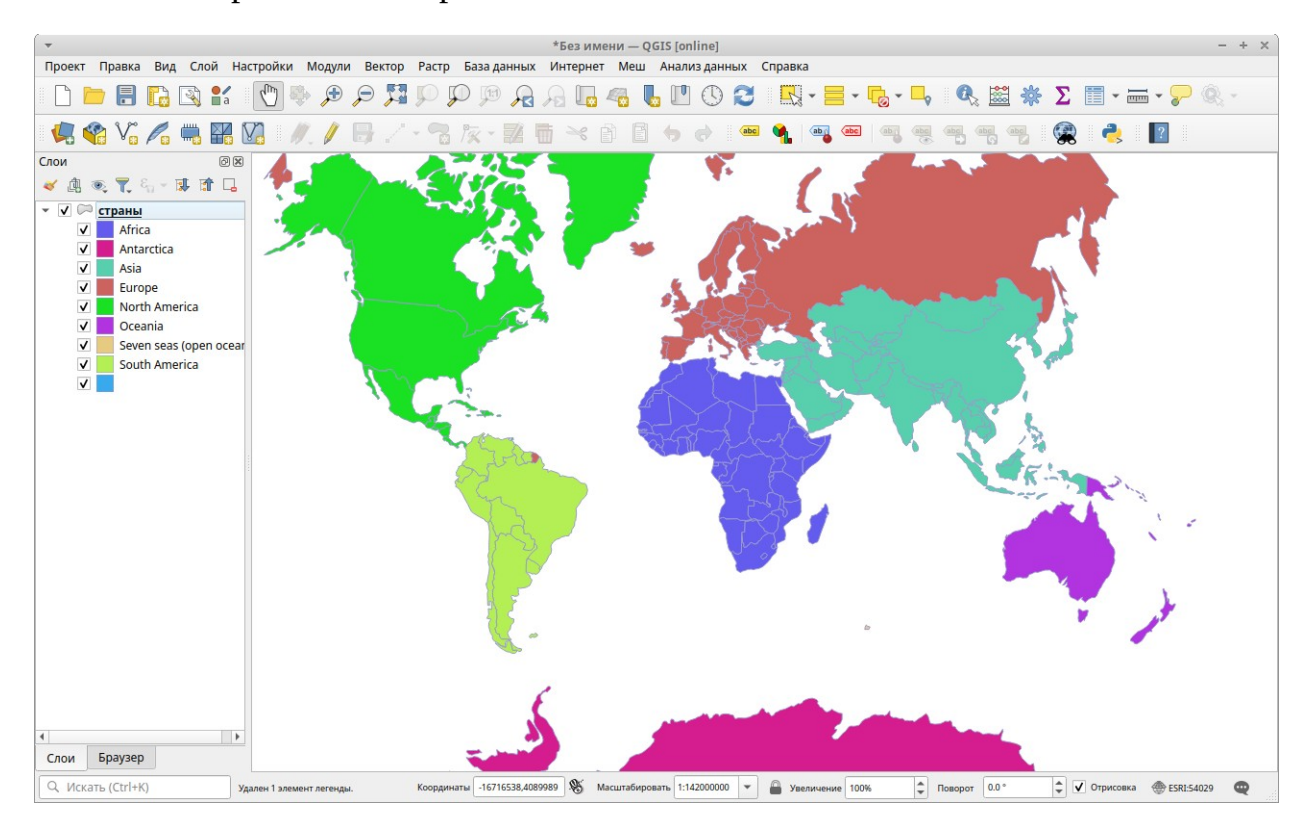

**Географические информационные системы. Практикум. Базовый курс**
#### **Типы легенд слоя**

Указываются на вкладке "Стиль":

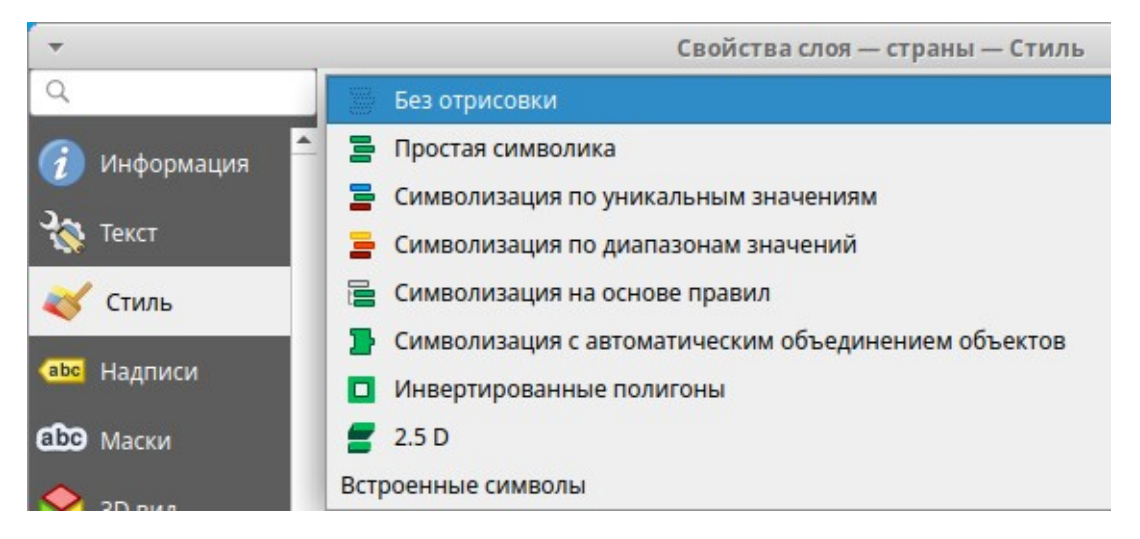

- Простая символика самый простой тип легенды, когда все объекты показываются одинаковым символом.
- Символизация по уникальным значениям объекты группируются по уникальному значению (названию, имени, типу и другим характеристикам). Каждой группе присваивается уникальный символ, по умолчанию различающийся цветом. Это наиболее распространённый тип легенды.
- Символизация по диапазонам значений объекты группируются по числовому атрибуту. Каждой группе присваивается уникальный символ отличающийся цветом. Чем больше параметр, тем ярче цвет.

### **Дополнительные типы легенд слоя.**

Указываются на вкладке "Диаграммы":

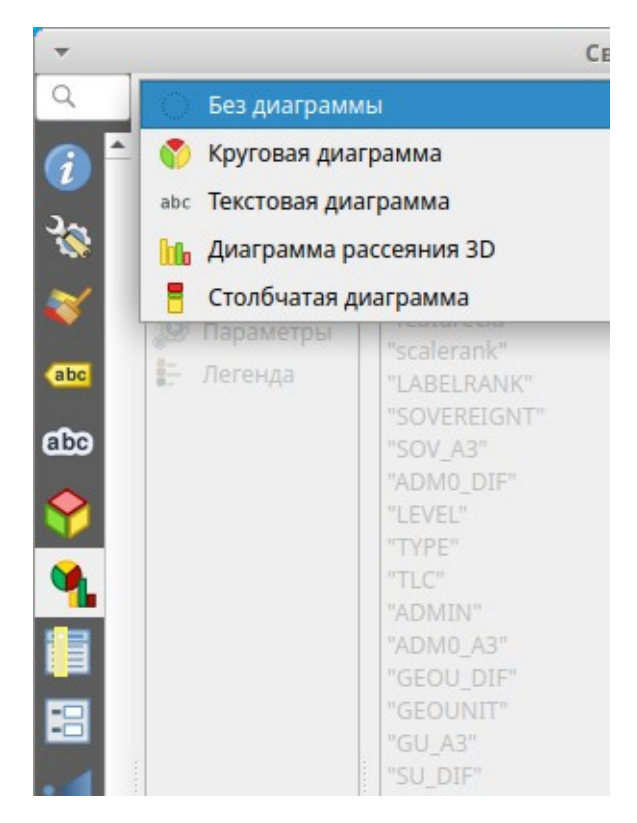

- Круговая диаграмма для объектов создаются круговые диаграммы на основе атрибутов. Размер самой диаграммы может задаваться обобщающим атрибутом.
- Текстовая диаграмма для объектов создаются круговые диаграммы на основе атрибутов, которые подписываются значением атрибута.
- Диаграмма рассеяния 3D гистограмма; для объектов создаются столбчатые диаграммы на основе атрибутов.
- Столбчатая диаграмма сгруппированная столбчатая диаграмма.

‼ Диаграммы будут отображаться на карте поверх выбранного основного типа легенды.

## **Общий порядок выбора типа легенды слоя**

Легенда слоя задается на вкладке Стиль окна Свойства слоя:

- 1. Открыть окно Свойства слоя.
- 2. Переключится на вкладку Стиль.
- 3. Выбрать тип легенды.
- 4. Задать параметры выбранного типа легенды. Далее по тексту указывается, как задать параметры для каждого типа легенды.
- 5. Подтвердить изменения (кнопка ОК).

## **Вкладка Стиль окна Свойства слоя**

- 1. Список выбора типа легенды слоя.
- 2. Область окна для задания параметров выбранного типа легенды.
- 3. Задание свойств отрисовки (отображения на карте) объектов. Параметр прозрачность позволяет задать степень прозрачности объектов слоя, делая объекты слоев на заднем фоне видимыми сквозь объекты этого слоя.

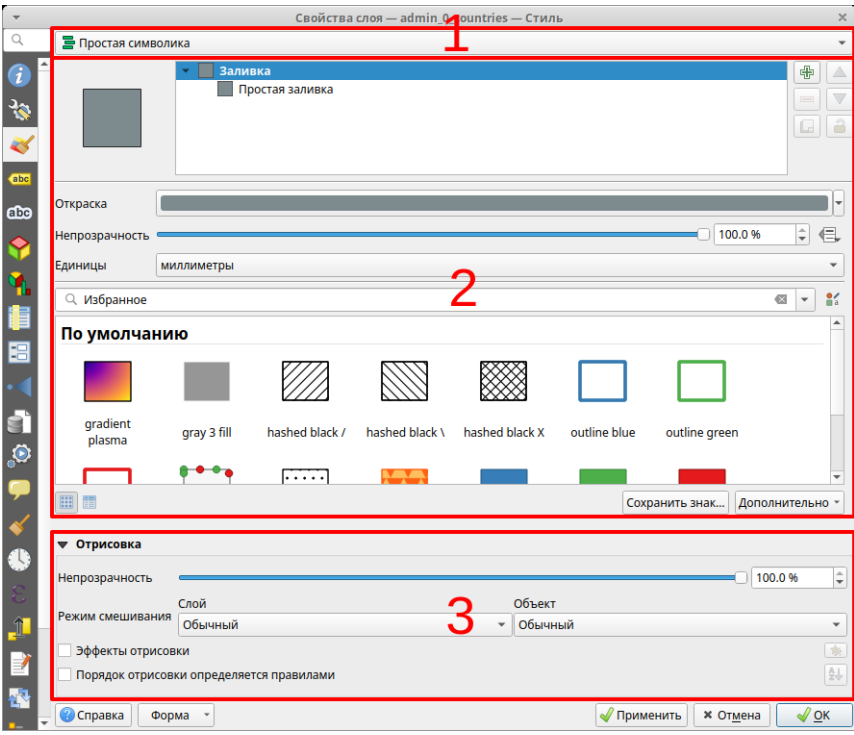

‼ Параметры типа легенды следует задавать в том порядке, как они указаны в примерах ниже по тексту. Все параметры задаются по общему шаблону: Выбирается тип легенды, указывается атрибут(ы) и выбирается цветовая схема или предельные размеры.

#### **Параметры типа легенды Простая символика.**

Выбирается символ и его параметры для отображения объектов слоя. Подробнее рассматривается на следующем занятии.

#### **Параметры типа легенды Уникальные значения.**

- 1. Выбрать слой.
- 2. Выбрать тип легенды "Символизация по уникальным значениям".
- 3. Указать в списке *Значение* поле в атрибутивной таблице, которое будет использовано для классификации. К примеру, название, тип почвы, ландшафт и т.п.
- 4. Нажать кнопку *Классифицировать*, которая добавит в легенду все группы (уникальные значения).
- 5. Подтвердить изменения.

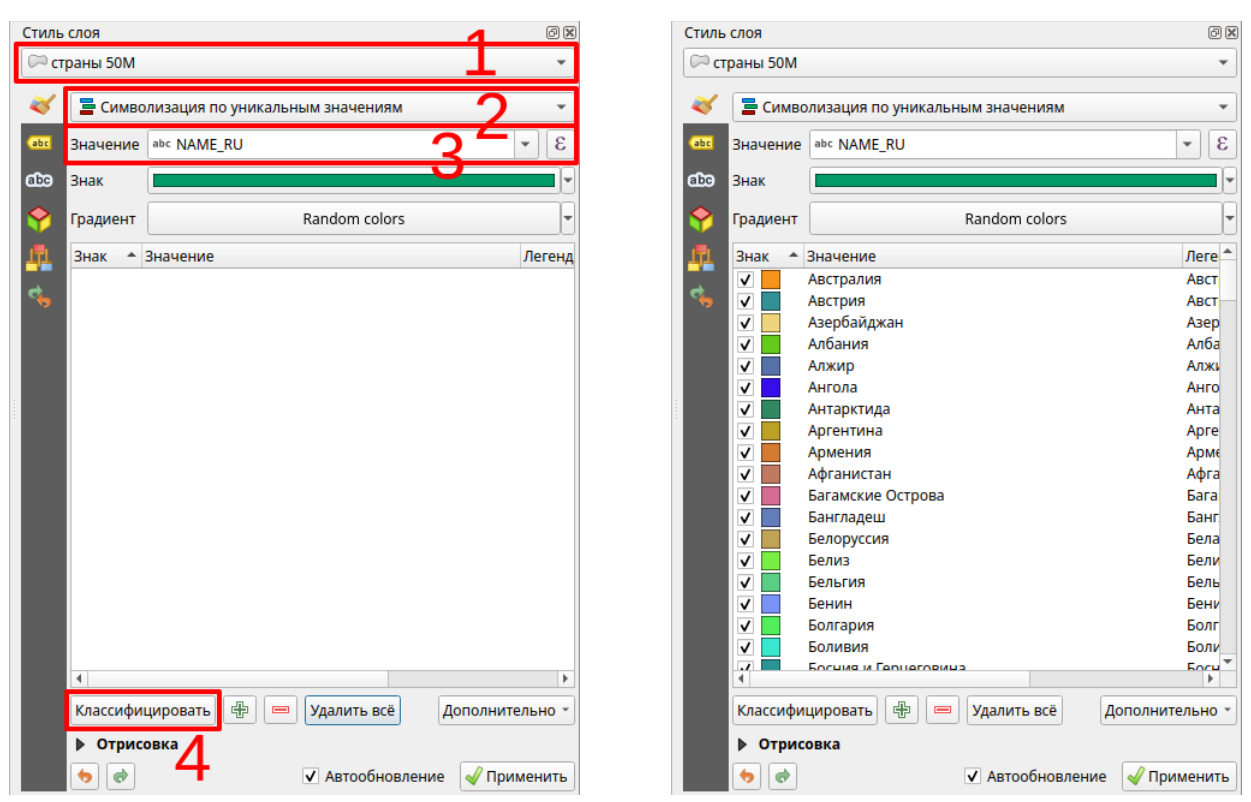

‼ Если не нравятся цвета автоматически выбранные программой, нажмите кнопку *Удалить всё*, измените цветовую схему в списке *Градиент* (необязательно) и нажмите опять кнопку *Классифицировать*. Даже если не менять цветовую схему, конкретные цвета для объектов будут назначены другие.

#### **Параметры типа легенды Символизация по диапазонам значений**

- 1. Выбрать тип легенды *Символизация по диапазонам значений* на вкладке *Стиль*.
- 2. Указать в списке *Значение* то поле в атрибутивной таблице, которое будет использовано для классификации. Это поле должно быть числовым атрибутом, таким как численность населения, ВВП, объём, площадь и т.п.
- 3. Указать в списке *Градиент* цветовую схему для использования.
- 4. Указать *Классы* количество классов (интервалов).
- 5. Указать *Режим* способ классификации интервалов.
- 6. При необходимости нажать кнопку *Классифицировать*.
- 7. Подтвердить изменения.

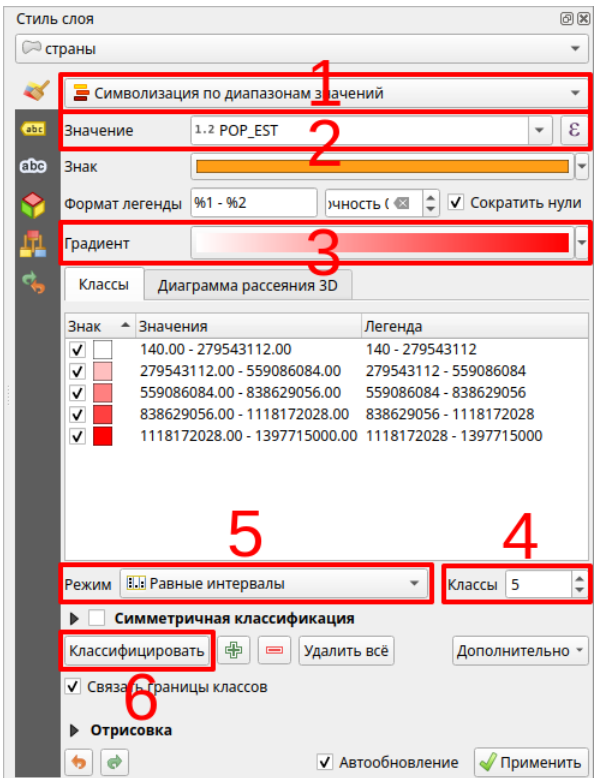

‼ Если не нравятся выбранные интервалы, измените количество классов и способ классификации.

# **Общий порядок выбора дополнительных типов легенды слоя**

Дополнительные типы задаются на вкладке *Диаграммы* окна *Свойства слоя*.

- 1. Открыть окно *Свойства слоя*.
- 2. Переключится на вкладку *Диаграммы*.
- 3. Выбрать *Тип диаграммы*.
- 4. Задать параметры выбранного типа легенды. Далее по тексту указывается, как задать параметры легенды.
- 5. Подтвердить изменения (кнопка ОК).

#### **Параметры типа диаграммы Круговая диаграмма**

- 1. Выбрать тип диаграммы *Круговая диаграмма* на вкладке *Диаграммы*.
- 2. Выбрать поля (атрибуты) для диаграммы. С помощью клавиши Ctrl можно выбрать сразу же все необходимые поля.
- 3. Добавить их к диаграмме, нажав на кнопку  $\big\downarrow$
- 4. На вкладке *Размер* задать размеры диаграммы (см. след. стр.).
- 5. Подтвердить изменения.

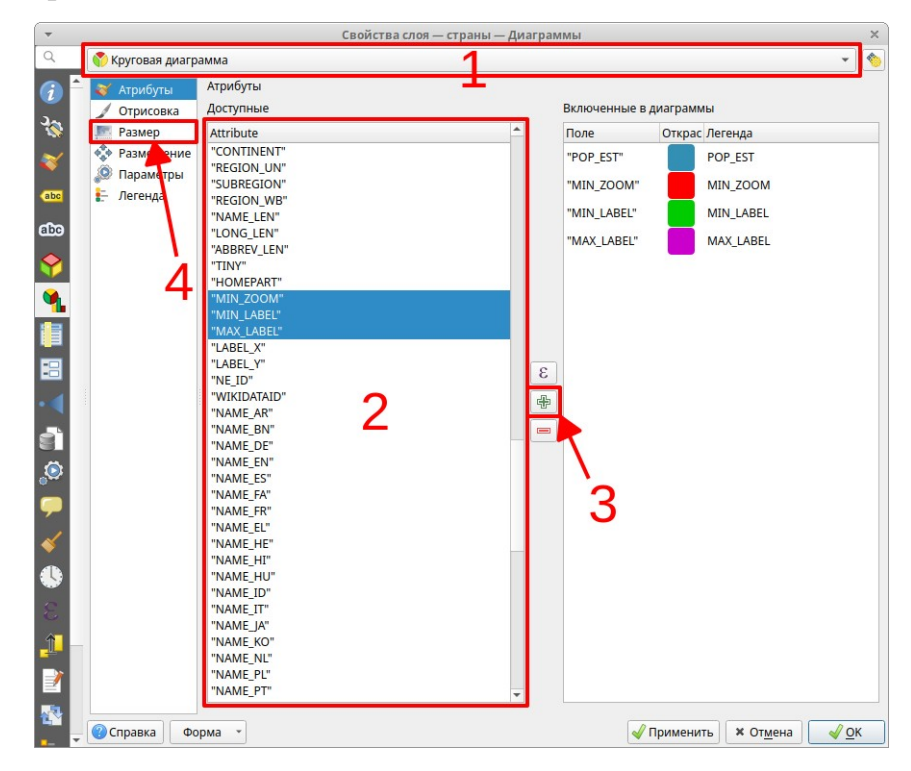

!! Кнопки <del>©</del> ∈ служат для добавления и удаления полей в диаграмме.

Для добавления поля к диаграмме надо выделить поле в левом списке и нажать кнопку  $\mathbf{E}$ .

Для удаления поля из диаграммы надо выделить поле в правом списке и нажать кнопку  $\Box$ 

#### **Вкладка Размер**

- *Фиксированный* устанавливается фиксированный размер диаграммы.
	- *Размер* размер диаграммы.
- *Масштабируемый* размер определяется значениями атрибута.
	- *Поле* значение, относительно которого будет проставлен размер. Например, для диаграммы соотношения мужского и женского населения размер логично установить пропорционально общему количеству населения.
	- *Максимальное значение* нажатие кнопки *Найти* автоматически вычисляет максимальное значение в таблице.
		- Свойства слоя страны Диаграммы Круговая диаграмма  $\overline{\phantom{a}}$ <mark>• Атрибуты Размер</mark> Ğ — стримова в Единицы размера Миллиметры<br>— Размер — Фикированный 15.000000<br>• Фикированный 15.000000  $\frac{1}{\sqrt{2}}$ • Размещение - Легенда Линейно масштабировать диаграммы от нуля до соответствия значения атрибута указанному размеру: 1.2 POP\_EST  $\overline{\mathcal{E}}$ Поле  $\left| \begin{array}{c} \hat{\bullet} \\ \hat{\bullet} \end{array} \right|$  — Найти Максимальное значение 99999999.000000 Размер 50.000000  $\overline{\text{M}}$   $\downarrow$  Масштабировать к поверхности **Aller Alexa Автоматическое увеличение маленьких диаграмм** Минимальный размер 0.000000 • Справка Форма •  $\sqrt{\frac{26}{5}}$ Применить  $\sqrt{\frac{26}{5}}$
	- *Размер* максимальный размер диаграммы.

#### **Параметры типа легенды Гистограмма**

- 1. Выбрать тип легенды *Диаграмма рассеяния 3D* на вкладке *Диаграммы*.
- 2. Выбрать поля (атрибуты) для диаграммы. С помощью клавиши Ctrl можно выбрать сразу же все необходимые поля.
- 3. Добавить их к диаграмме, нажав на кнопку  $\boxed{\oplus}$ .
- 4. На вкладке *Размер* задать размеры диаграммы.
- 5. Подтвердить изменения.

# **Задания**

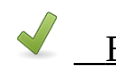

Выполнить  $\overline{\odot}$  <u>Не более 25 минут</u>

### **Задание 5.2. Легенда слоя**

Выполните повторно следующие операции необходимое количество раз. Необходимо создать 5 Проектов и задать для слоев различные типы легенд. В каждом Проекте будет один слой с указанным типом легенды:

- 1. Создайте новый Проект.
- 2. Сохраните его в **рабочей папке** под именем "Лаб5\_2\_<номер проекта по порядку>".
- 3. Загрузите в Проект набор пространственных данных "admin\_0\_countries", расположенный в **папка данных \ 110m.gpkg**, и назовите его "Страны мира".
- 4. Задайте заголовок Проекта по имени типа легенды, который будет задан для слоя.
- 5. Задайте тип легенды и параметры легенды для этого слоя.
- 6. Сохраните проект.

Указать следующие типы легенд (и заголовок проекта соответственно):

- Символизация по уникальным значениям поле классификации "NAME\_RU". Каждая страна будет показана своим цветом.
- Символизация по уникальным значениям поле классификации "CONTINENT". Страны будут сгруппированы по континентам.
- Символизация по диапазонам значений поле классификации "GDP\_MD", Режим – "Естественные интервалы (Дженкс)". Страны будут сгруппированы по ВВП. Страны с высоким ВВП более темные.
- Простая символика. Круговая диаграмма добавить в диаграмму поля "Urban" и "Rural", на вкладке *Размер* задать размер *Фиксированный* и указать 5. Для каждой страны будет создана диаграмма, показывающая соотношение городского и сельского населения.
- Простая символика. Круговая диаграмма добавить в диаграмму поля "Male" и "Female". На вкладке *Размер* выбрать *Масштабируемый*. Поле "POP\_EST". Максимальное значение *Найти*. Размер диаграммы 5,0.

## **Резюме**

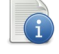

# Читать

- Свойства слоя (имя легенда и др.) задаются в окне Свойства слоя.
- Легенда управляет способом отображения слоя.
- Есть несколько типов легенд, среди которых чаще всего используется Простая символика и Уникальные значения.
- Легенда слоя основывается на атрибутивных данных. При указании параметров легенды указываются поля таблицы.

#### Порядок создания электронной карты:

- 1. Создать Проект.
- 2. Загрузить слои.
- 3. Задать свойства Проекта (заголовок и систему координат).
- 4. Расставить слои в таблице содержания Проекта по порядку.
- 5. Задать название и легенду для слоя.
- 6. …

# **Занятие 6. Символ отображения объекта слоя. Надписи для объектов слоя**

#### **Методические указания**

Конспектировать (10 стр.)  $\bullet$  Не более 30 минут

После того, как была задана легенда слоя, надо задать конкретные символы, посредством которых будут показываться объекты и их названия. Символы можно задать на той же вкладке *Стиль* окна *Свойства слоя*, где задается тип легенды.

Символ – это аналог условного знака на бумажной карте. К примеру, на бумажной карте населенные пункты отображаются ранжированными по численности населения с помощью условных знаков – пунсонов. В ГИС аналогичное изображение можно задать с помощью типа легенды *Символизация по диапазонам значений*, и для каждой группы задается соответствующий символ – кружок пропорционального размера.

Для каждого типа легенды на вкладке *Стиль* приводится схематичное изображение символа (или символов), которые будут использоваться для показа объектов. Этот символ можно изменить, задав тот, который необходим пользователю.

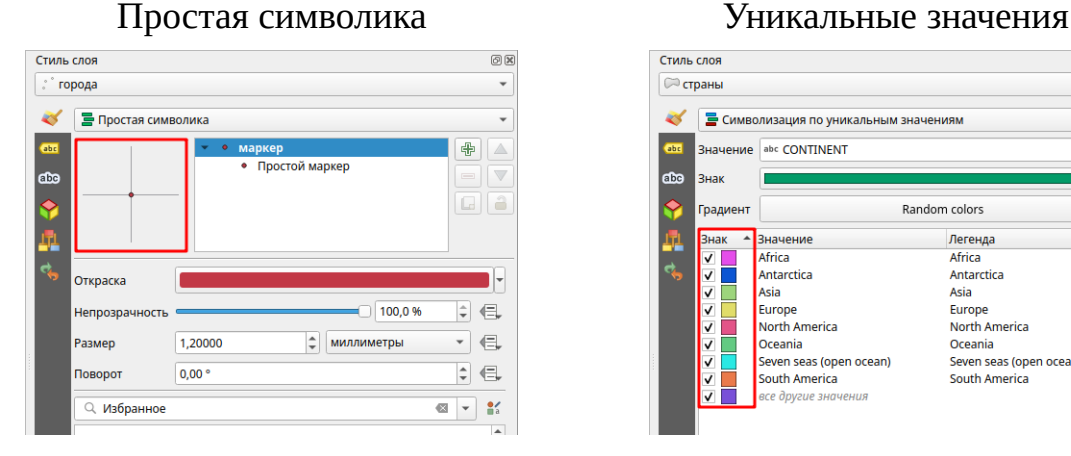

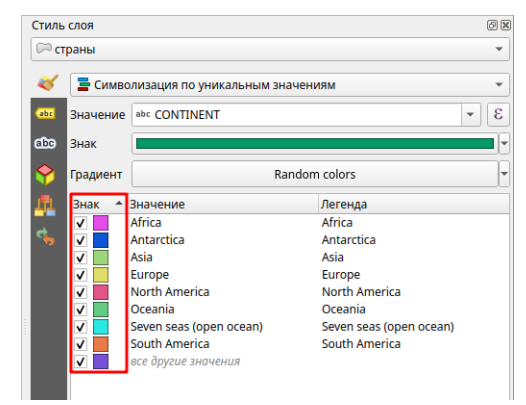

## **Общий порядок выбора символа для типа легенды Простая символика**

- 1. Открыть окно *Свойства слоя* и выбрать вкладку *Стиль*.
- 2. Выбрать тип легенды *Простая символика*.
- 3. Выбрать символ в списке библиотеки символов.
- 4. Указать параметры символа цвет, прозрачность, размер, вращение.
- 5. Для указания расширенных параметров символа следует выбрать часть символа в списке символа.

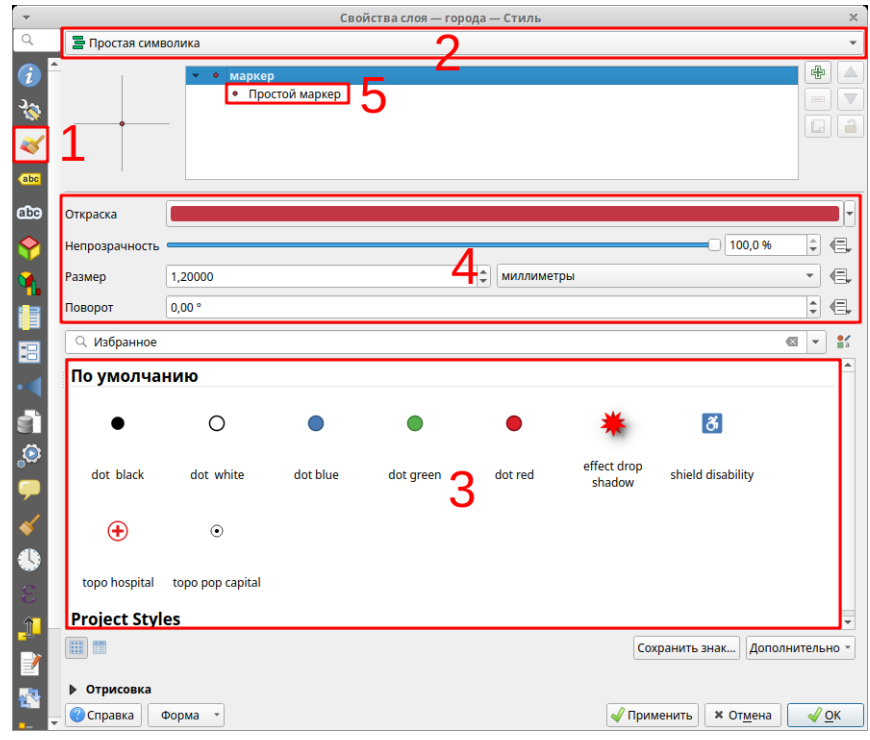

#### **Расширенные параметры символа**

Символы часто бывают многослойными – состоят из нескольких частей. Части символа можно добавлять и удалять. Хотя бы одна часть должна быть у символа. Символы делятся на три основных типа – точечные, линейные и полигональные.

Для указания расширенных параметров символа надо выбрать часть символа:

- 1. Добавление и удаление частей символа.
- 2. Выбор типа части символа.
- 3. Указание параметров части: цвета, размера и других:
	- *размер* определяет общий размер точечного символа;
	- *заливка* это внутренняя часть символа, для нее можно задать цвет, а также стиль заливки для площадных объектов
	- *обводка* это внешний контур части символа, для нее можно задать толщину линии, стиль линии, цвет обводки.

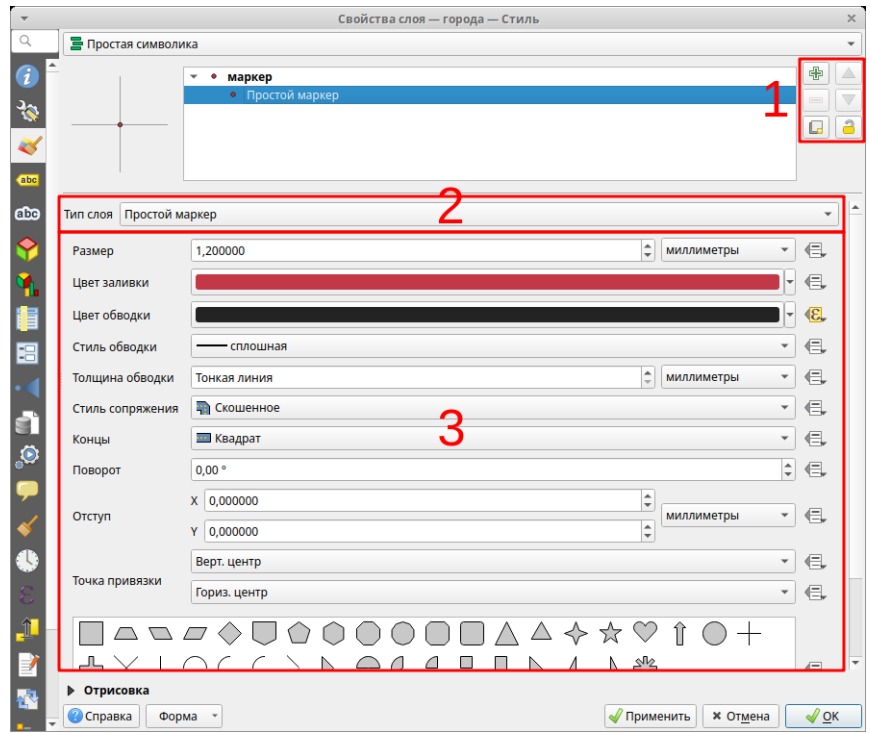

## **Общий порядок выбора символа для других типов легенды.**

Общий порядок задания символа для других типов легенды немного отличается:

1. Дважды кликнуть левой клавишей мышки на обозначение символа в списке.

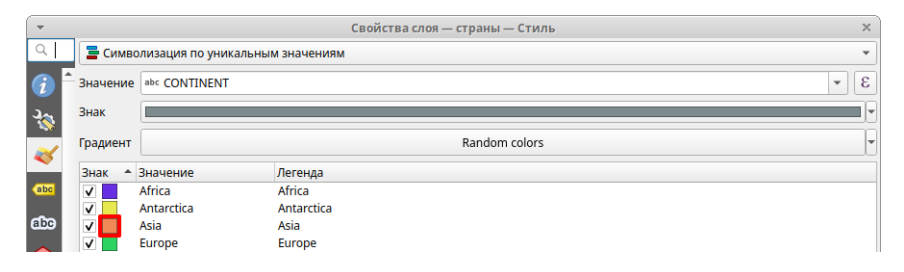

2. Откроется окно *Выбор условного знака*, где можно указать параметры символа, аналогично тому, как они указывались для типа легенда *Простая символика*.

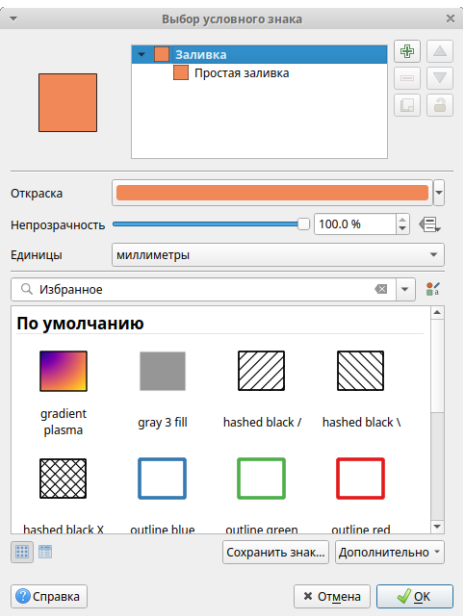

3. При выборе части символа откроется диалог, где можно задать параметры части символа.

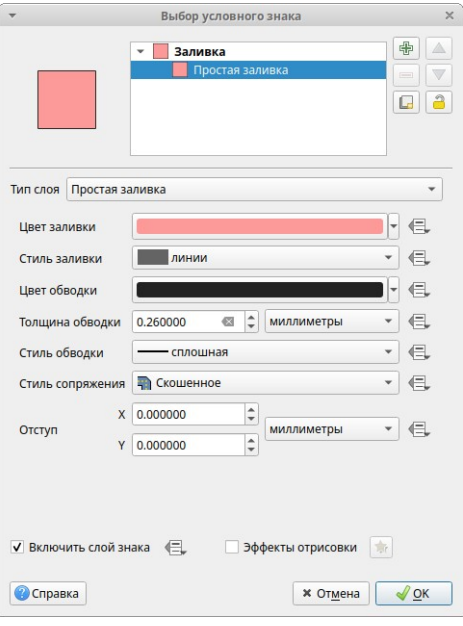

‼ Выбор полигонального символа немного отличается, так как надо выбрать цвет заливки, цвет обводки (контура), толщину обводки. Заливка определяет, как будет закрашен полигон внутри. Контур определяет вид границы полигона.

‼ Для измерения и задания размера символа в QGIS по умолчанию используются миллиметры. Это удобно для подготовки карты к печати, так как позволяет сразу же указать размер символа в привычных единицах измерения.

Для измерения и задания размера в других программах часто используют единицы измерения Пиксели (Pixel) или Пункты (Point). Пункт имеет размер 1/72 дюйма. Размер Пикселя определяется разрешением экрана монитора при стандартном значении 1/96 дюйма. Как правило, размер графических элементов и шрифта текста задается в Пунктах, но могут использоваться и Пиксели как единица измерения.

#### *Размер (высота) шрифта текста в пунктах*

- 4–10 используется для надписей на карте в атласах.
- 12–14 используется для крупных надписей и заголовков в атласах.
- Более 16 используется для заголовков и надписей в настенных картах.

#### *Размер (высота) точечного символа в пикселях*

- 1–10 используется на карте в атласах.
- 12–14 используется для крупных символов на карте в атласах.
- Более 16 используется в настенных картах.

#### *Размер (толщина, ширина) линии в миллиметрах*

- 0,1 тонкая линия. Это минимальная по толщине линия.
- 0,26 нормальная линия. На экране может выглядеть как тонкая линия, но при печати разница значительна.
- 0,5 толстая (жирная) линия.
- Более 0,7 очень толстые линии. Используются для обозначения границ или на настенных картах.

### **Окно Выбор цвета**

Для выбора цвета надо кликнуть на обозначение цвета и откроется окно *Выборите цвет*

- 1. Выбор цвета в гамме тон-насыщенность + яркость.
- 2. Указание цвета в RGB и других представлениях.
- 3. Отображение выбранного цвета.
- 4. Палитра пользовательских цветов.
- 5. Кнопки подтверждения выбора.

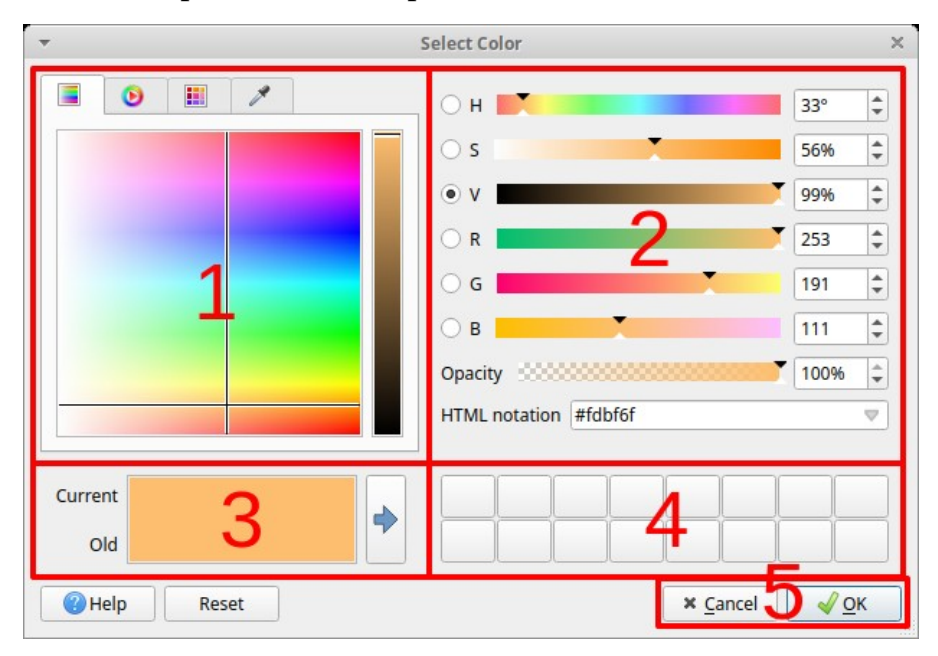

#### **Подписи к символу в Таблице содержания**

‼ В легенде на бумажной карте все названия условных знаков подписаны, благодаря чему можно понять, что они обозначают. На вкладке *Стиль* в столбце "Легенда" для типов легенды "Уникальные значения" и "Градуированный знак" можно задать название символа, с которым они будут подписаны в *Панели слоёв*. Для этого надо дважды кликнуть на подпись символа и внести изменения в строку ввода.

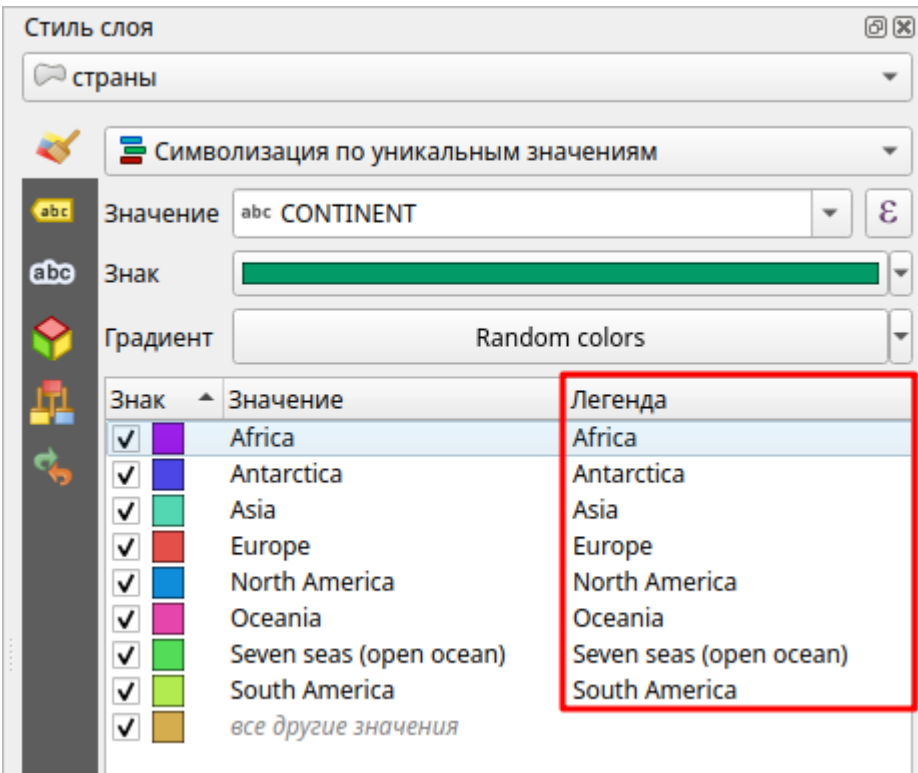

## **Типы легенды круговая диаграмма и столбчатая диаграмма**

Для круговой диаграммы и гистограммы можно задать цвет заливки частей диаграммы и параметры контура (линии) на вкладках *Отрисовка* и *Атрибуты*.

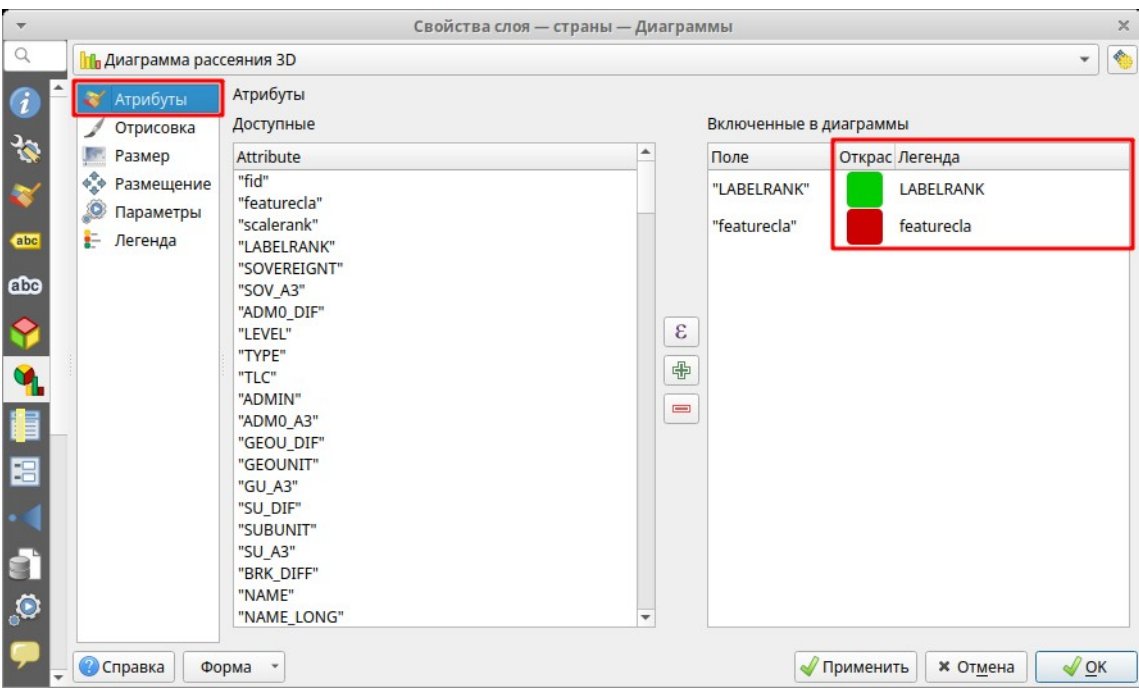

#### **Подписи к объектам слоя**

Подписи на карте играют важную роль. Подписи передают название объекта или его характеристики (тип, высоту, глубину и т.п.). Без подписей значительная часть информации на картах была бы недоступна. К примеру, без подписи можно понять тип объекта, но нельзя узнать, что это за объект:

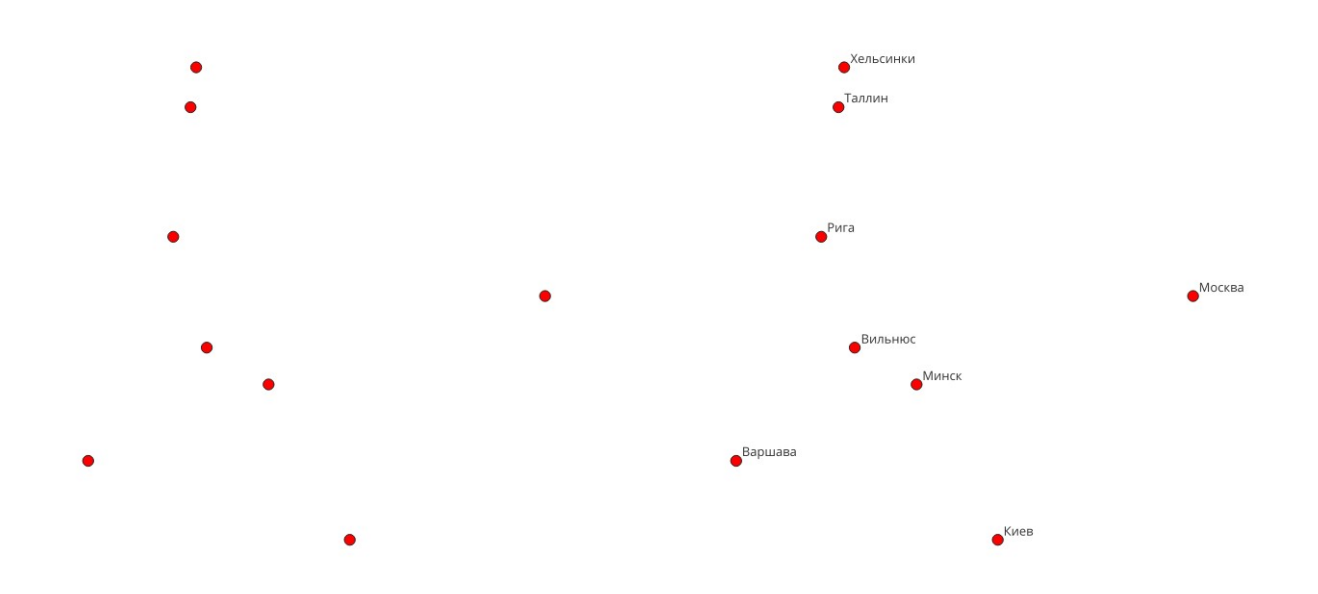

В современных ГИС используются два способа создания подписей на карте: аннотации и подписи.

Подписи создаются автоматически по указанным параметрам к объектам слоя. Каждый слой подписывается отдельно. Подписи создаются заново каждый раз, как пользователь изменит область просмотра карты в Виде. Эта процедура может занимать некоторый промежуток времени. Подписи не хранятся в виде набора пространственных данных.

Как правило, существует упрощенный режим создания подписей и режим, позволяющий более полно задать параметры подписей. На этом занятии мы разберем простой режим.

Помимо подписей в современных ГИС еще используются аннотации. Аннотации – это те же подписи на карте, но которые сохранены в наборе пространственных данных. В аннотациях хранят подписи, которые часто используются и которые откорректированы пользователем.

## **Задание подписей к объектам слоя**

- 1. Подписи задаются на вкладке *Надписи* окна *Свойства слоя*.
- 2. Установить выбор в *Обычные подписи*.
- 3. В списке выбрать поле атрибутивной таблицы для подписей объектов. Как правило, это поля, содержащие имя объекта или его основные параметры.
- 4. Пример подписи для объекта.
- 5. Список для выбора свойств подписи.
- 6. Указание параметров выбранного свойства подписи.

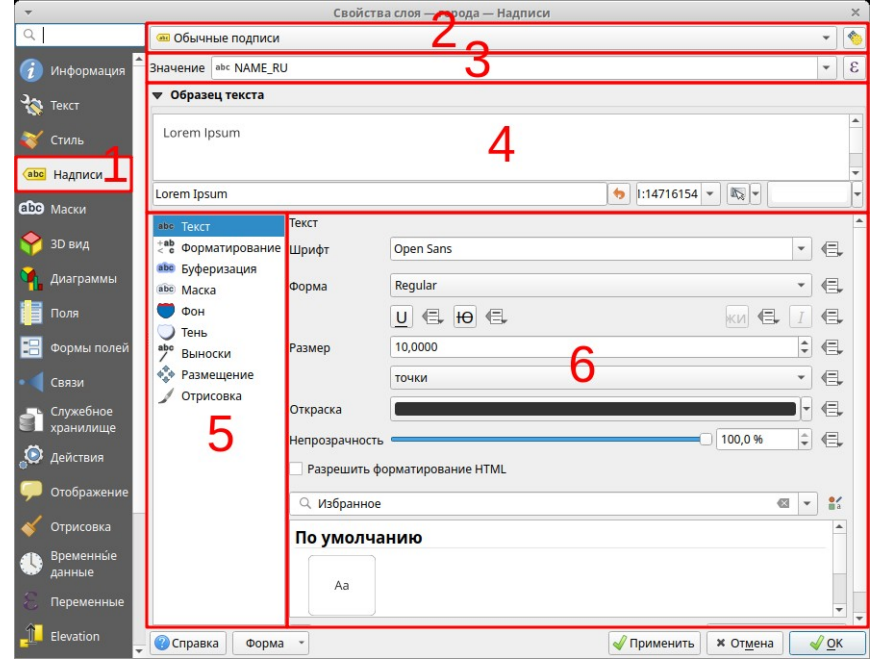

## **Свойства подписи (вкладка 5 на предыдущем рисунке)**

- 1. Текст указываются параметры шрифта (тип, размер, цвет). Обратите внимание, что единицы измерения по умолчанию – пункты.
- 2. Форматирование указываются параметры форматирования абзаца текста (выравнивание и другие).
- 3. ‼ Буфер можно задать буфер вокруг букв, который улучшит читаемость подписи, если надо выделить подпись из окружающего фона карты.
- 4. Фон можно указать фон для подписи: прямоугольник, круг или другой.
- 5. Тень можно указать тень для текста, буфера или фона подписи.
- 6. ‼ Размещение можно указать параметры размещения подписи относительно объекта. Для точечных, линейных и полигональных объектов эти параметры будут отличаться.

### **Создание подписей с помощью инструментов**

В некоторых случаях, особенно когда надо подписать небольшое количество объектов, можно создавать подписи с помощью инструментов.

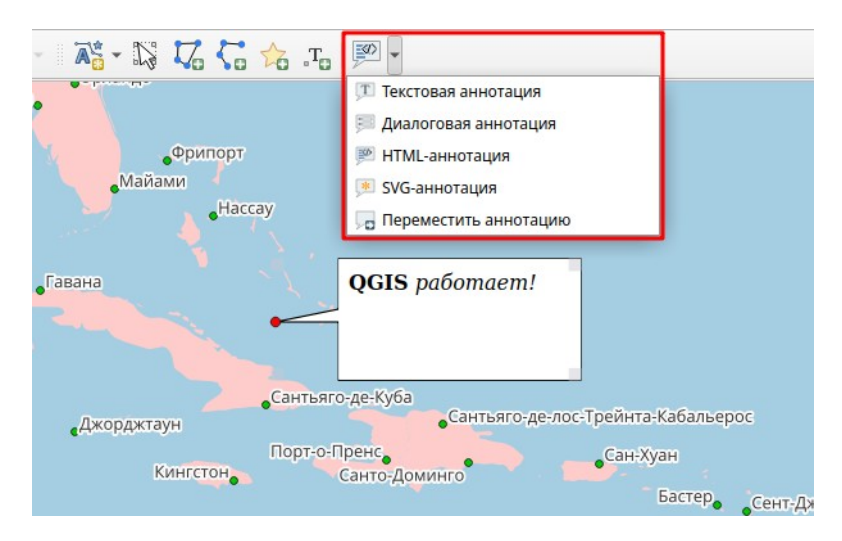

## **Задания**

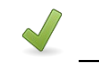

Выполнить <u>— Веболее 40 минут</u>

#### **Задание 6.1. Свойства слоя**

- 1. Создайте новый Проект.
- 2. Сохраните его в рабочей папке под именем "Лаб6\_1".
- 3. Укажите заголовок проекта "Символы".

Выполните повторно следующие операции три раза:

- 4. Загрузите в Вид соответствующий набор пространственных данных, расположенный в **папка данных\ 110m.gpkg**
- 5. Задайте имя для этого слоя.
- 6. Задайте тип легенды и параметры легенды для этого слоя.
- 7. Задайте символы для этого слоя.
- 8. Задайте надписи для этого слоя.
- 9. Сохраните проект.

Для первого слоя:

- Загрузите слой "admin\_0\_countries".
- Установите систему координат проекта EPSG:3857 (WGS 84 / Pseudo Mercator).
- Задайте слою имя "Страны мира".
- Тип легенды оставить "Простая символика".
- Задайте символ выберете песочный цвет заливки.
- Задайте подписи для слоя по полю надписи "NAME\_RU". Укажите шрифт "Arial", размер 8, а также задайте буфер, для которого укажите размер 2 мм.

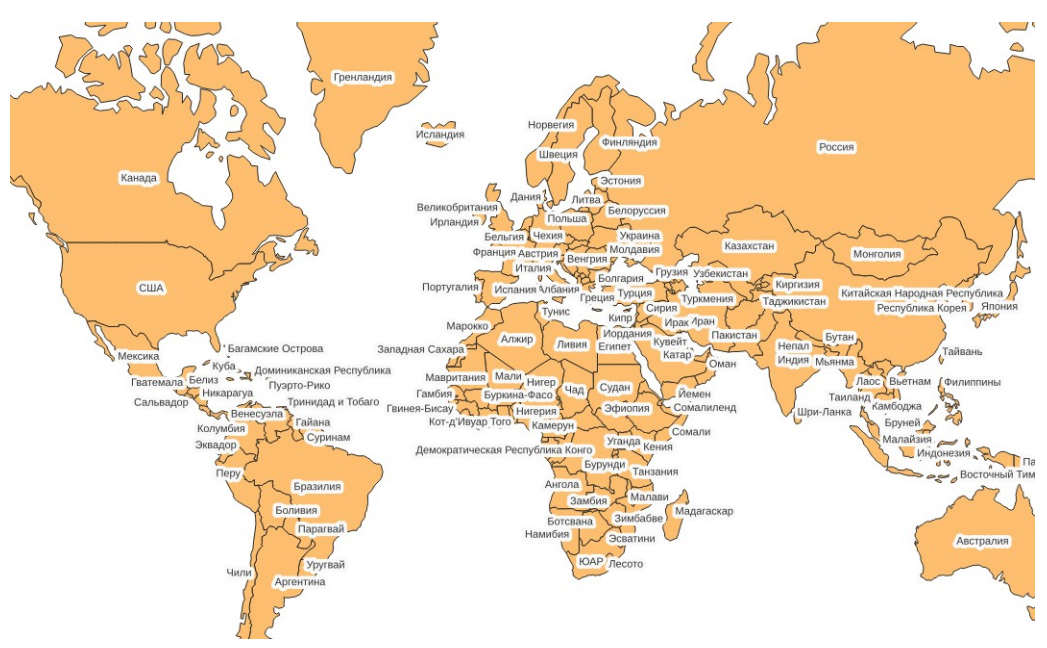

Для второго слоя:

- Загрузите слой "rivers\_lake\_centerlines".
- Задайте слою имя "Реки".
- Тип легенды оставить "Простая символика".
- Задайте символ выберете в библиотеке символов символ "simple blue line".
- Задайте подписи для слоя по полю надписи "name\_ru", шрифт "Arial" начертание "курсив", размер 6, цвет синий. А также укажите размещение "Вдоль кривых".

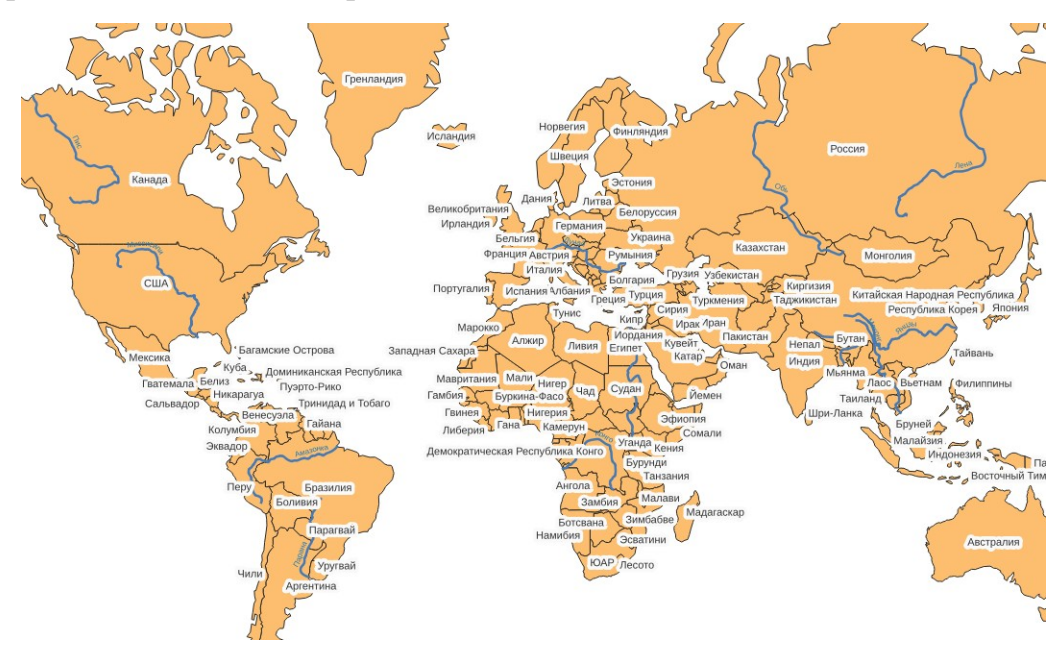

Для третьего слоя:

- Загрузите слой "populated\_places".
- Задайте слою имя "Населенные пункты".
- Задайте тип легенды "Символизация по уникальным значениям" по полю классификации "ADM0CAP".
- Для значения "1" кликнуть на часть символа *Простой маркер* и в окне выбора символа выберите символ star, установите размер 3 миллиметра, цвет заливки красный.
- Для значения "0" кликнуть на символ. Укажите размер 1, цвет заливки черный.
- Для "1" двойным кликом в поле *Легенда* на вкладке Стиль задайте "Столица". Для "0" задайте "Город". А также выберите и удалите символ без значений в легенде.
- Задать подписи для слоя по полю надписи "NAME\_RU", шрифт "Arial", размер 6.

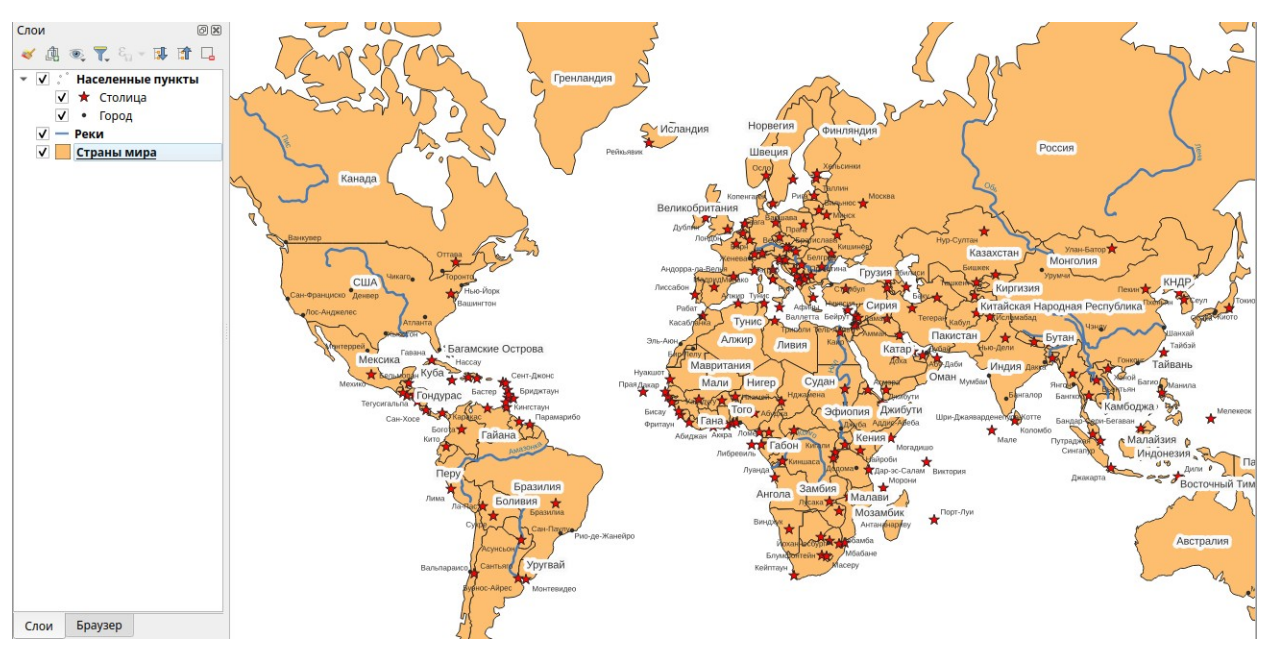

# **Резюме**

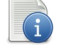

# Читать

- Символ аналог условного знака.
- Символ задается после того, как была задана легенда в окне Свойства слоя.
- Для символов задаются параметры вида символа, цвета и размера.
- Символы имеют обозначение в некоторых типах легенды, которое отображается в Таблице содержания.
- Для слоя можно указать подписи, которые создаются автоматически программой.
- Подписи создаются на основе поля в атрибутивной таблице (атрибута).
- Для подписей указываются параметры шрифта, размера и цвета.

#### Порядок создания электронной карты:

- 1. Создать Проект.
- 2. Загрузить слои.
- 3. Задать свойства Проекта (заголовок и систему координат).
- 4. Расставить слои в панели слоёв по порядку.
- 5. Задать название и легенду для слоя.
- 6. Задать символы и обозначения к ним.
- 7. Задать подписи для слоя.
- 8. …

# **Занятие 7. Макет. Подготовка компоновки карты в макете**

Макет – это раздел проекта (документ) для подготовки карты к печати. В этом документе можно подготовить компоновку карту и затем распечатать ее на принтере или экспортировать в файл изображения или PDF.

Бумажная карта помимо самой карты должна содержать масштаб, легенду, название и другие элементы. Размещение этих элементов на печатном листе называется компоновкой карты (макетом для печати). В проекте они представлены в интерфейсе: легенда в таблице содержания, название в заголовке окна и т.д. Эти элементы карты будут отсутствовать, если экспортировать изображение из проекта (5-е занятие). Поэтому, чтобы подготовить карту со всеми необходимыми элементами используется макет карты.

#### **Подготовка компоновки карты**

Макет карты визуально представляет собой виртуальный лист бумаги, на котором размещаются (компонуются) необходимые элементы карты: сама карта, легенда, название и др. Карта и другие элементы создаются на основе проекта и представлены в компоновке соответствующими элементами.

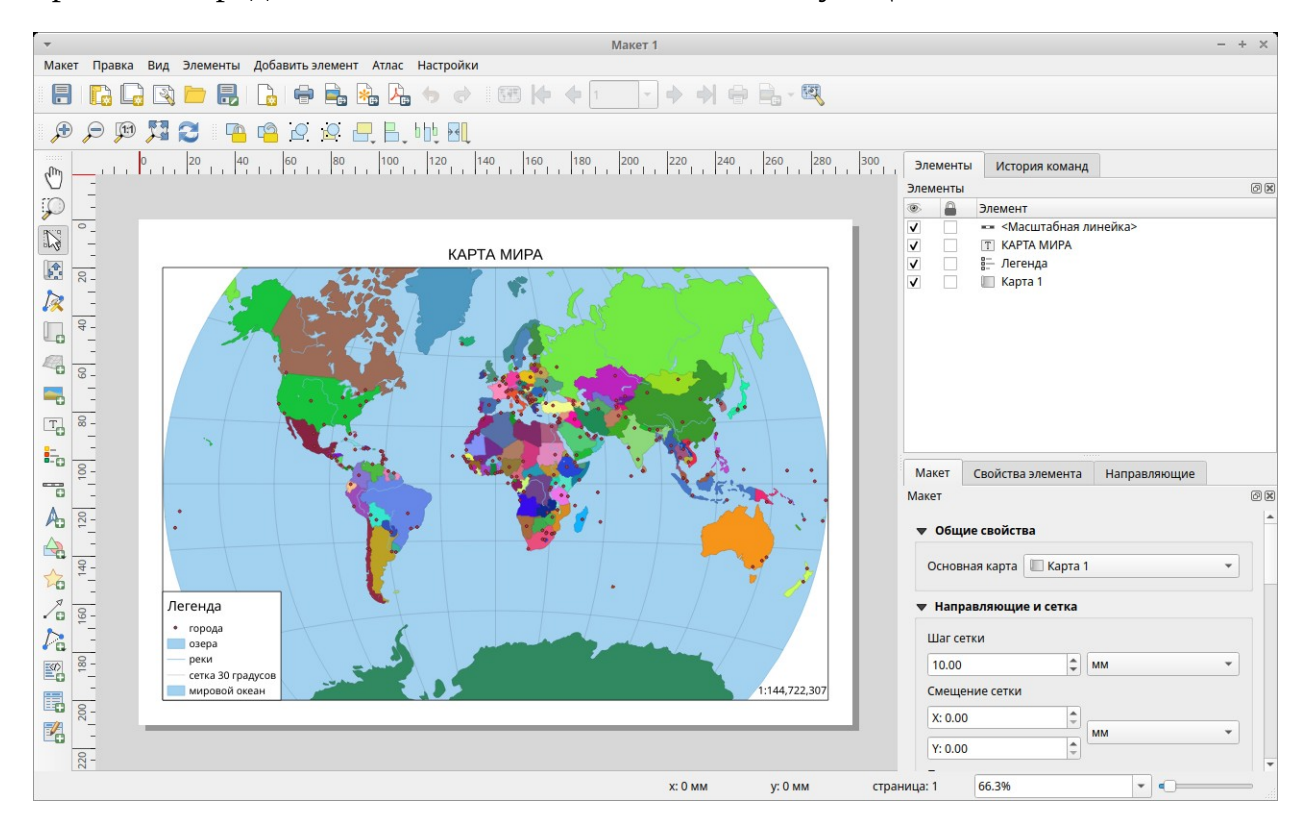

#### **Общий порядок подготовки компоновки**

- 1. В меню Проект выбрать Создать макет и ввести название макета.
- 2. Задать параметры страницы макета карты.
- 3. Указать направляющие на листе макета.
- 4. Разместить на листе карту, легенду и масштаб.
- 5. Добавить текстовые надписи название, автора и другие элементы.

#### **Параметры страницы макета**

В окне параметров на вкладке Макет указываются важные параметры, которые следует задать до подготовки карты к печати – это размер листа и его ориентация. После этого можно задать другие параметры – шаг сетки, разрешение и др.

- 1. Нажать правую кнопку мыши на свободном месте страницы макета.
- 2. В контекстном меню выбрать пункт *Свойства страницы…*
- 3. На вкладке *Свойства элемента* указать размер листа.
- 4. Указать ориентацию листа.

Также можно задать другие параметры – цвет фона, исключение страницы из экспорта.

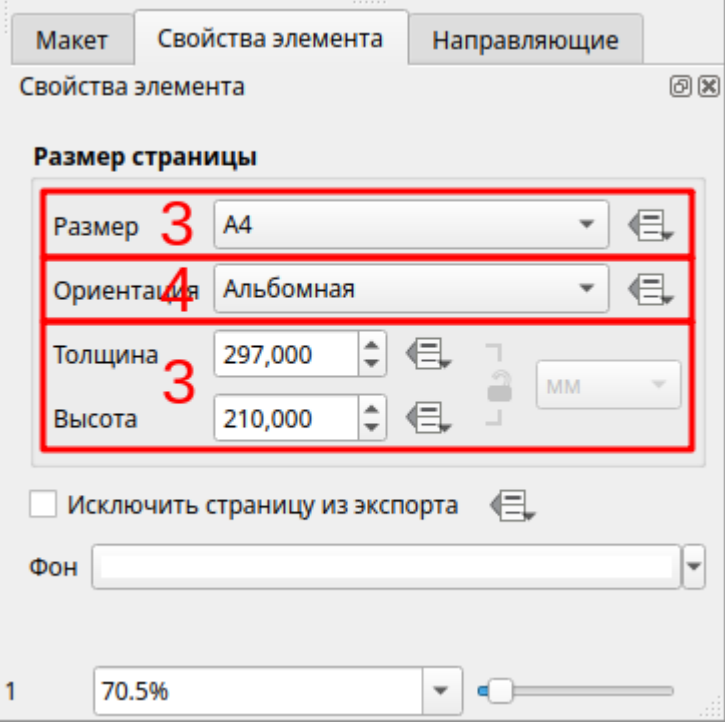

#### **Управление Макетами**

В одном проекте можно создать несколько макетов. Для открытия и удаления макета в проекте используется окно Управление макетами:

- 1. Выбрать Меню *Проект* → *Управление макетами…*
- 2. Выделить макет.
- 3. Для открытия нажать кнопку *Показать*.
- 4. Для удаления нажать кнопку *Удалить…*

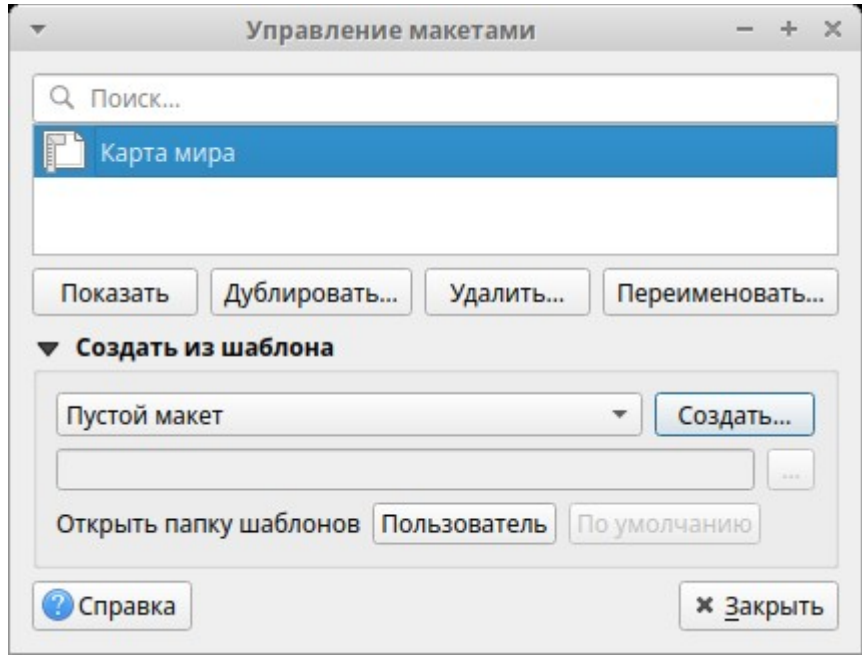

#### **Инструменты просмотра Макета**

Инструменты просмотра Макета (увеличить, уменьшить и др.) сгруппированы на панели Навигация и Инструменты и используются для навигации по листу Макета

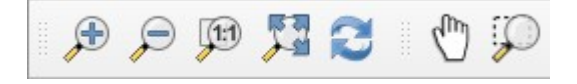

- *Приблизить* / *Отдалить / Увеличить*. Изменяют масштаб просмотра листа макета.
- $\sqrt{\frac{m}{n}}$  *Macuma6 100%*. Отображает лист макета в масштабе 1:1.
- *Полный охват*. Отображает лист макета целиком.
- *Обновить*. Используется, когда содержимое макета не отображается корректно.
- **/ <sup>(III</sup>)** *Прокрутка макета*. Кнопка для перемещения видимой области листа макета.

#### **Добавление на лист Макета элемента карта**

Сама карта на листе Макета будет представлена элементом карты. Этот элемент отображает карту из проекта. Изменения карты в проекте будут изменять и карту в макете:

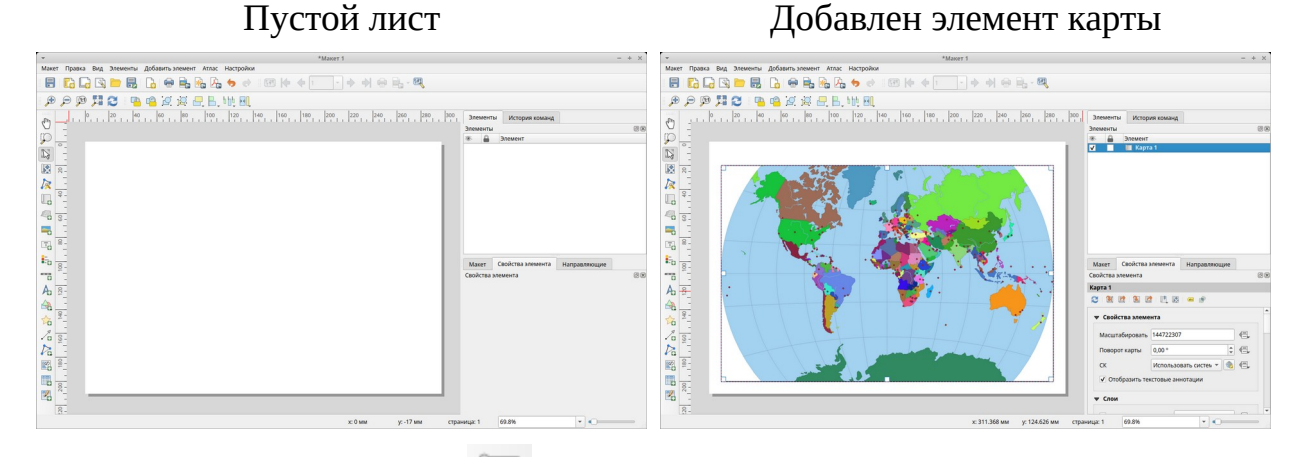

- 1. Выбрать инструмент *Добавить карту*.
- 2. Удерживая левую клавишу мышки нажатой, указать прямоугольник, где будет размещена карта на листе.
- 3. Указать параметры элемента карта в вкладке *Свойства элемента*.
- 4. Указать масштаб карты.

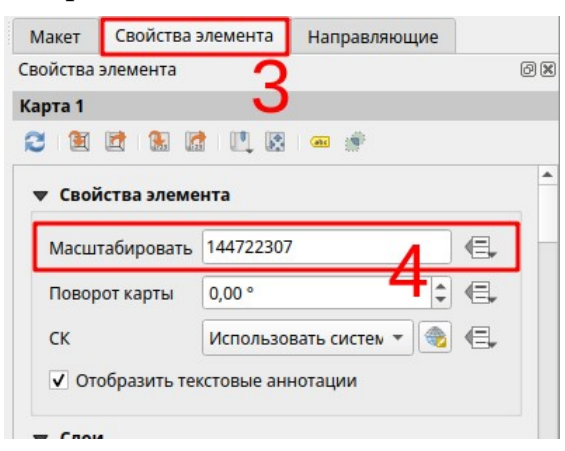

5. Указать рамку карты (установить выбор) – ее толщину и цвет.

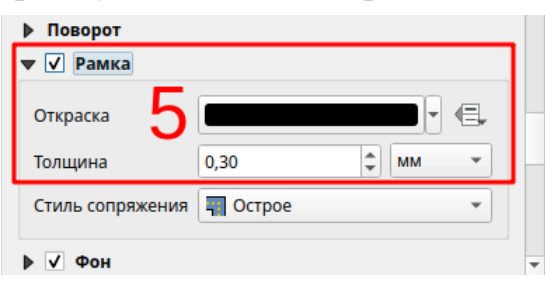

‼ В макет можно добавлять несколько элементов карты. К примеру, подробную карту и обзорную. Или иногда удобно разместить две легенды в разных местах, разбив легенду на части. В этом случае для элементов легенды и масштаба карты можно указать элемент карты, который будет использоваться.

#### **Изменение элементов Макета**

Инструмент *Выделить/переместить элемент* используется для выделения и последующего перемещения или изменения размера элементов карты.

‼ Инструмент *Переместить содержимое элемента* используется для перемещения области просмотра внутри элемента. В первую очередь, видимой области карты в элементе карты. Для этого, после указания масштаба, удерживая левую клавишу мышки переместить карту.

‼ Для удаления ненужного элемента выделите его и выберете Удалить в меню Вид (или нажмите клавишу Delete на клавиатуре).

#### **Добавление на лист Макета элемента легенды**

Элемент легенды позволяет добавить легенду карты. Легенда будет сформирована аналогично той, которая отображается в Панели слоёв проекта.

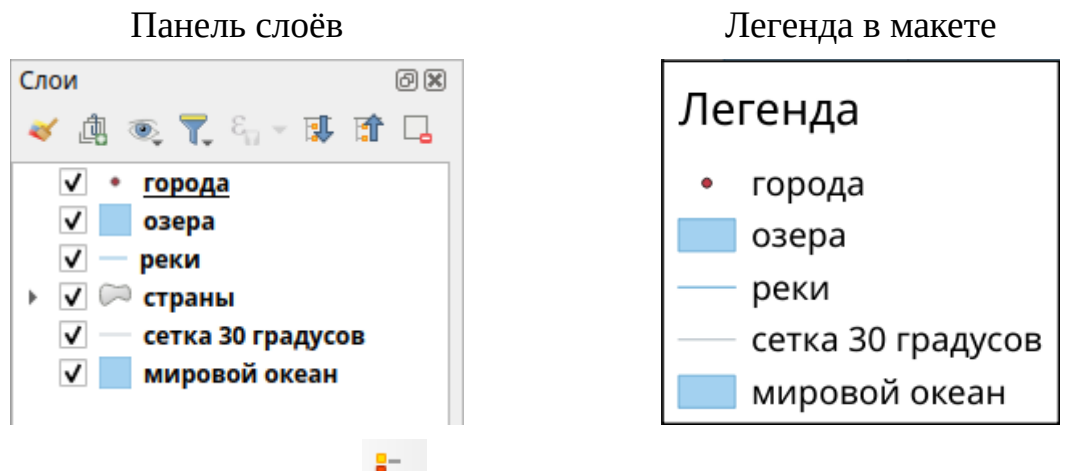

- 1. Выбрать инструмент *Добавить легенду*.
- 2. Удерживая левую клавишу мышки нажатой, указать прямоугольник, где будет размещена легенда на листе.
- 3. Указать в вкладке *Свойства элемента* заголовок легенды.
- 4. Выбрать слои, которые будут включены в легенду. Для этого выделить и удалить ненужные слои кнопкой  $\Box$ .

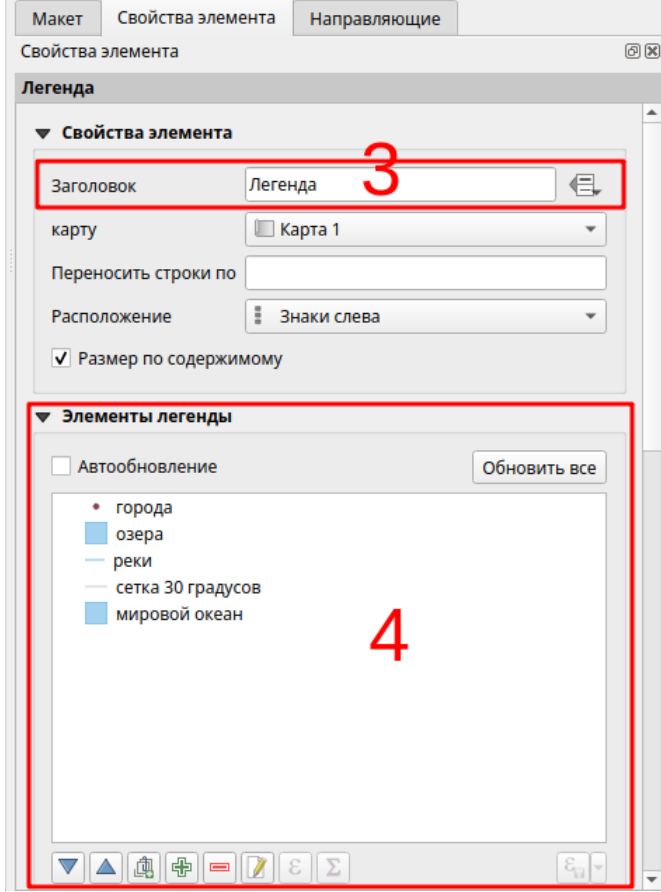

5. Указать параметры шрифта для текста в легенде. Шрифт элемента определяет отображение подписей к символам.

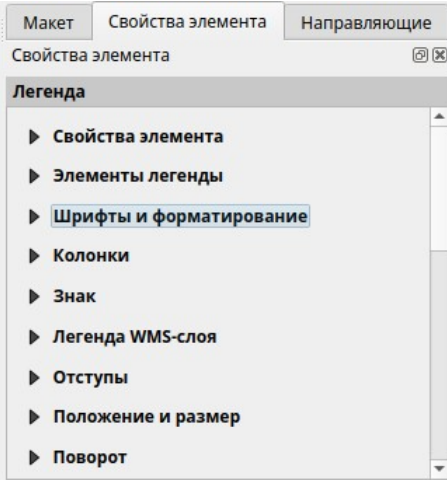
#### **Добавление на лист Макета масштаба карты**

После того, как были добавлены элементы карты и легенды, можно добавить числовой или линейный масштаб. Для добавления числового масштаба:

- 1. Выбрать инструмент *Добавить масштабную линейку*.
- 2. Определить место на листе, где будет размещен масштаб.
- 3. Указать в вкладке Свойства элемента стиль Числовой.

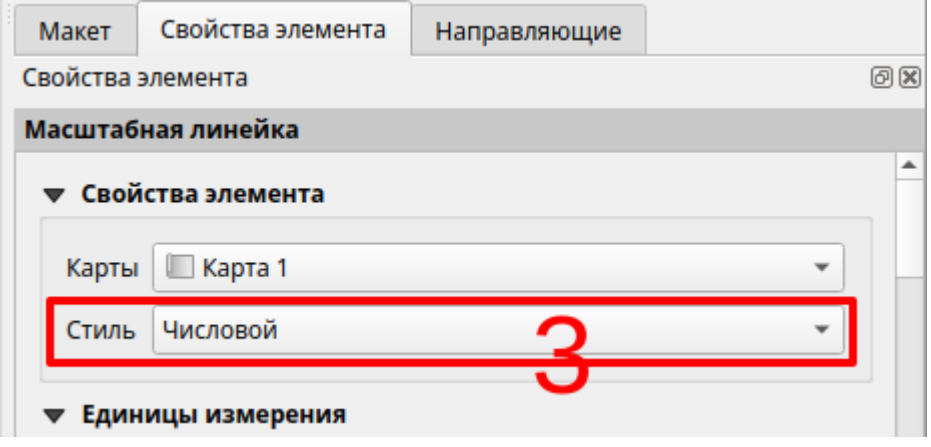

### **Добавление на лист Макета текстовой надписи**

После того, как были добавлены элементы карты и легенды, надо добавить на лист карты название карты, автора и прочую текстовую информацию.

- 1. Выбрать инструмент  $\boxed{\text{To}}$  Добавить текст.
- 2. Удерживая левую клавишу мышки нажатой, указать прямоугольник, где будет размещен текст на листе.
- 3. Ввести текст на вкладке *Свойства элемента*.
- 4. Указать параметры шрифта.
- 5. Указать параметры выравнивания.

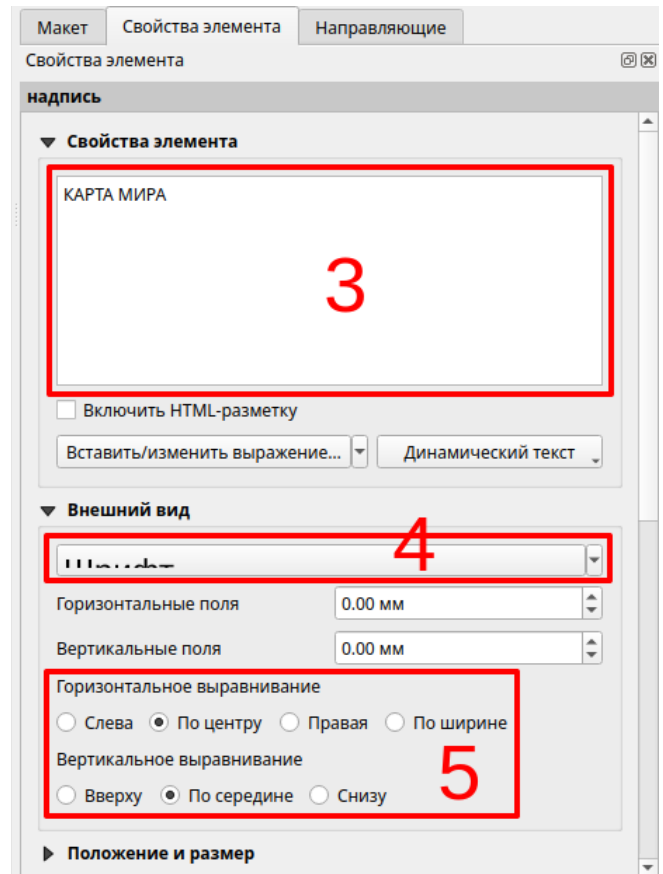

Пример текстовой надписи (название карты):

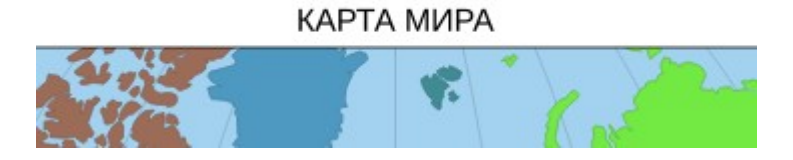

#### **Экспорт и печать Макета**

После того, как была подготовлена компоновка карты, ее можно распечатать на принтере или экспортировать в изображение или документ PDF.

#### **Экспорт Макета в документ PDF**

- 1. Выбрать Меню *Макет* → *Экспорт в PDF…* или нажать кнопку
- 2. В диалоге доступа к файловой системе указать папку и имя файла.

#### **Экспорт Макета в изображение**

- 1. Меню *Макет* → *Экспорт в изображение…* или нажать кнопку
- 2. В диалоге доступа к файловой системе указать папку, тип и имя файла.

#### **Печать Макета**

- 1. Выбрать Меню Макет → Печать… или нажать кнопку
- 2. Откроется стандартное окно выбора параметров печати, где надо указать принтер и параметры печати.

## **Задания**

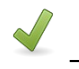

Выполнить Д Не более 40 минут

#### **Задание 7.1. Макет карты**

- 1. Создайте новый Проект.
- 2. Сохраните его в **рабочей папке** под именем "Лаб7\_1".
- 3. Загрузите в Вид наборы пространственных данных "admin\_0\_countries" и "populated\_places", расположенные в **папка данных \ 110m.gpkg**, и назовите их "Части света" и "Города" соответственно.
- 4. Укажите заголовок проекта "Карта мира" и систему координат EPSG:3857 (WGS 84 / Pseudo Mercator).
- 5. Расставьте слои по порядку в Таблице содержания.
- 6. Задайте для слоя "Части света":
	- Тип легенды *Символизация по уникальным значениям*.
	- По полю "CONTINENT".
- 7. Задайте для слоя "Города":
	- Тип легенды *Простая символика*.
	- Символ круглая черная точка размером 1 мм.
	- Подписи по полю "NAME\_RU", размер шрифта 6.
- 8. Сохраните проект.
- 9. Создайте Макет и задайте ему имя "Карта мира".
- 10.Задайте параметры страницы: размер A3 (это лист в 2 раза больше стандартного для документов листа A4), ориентация Альбомная.
- 11.Добавьте элемент карты так, чтобы занять большую часть листа, оставив небольшое пространство сверху для названия карты.
- 12.Укажите для элемента карты масштаб 110 000 000 и рамку толщиной 0,3 мм.
- 13.Добавьте элемент легенды в один из углов листа карты.
- 14.Добавьте числовой масштаб в нижний правый угол карты.
- 15.Добавьте название "КАРТА ЧАСТЕЙ СВЕТА", поместив его над картой. Укажите параметры шрифта – "жирный" и размер 28. Выравнивание – "по центру" и "по середине".
- 16.Сохраните проект.

### 17.Экспортируйте проект в документ PDF, сохранив его в рабочей папке под именем "Карта\_частей\_света".

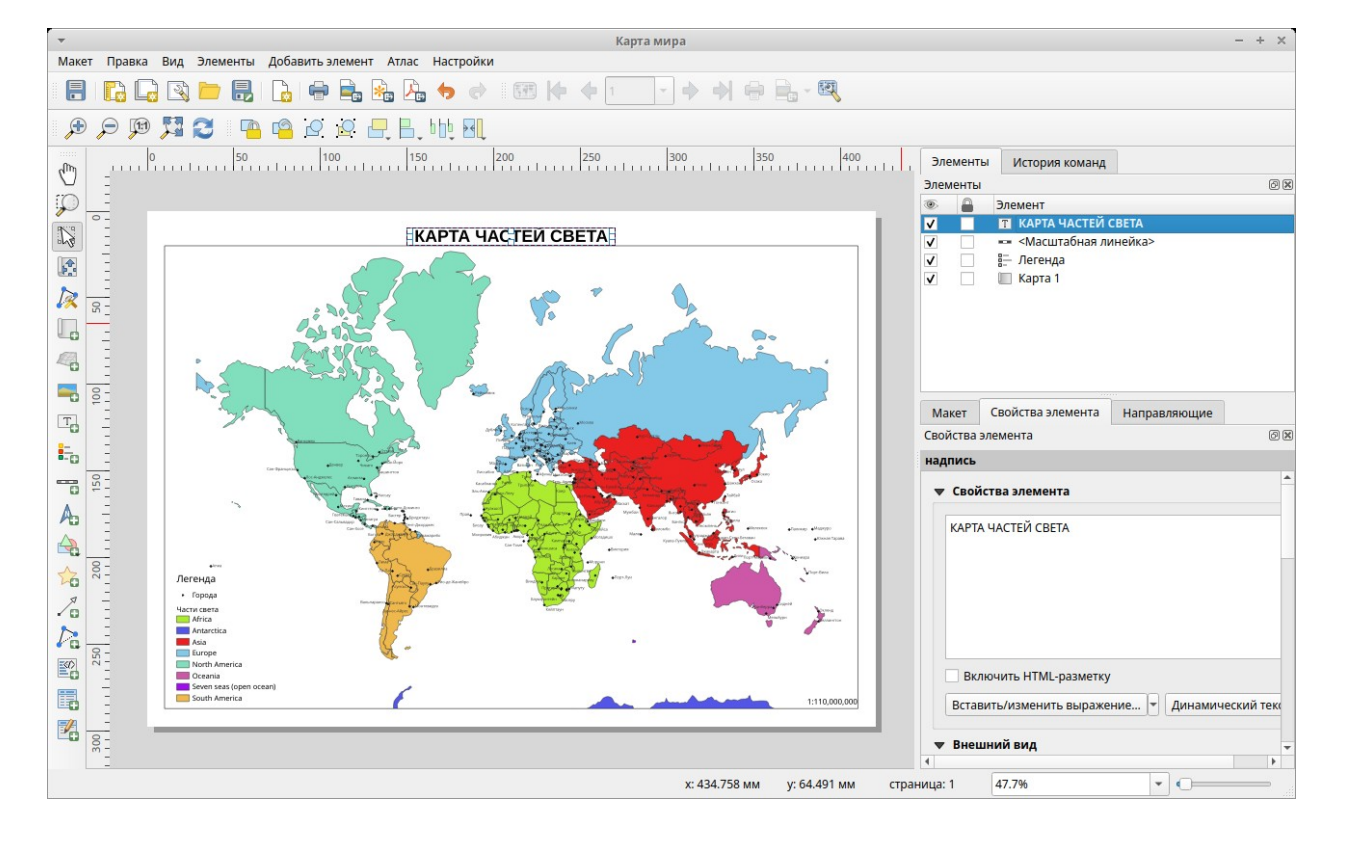

#### Примерный вид макета

### **Резюме**

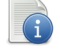

# Читать

- Макет документ, где можно подготовить карту для печати.
- Макет представлен в виде листа, на котором компонуются элементы карты (сама карта, легенда, название и пр.).
- В Макете сама карта представлена в виде элемента карты и отображает карту из проекта.
- Элемент легенды отображается аналогично Панели слоёв.
- На лист карты можно добавить масштаб и текстовые надписи (название, автор и пр.).
- Созданную карту можно распечатать или экспортировать в файл документа PDF.

#### Порядок создания электронной карты:

- 1. Создать Проект.
- 2. Загрузить слои.
- 3. Задать свойства Проекта (заголовок и систему координат).
- 4. Расставить слои в таблице содержания по порядку.
- 5. Задать название и легенду для слоя.
- 6. Задать символы и обозначения к ним.
- 7. Задать подписи для слоя.
- 8. Создать Макет.
- 9. Скомпоновать на листе Макета элементы карты (саму карту, легенду, название и пр.).
- 10.Распечатать или экспортировать в файл получившуюся карту.

# **Занятие 8. Карта субъекта Российской Федерации на основе данных OpenStreetMap**

### **Методические указания**

 $\overline{Z}$  Конспектировать (5 стр.) В Не более 20 минут

#### **Порядок создания электронной карты**

В течение 7 занятий на примере работы с программой QGIS был рассмотрен в общем виде процесс подготовки электронной карты. Был пройден путь от пустого экрана рабочего стола Windows до готовой электронной карты в ГИС и документа PDF с этой картой.

Порядок создания электронной карты:

- 1. Создать Проект.
- 2. Загрузить слои.
- 3. Задать свойства Проекта (заголовок и систему координат).
- 4. Расставить слои в таблице содержания по порядку.
- 5. Задать название и легенду для слоя.
- 6. Задать символы и обозначения к ним.
- 7. Задать подписи для слоя.
- 8. Создать Макет.
- 9. Скомпоновать на листе Макета элементы карты (саму карту, легенду, название и пр.).
- 10.Распечатать или экспортировать в файл получившуюся карту.

В общем виде порядок создания электронной карты сохраняется при работе в любой геоинформационной системе. Он может усложняться за счет указания параметров, которые "остались за кадром" занятий и которые используются при профессиональной работе с ГИС. Или может модифицироваться в других ГИС.

На следующих этапах ознакомления с геоинформационными системами пользователь может освоить, как управлять наборами пространственных данными, как редактировать и создавать новые пространственные данные, как их анализировать.

### **OpenStreetMap**

OpenStreetMap [\(www.openstreetmap.org\)](https://www.openstreetmap.org/) – это картографический сервер, на котором карта создается самими пользователями (как в Википедии). Карта охватывает весь мир. Есть регионы, где карта очень подробна, есть регионы, где она практически отсутствует. Любой пользователь может принять участие в создании этой карты, в том числе и вы.

Карту OpenStreetMap можно использовать и для создания своих карт на определенных лицензионных условиях.

## **Задания**

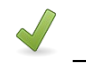

Выполнить **Ветроля** Не более 60 минут

#### **Задание 8.1. Макет карты**

- 1. Создайте новый Проект.
- 2. Сохраните его в рабочей папке под именем "Лаб8\_1".
- 3. Загрузите в Вид все наборы пространственных данных из базы данных **папка данных\ osm.gpkg**
- 4. Укажите заголовок проекта "Карта Республики Татарстан" и систему координат EPSG 32639 (WGS 84 / UTM zone 39N).
- 5. В Панели слоёв переименуйте и расставьте по порядку слои:
	- а. "place" "Населенные пункты";
	- б. "highway" "Автомобильные дороги";
	- в. "railway" "Железные дороги";
	- г. "natural\_a" "Озера";
	- д. "waterway" "Реки";
	- е. "boundary\_a" "Административное деление".
- 6. Задайте для слоя "Административное деление":
	- Тип легенды "Символизация по уникальным значениям" по полю "name", а также выберите и удалите символ без значений в легенде.
- 7. Задайте для слоя "Реки":
	- Тип легенды "Простая символика".
	- Символ линия синего цвета толщиной 0,2 мм.
	- Подписи поле подписи "name", шрифт "Arial", начертание "курсив", цвет синий, размер 6, размещение "Вдоль кривых".
- 8. Задайте для слоя "Озера":
	- Тип легенды "Простая символика".
	- Символ заливка голубого цвета , контур (обводка) синего цвета , размер контура (обводки) 0,15.
- 9. Задайте для слоя "Железные дороги":
	- Тип легенды "Простая символика".
	- Символ линия черного цвета и размером 0,5.
- 10.Задайте для слоя "Автомобильные дороги":
	- Тип легенды "Простая символика".
	- Символ линия оранжевого цвета толщиной 0,3.
- 11.Задайте для слоя "Населенные пункты":
	- Тип легенды "Символизация по уникальным значениям" по полю "place".
	- Для символа "city" заливка красного цвета, размер 2.
	- Для символа "town" заливка черного цвета, укажите стиль обводки (контура) – "без обводки", размер 1,5.
	- Задайте обозначения к символам "city" "крупные города", "town" "города".
	- Подписи поле подписи "name", шрифт "Arial", размер 6, размещение "Вокруг точки" и отступ 1.
- 12.Сохраните проект.
- 13.Создайте макет.
- 14.Задайте для него имя "Карта OSM".
- 15.Задайте параметры страницы: размер A2, ориентация Альбомная.
- 16.Добавьте элемент карты от левого края направляющих, так чтобы занять большую часть листа, оставив справа пространство для легенды и названия карты.
- 17.Для элемента карты задайте масштаб 1 000 000. Включите рамку толщиной 0,3 мм.
- 18.Поместите карту посередине элемента карты. Если карта целиком не помещается, тогда увеличьте размер элемента карты.
- 19.Добавьте название "КАРТА РЕСПУБЛИКИ ТАТАРСТАН", поместив его вверху в правую часть листа карты. Укажите параметры шрифта – "жирный" и размер 18. Выравнивание – "по центру" и "по середине".
- 20.Добавьте числовой масштаб под названием карты. Уменьшите размер элемента.
- 21.Добавьте элемент легенды в правую часть листа карты.
- 22.Сохраните проект.
- 23.Экспортируйте проект в документ PDF, сохранив его в **рабочей папке** под именем "Карта\_OSM".

#### Пример карты

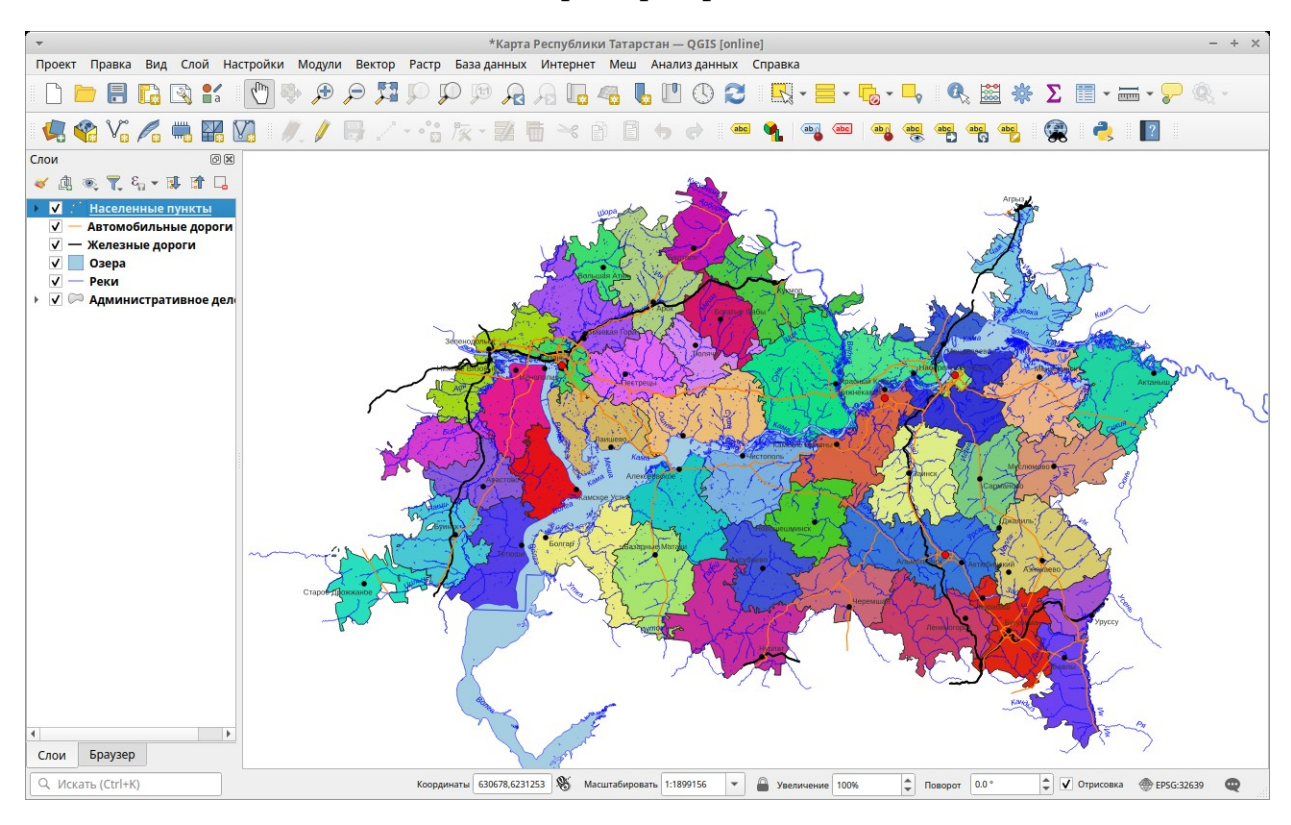

#### Пример макета

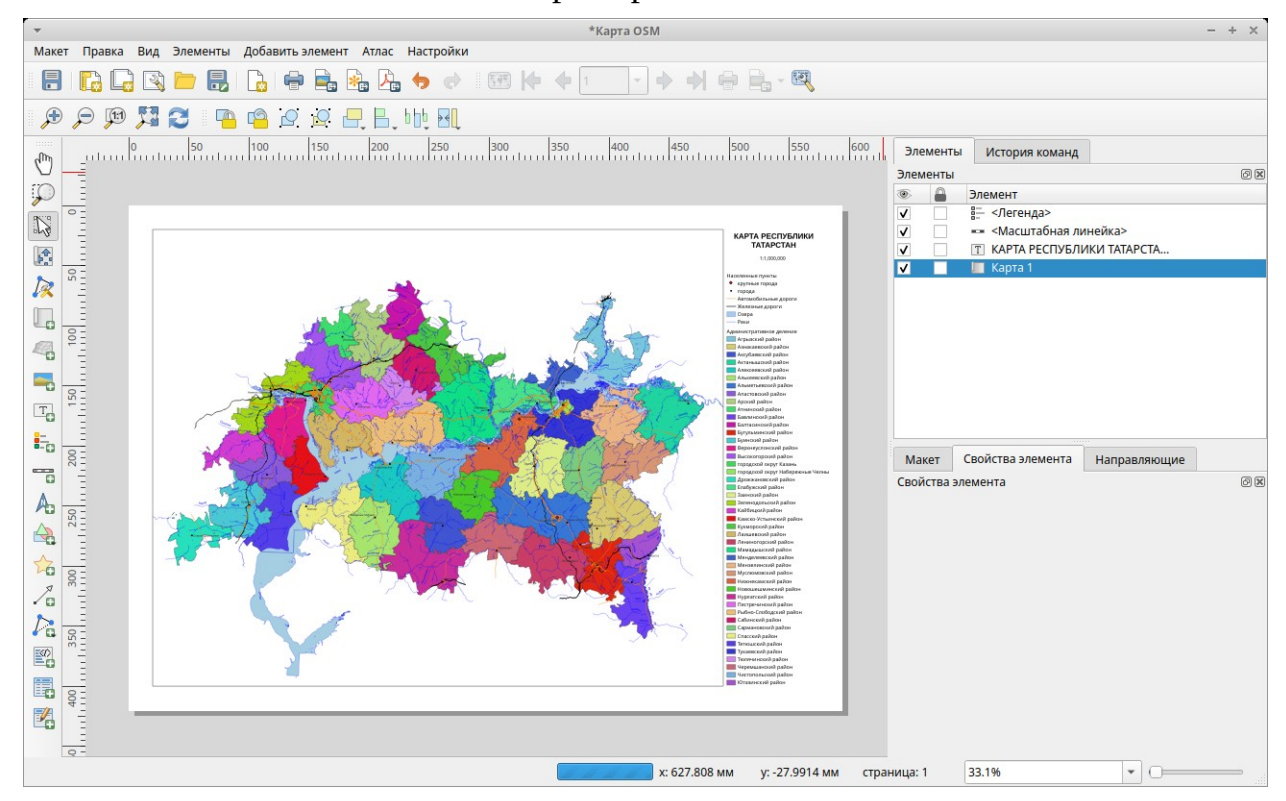

**Географические информационные системы. Практикум. Базовый курс**

## **Резюме**

Порядок создания электронной карты:

- 1. Создать Проект.
- 2. Загрузить слои.
- 3. Задать свойства Проекта (заголовок и систему координат).
- 4. Расставить слои в таблице содержания по порядку.
- 5. Задать название и легенду для слоя.
- 6. Задать символы и обозначения к ним.
- 7. Задать подписи для слоя.
- 8. Создать Макет.
- 9. Скомпоновать на листе Макета элементы карты (саму карту, легенду, название и пр.).
- 10.Распечатать или экспортировать в файл получившуюся карту.

# **Занятие 9. Управление пространственными данными. Панель Браузер. Картографические веб-сервисы**

### **Методические указания**

Конспектировать (6 стр.)  $\bullet$  Не более 15 минут

## **QGIS Браузер**

Браузер – гибкий и мощный инструмент QGIS, предназначенный для просмотра и управления наборами разнородных пространственных данных, представленных на машине, в локальной сети или в Интернете.

Способы доступа к Браузеру

- панели *Браузер* и *Браузер (2)*: *Вид* → *Панели* → *Браузер*
- вкладка *Браузер* диалога *Источники данных*: *Слой* → *Источники данных* → *Браузер*

Панели браузера в интерфейсе QGIS

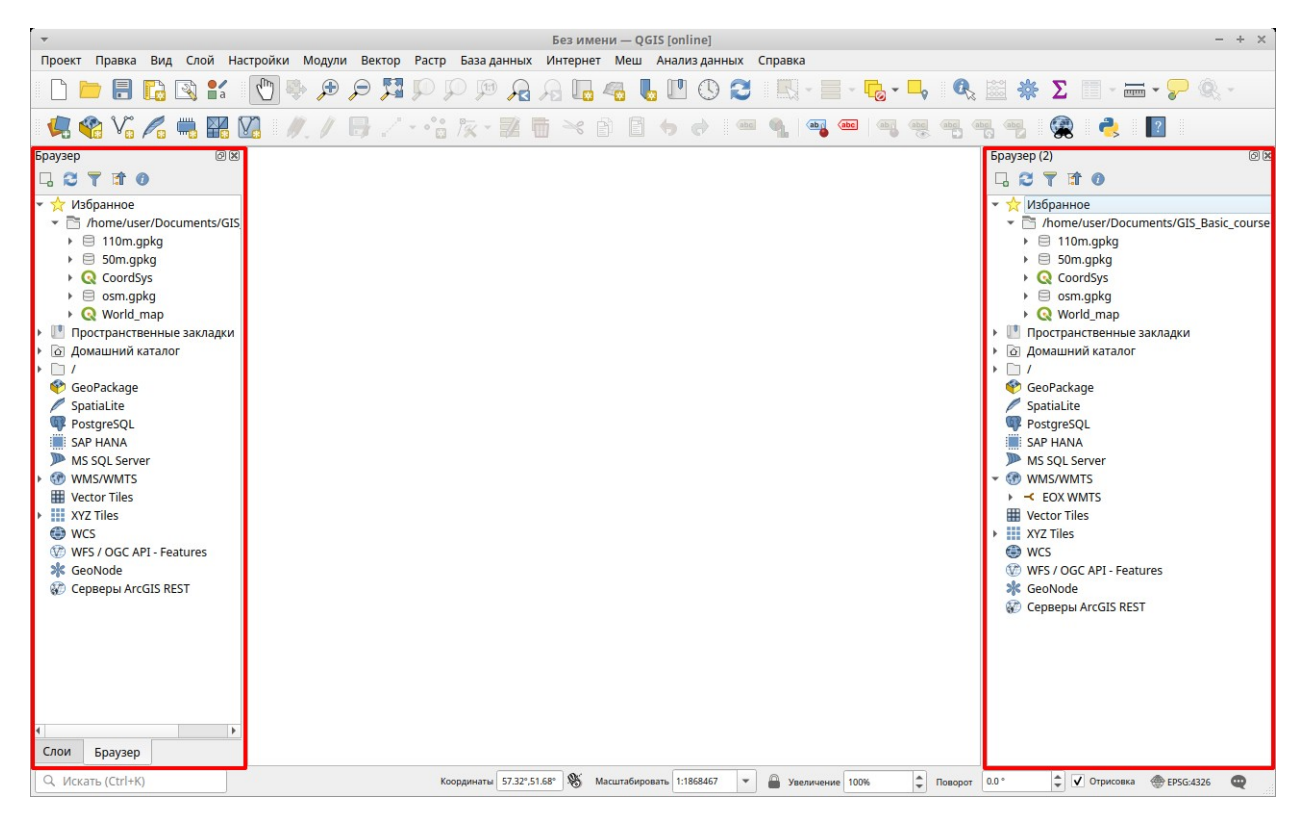

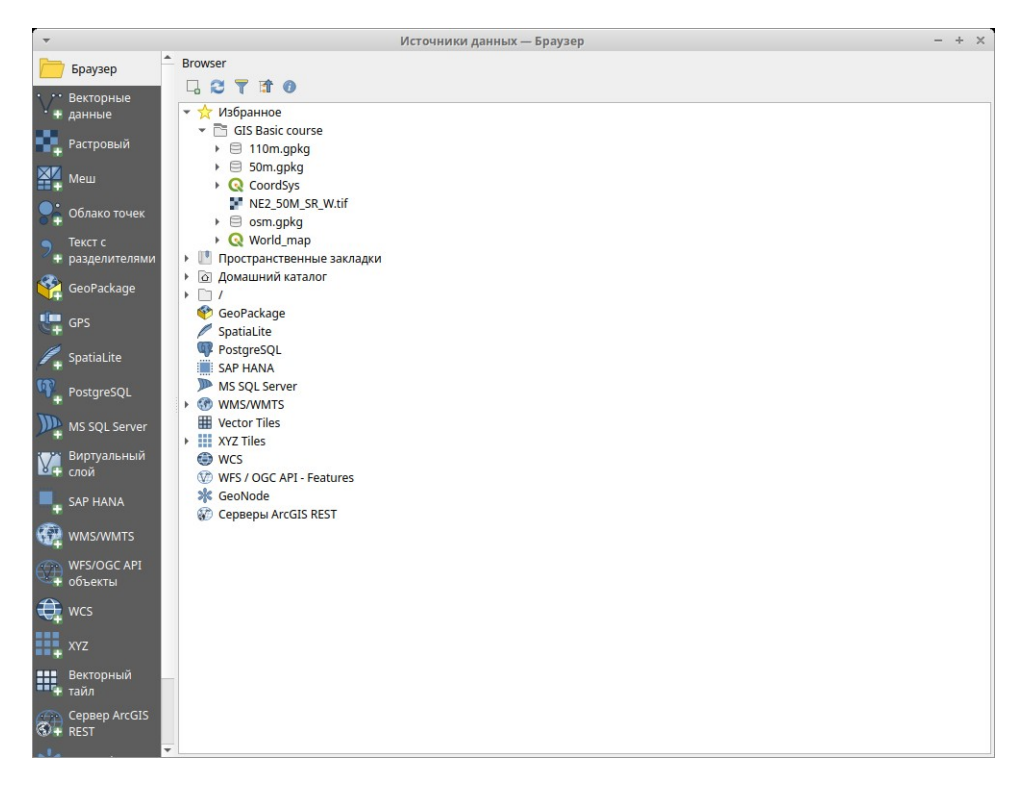

Источники данных / Браузер

Браузер отображает файловую структуру подобно файловым менеджерам. Его средствами можно отобразить данные как в виде карты, так и в виде таблицы. Также можно переименовывать и удалять как наборы данных, так и слои в них, и даже экспортировать слои в другие форматы.

!! QGIS Браузер будет отображать только наборы пространственных данных. Программа не будет отображать файлы других типов. Причем, даже если набор пространственных данных физически состоит из нескольких файлов, на жестком диске в QGIS Browser он будет показываться как один набор.

Для быстрого доступа к часто используемым ресурсам рекомендуется помещать их в раздел Браузера *Избранное*. Для наглядности можно изменить название ресурса на более понятное.

‼ Файлы проектов также рассматриваются как наборы данных, а слои, открытые в этих проектах, доступны, как если бы они физически находились внутри этих наборов данных.

#### **Свойства слоя**

При нажатии правой кнопи мыши на слой в Браузере появляется контекстное меню. При выборе пункта *Свойства слоя…* появляется диалог *Свойства слоя* с тремя вкладками: *Метаданные*, *Просмотр* и *Атрибуты*.

*Метаданные* – на вкладке представлена разнообразная информация о слое данных.

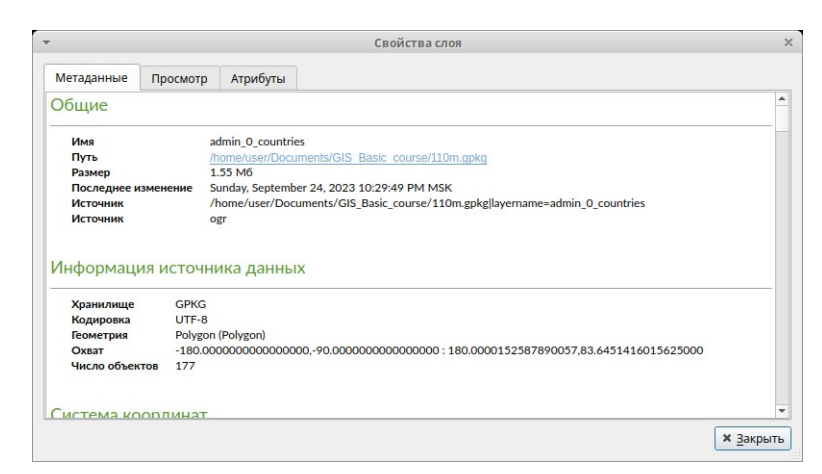

*Просмотр* – выводится карта с изображением слоя. Работает навигация с инструментом перемещения и изменением масштаба с помощью колёсика мыши.

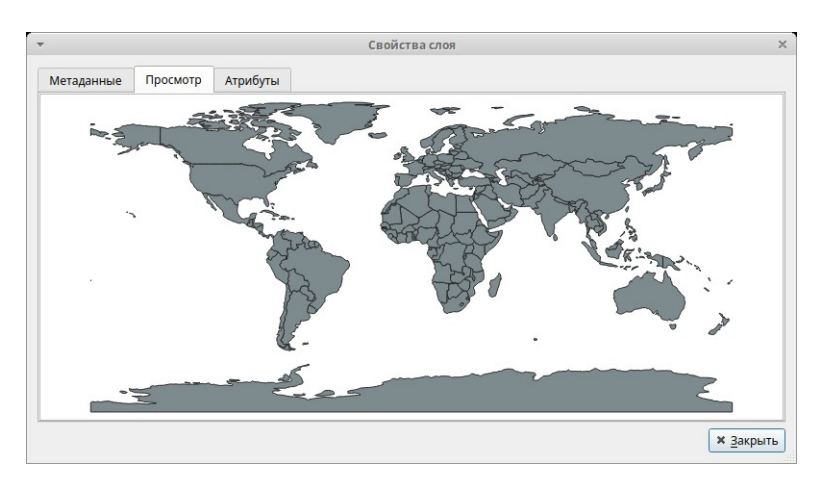

*Атрибуты* – выводится таблица атрибутов. Работает прокрутка вертикальная и горизонтальная. Работает сортировка по выбранному полю.

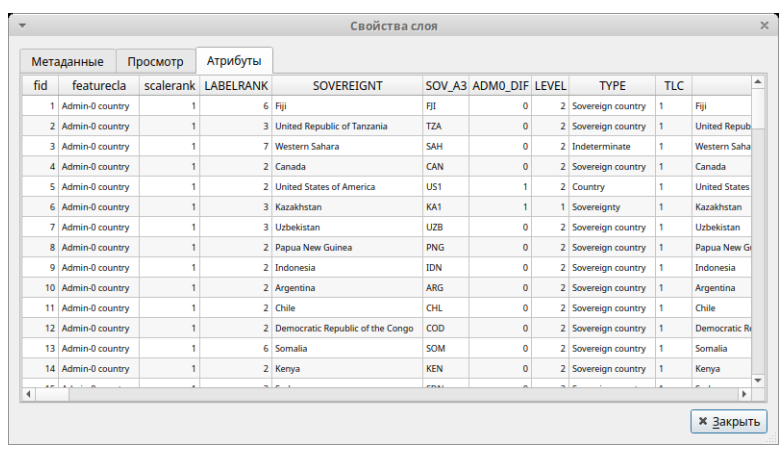

### **Добавление пространственных данных из QGIS Браузер в проект**

QGIS Браузер удобно использовать для добавления набора пространственных данных в электронную карту проекта. Для этого надо перетащить, удерживая левую клавишу мышки нажатой, набор пространственных данных в окно QGIS Desktop.

Также можно для добавления использовать двойной щелчок левой кнопкой мыши.

Третий способ – в Браузере нажать правую кнопку мыши на слое и в контекстном меню выбрать пункт *Добавить слой в проект*.

### **Задания**

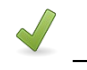

Выполнить <u>——</u> <del>© <u>Не более 25 минут</u></del>

#### **Задание 9.1. Макет карты**

- 1. Сделайте видимой панель Браузер.
- 2. Откройте в панели набор данных **папка данных \ 110m.gpkg**.
- 3. Просмотрите слои данных "lakes", "rivers\_lake\_centerlines", "admin\_0\_countries":
	- на вкладке *Метаданные* и запишите количество объектов в них;
	- на вкладке *Просмотр* с помощью мышки.
- 4. Создайте новый проект и сохраните его в рабочей папке под именем "Лаб9\_1".
- 5. Перетащите слои "lakes", "rivers\_lake\_centerlines", "admin\_0\_countries" из панели Браузер на карту. В панели Слои переименуйте их "Озера", "Реки", "Страны" соответственно.
- 6. Сохраните проект.

### **Методические указания**

 $\overline{\mathcal{L}}$  Конспектировать (3 стр.)  $\overline{\mathcal{L}}$  Не более 10 минут

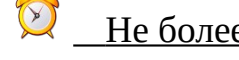

#### **Картографические веб-сервисы в интернете**

В 2000-х годах в интернете появились картографические веб-сервисы, изменившие и сам интернет, и весь мир в целом. И хотя картографические веб-сервисы существовали и до этого времени, именно с появившимися связывают новый период в ГИС-технологиях, который можно назвать "пользовательским". Это период когда не имеющие географического или информационного образования пользователи могут редактировать пространственные данные и участвовать в коллективном создании карт. Это период когда пользователи могут бесплатно просматривать ранее не доступные спутниковые снимки, аэрофотосъемку и подробные карты на территорию всего мира.

Начало этому периоду положил в 2005 году веб-сервис Карты Google. Часто на новшества, вводимые в этом сервисе, ориентируются другие картографические веб-сервисы. OpenStreetMap, открывшийся в 2004 году, предложил пользователям интернета коллективно создавать карту мира и сейчас эта карта полнее и достовернее профессиональных карт на многих территориях. В России также популярны сервисы Яндекс-карты и 2ГИС.

Картографические веб-сервисы предлагают одинаковые инструменты, которые могут отличаться в оформлении в интерфейсе. В первую очередь они предлагают возможность найти объект на карте по его названию или по его адресу. Для просмотра карты, как и в любой ГИС, есть инструменты увеличить уменьшить и др. Однако чаще всего это выполняется мышкой – удерживая левую клавишу мышки можно перемещать карту, средним колесиком мышки изменять масштаб. Как правило, можно переключиться между просмотром карты и спутниковых снимков, а также включить/выключить дополнительные слои пространственных данных. Найденный объект можно распечатать на карте. Или можно получить ссылку на видимую в окне браузера карту для того, чтобы поделиться ею в блоге или социальной сети.

## **OpenStreetMap**

## https://www.openstreetmap.org/

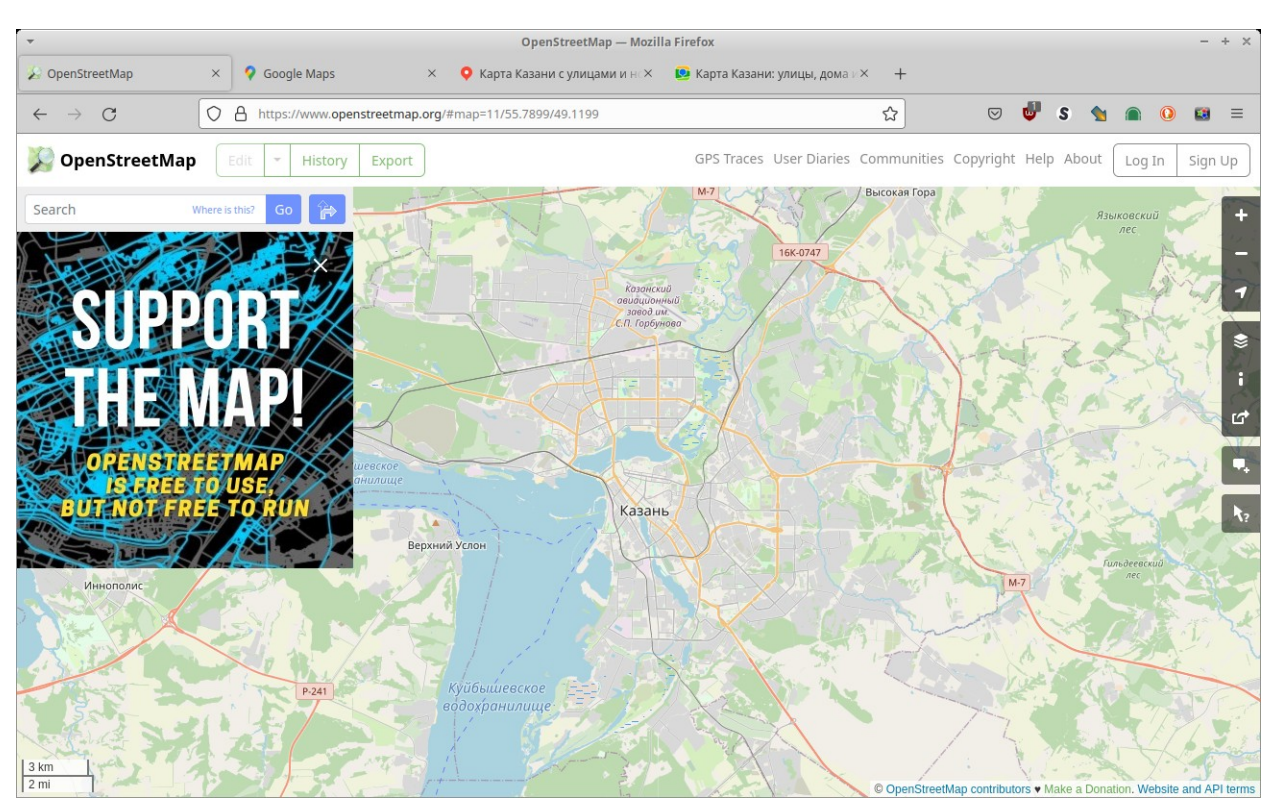

## **Карты Google**

### <https://www.google.com/maps/>

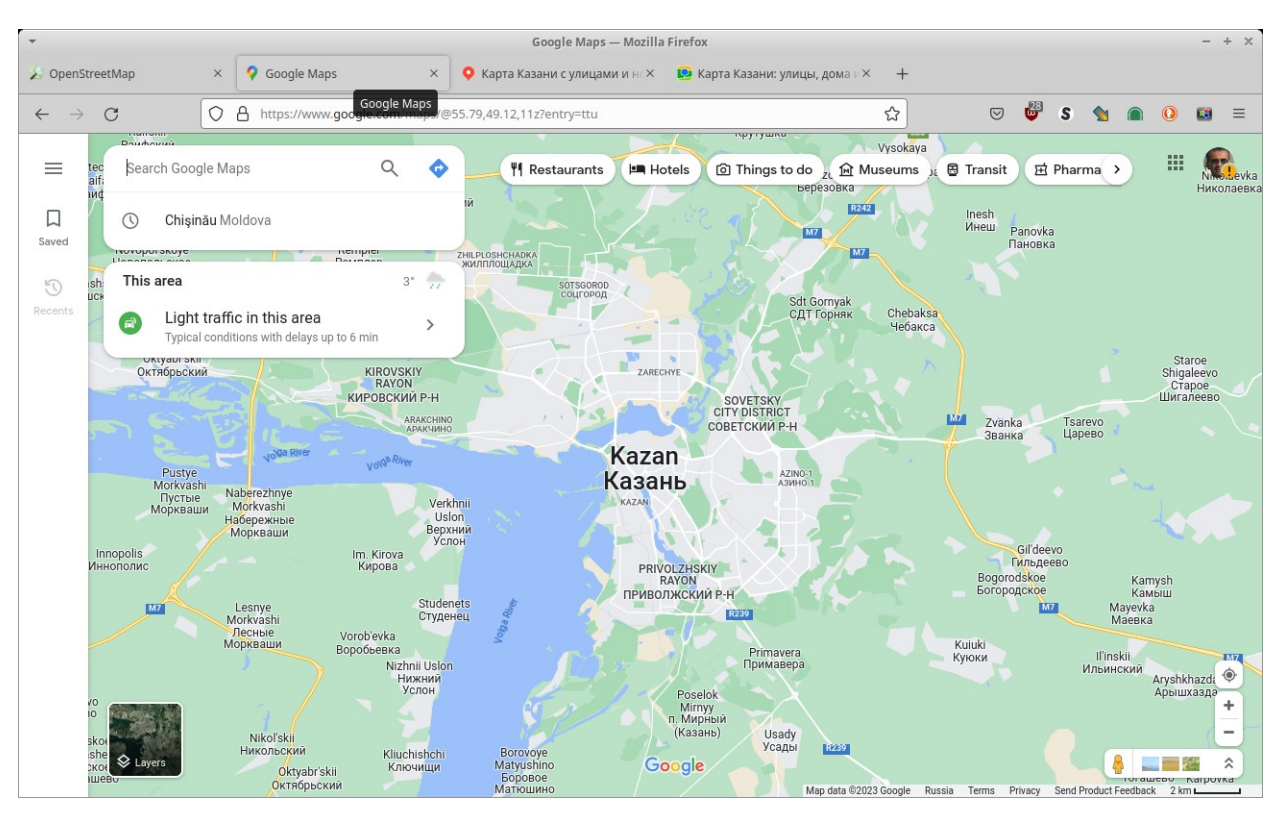

## **Яндекс Карты**

## <https://yandex.ru/maps/>

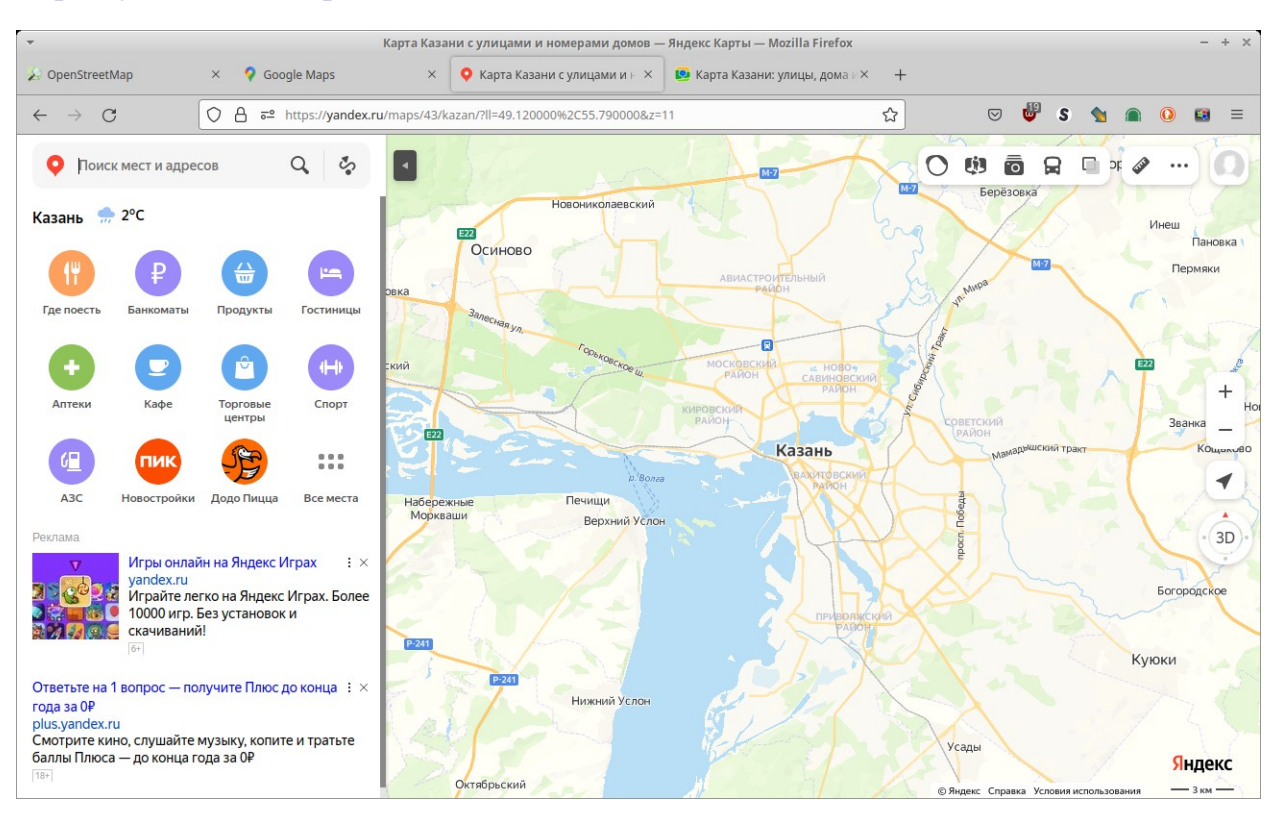

## 2ГИС

## <https://2gis.ru/>

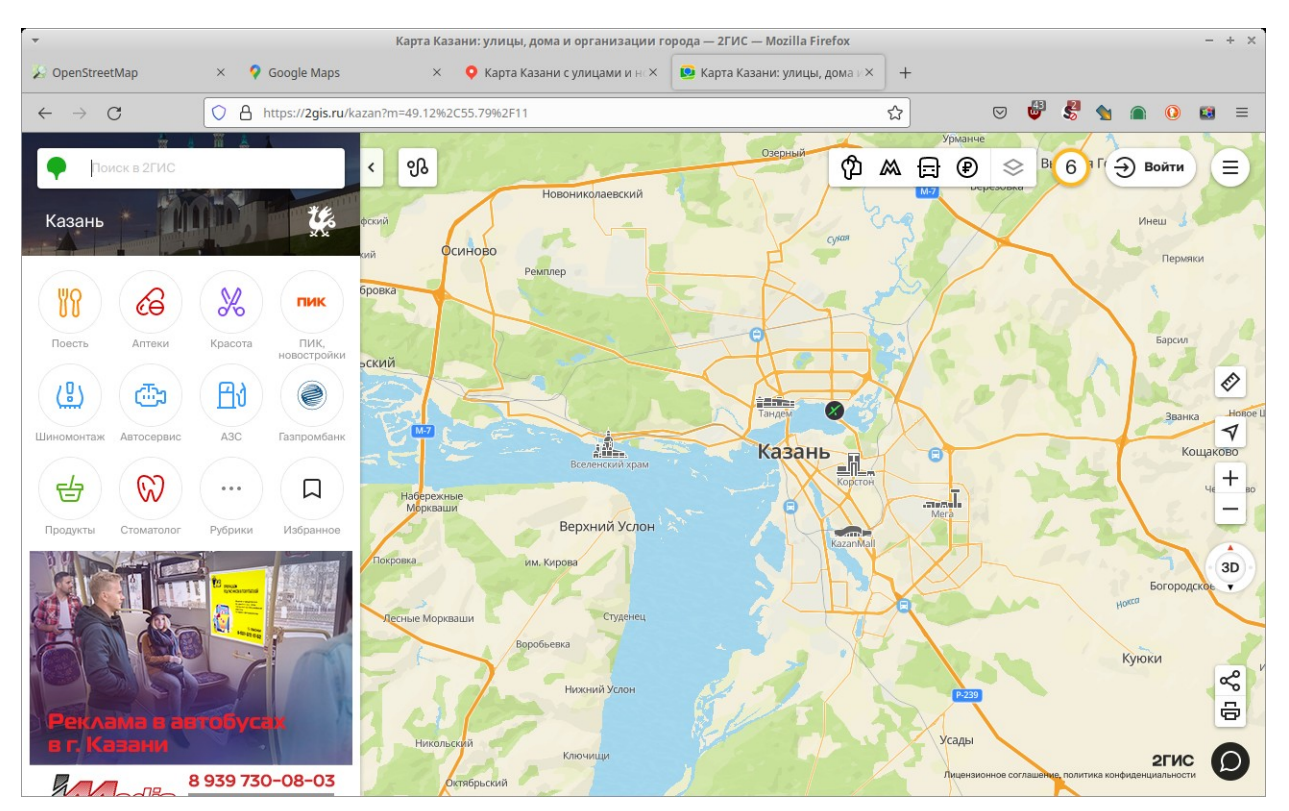

## **Задания**

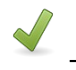

Выполнить В Не более 30 минут

### **Задание 9.2. Картографические веб-сервисы**

- 1. Откройте в браузере поочередно картографические веб-сервисы:
	- https://www.openstreetmap.org/
	- https://www.google.com/maps/
	- ◦ [http s ://yandex.ru/ maps/](https://yandex.ru/maps/)
	- https://2gis.ru/kazan/
- 2. Найдите на карте каждого из четырёх веб-сервисов здание Городской астрономической обсерватории КФУ с помощью строки поиска или инструментов просмотра карты.
- 3. Создайте новый текстовый документ в текстовом процессоре (MS Word или LibreOffice Writer).
- 4. Добавьте поочередно в текстовый документ название картографического веб-сервиса.
- 5. Скопируйте снимок экрана этого веб-сервиса в буфер обмена (клавиша PrtScr на клавиатуре) и вставьте его в текстовый документ (кнопка Вставить).
- 6. Скопируйте ссылку на этот фрагмент карты и вставьте его в текстовый документ.
- 7. Сохраните текстовый документ в рабочей папке под именем "Лаб9\_2".

### **Резюме**

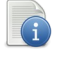

# Читать

- QGIS Браузер инструмент, предназначенный для просмотра и управления наборами пространственных данных.
- В QGIS Браузер можно просмотреть пространственные данные, добавить их в проект, получить информацию о составе набора пространственных данных.
- В интернете есть популярные картографические веб-сервисы, которые позволяют любому пользователю просматривать подробную карту всего мира. Среди них: OpenStreetMap, Карты Google, Яндекс Карты, 2ГИС.
- Картографические веб-сервисы позволяют найти объект по его адресу или названию, просмотреть карту, распечатать ее и поделится ссылкой на этот фрагмент карты в социальной сети или блоге.

# **Информация об учебном пособии**

Настоящее пособие является обновлённой и дополненной редакцией пособия Географические информационные системы. Практикум. Базовый курс: Учеб. пособие для ВУЗов / А.Ю. Карандеев, С. А. Михайлов. – Липецк, – 104 с.

Учебное пособие "Географические информационные системы. Практикум. Базовый курс" разработано для практических занятий по курсу "Географические информационные системы" специальностей географического, экологического и технического профилей высших учебных заведений. Учебное пособие предполагает самостоятельную работу с ним студентов и выполнение практических занятий без вмешательства преподавателя. Преподавателю отводится контролирующая и менторская роль.

Как правило, курс "Географические информационные системы" ориентирован на формирование у студентов основных умений и навыков работы с географическими информационными системами. Этот курс не большой по объему часов или же содержит вводную часть, цель которой дать базовые знания по географическим информационным системам. Учебное пособие раскрывает студентам основные понятия в сфере геоинформационных систем и дает базовые умения:

- Понятия:
	- Геоинформационные системы.
	- Инструментальные ГИС.
	- Пространственные данные.
	- Электронная карта.
	- Системы координат в ГИС.
	- Способы отображения пространственных данных в электронных картах.
- Умения и навыки:
	- Использования основных инструментов по работе с электронными картами.
	- Создания электронных карт на базе пространственных данных.
	- Основы управления пространственными данными.
	- Использование картографических веб-сервисов.

Учебное пособие рассчитано на 18 аудиторных часов. Практикум включает 9 практических занятий, каждое из которых рассчитано на 2 аудиторных часа.

**133**

Отведенное время на занятие составляет не более 80-90 минут, так как предполагается, что часть времени будет потрачена на административные вопросы, включение/выключение компьютера, подготовку рабочего места и пр.

Каждое занятие включает в себя несколько разделов: методические указания, задания и резюме. Для каждого раздела приведен временной контроль для самостоятельного контроля процесса выполнения занятия студентами. Отведенное на разделы время рассчитано исходя из среднего уровня базовых знаний у студента. Отлично обучающиеся студенты могут выполнять задания до завершения контрольного времени, в этом случае преподаватель может дать дополнительное задание по теме занятия. Студенты, не успевшие выполнить задания, могут выполнять их позднее в самостоятельном режиме, однако следует требовать от них выполнения этих заданий до следующего занятия.

Методические указания содержат общие описания, в том числе в конспективном виде повторяющие соответствующие темы лекций и конкретные описания выполнения операций в программе. После методических указаний приводится задание для выполнения. В конце занятия приводится резюме, где подводится итог полученным знаниям.

Учебное пособие может использоваться в средних общеобразовательных и специализированных учреждениях, однако для этого желательно проводить его адаптацию к требованиям учебных пособий для средних образовательных учреждений.

Учебное пособие может использоваться для самостоятельного изучения или на курсах повышения квалификации.

В главе "Подготовка компьютера к занятиям" указано как подготовить компьютеры к курсу и где получить необходимую для этого информацию. Учебное пособие ориентировано на работу с набором пространственных данных для обучения, который можно скачать на портале. При желании, преподаватель может сформировать свой набор пространственных данных, внеся соответствующие изменения в задания.

Авторы желают успешной работы преподавателю и новых знаний студентам!

## **Подготовка компьютера к занятиям**

Перед началом курса необходимо подготовить компьютеры к работе (выполняется преподавателем для компьютерного класса или самостоятельно для домашнего компьютера). Для этого необходимо:

- 1. Установить программу QGIS версии 3.28. Скачать программу можно на [Портале QGIS](https://qgis.org/).
- 2. Распаковать архив с данными для выполнения заданий на диск С: в директорию " C: \ GIS\_Basic\_course".
- 3. При наличии прокси-сервера указать его настройки в настройках программы. Настройки → Параметры… → Сеть
- 4. Создать на диске рабочую папку, куда будут сохраняться файлы пользователя. Пример: " D: \ USERS \ группа \ пользователь \ GIS". Не рекомендуется использовать сетевые ресурсы для создания рабочей папки.

# **Правовая информация**

Учебное пособие распространяется на условиях лицензии Creative Commons CC BY-SA — Attribution-ShareAlike (Атрибуция с сохранением условий)

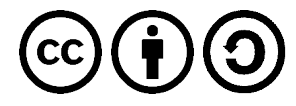

Текст лицензии приведен на сайте Creative Commons <https://creativecommons.org/licenses/by-sa/4.0/legalcode>

Эта лицензия не ограничивает использование, а также позволяет редактировать, поправлять и брать за основу исходное произведение до тех пор, пока указывается авторство исходного произведения и новые творения лицензируют на идентичных условиях.

**Авторы учебного пособия настаивают на обязательном указании их в авторстве производного произведения среди основных авторов.**

Набор учебных пространственных данных к пособию подготовлен на базе данных, распространяемых [Natural Earth](https://www.naturalearthdata.com/) (файлы "110m.gpkg", "50m.gpkg", "NE2\_50M\_SR\_W.tif")

Набор учебных пространственных данных к пособию (файлы "110m.gpkg", "50m.gpkg", "NE2\_50M\_SR\_W.tif") распространяется на условиях Natural Earth, также как и исходные данные. Текст соглашения приведен на сайте Natural Earth

<https://www.naturalearthdata.com/about/terms-of-use/>

Учебные пространственные данные к пособию также включают набор, подготовленный на основе данных OpenStreetMap (файл "osm.gpkg") по Приволжскому федеральному округу Российской Федерации, подготовленных компанией Geofabrik GmbH: <http://download.geofabrik.de/russia/volga-fed-district.html>

Данные, подготовленные на основе данных OpenStreetMap, распространяются на условиях лицензии данных OpenStreetMap: [CC-BY-SA](https://creativecommons.org/licenses/by-sa/4.0/legalcode)